# USBRS MANUAL

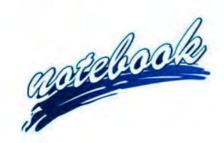

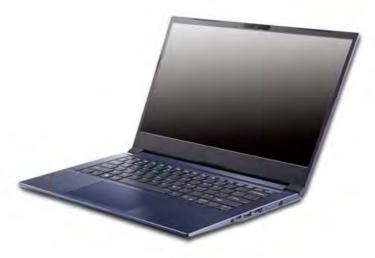

# **Notice**

The company reserves the right to revise this publication or to change its contents without notice. Information contained herein is for reference only and does not constitute a commitment on the part of the manufacturer or any subsequent vendor. They assume no responsibility or liability for any errors or inaccuracies that may appear in this publication nor are they in anyway responsible for any loss or damage resulting from the use (or misuse) of this publication.

This publication and any accompanying software may not, in whole or in part, be reproduced, translated, transmitted or reduced to any machine readable form without prior consent from the vendor, manufacturer or creators of this publication, except for copies kept by the user for backup purposes.

Brand and product names mentioned in this publication may or may not be copyrights and/or registered trademarks of their respective companies. They are mentioned for identification purposes only and are not intended as an endorsement of that product or its manufacturer.

©October 2020

### **Trademarks**

Intel, Pentium and Intel Celeron are trademarks/registered trademarks of Intel Corporation.

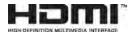

#### **R&TTE Directive**

This device is in compliance with the essential requirements and other relevant provisions of the R&TTE Directive 1999/5/EC.

This device will be sold in the following EEA countries: Austria, Italy, Belgium, Liechtenstein, Denmark, Luxembourg, Finland, Netherlands, France, Norway, Germany, Portugal, Greece, Spain, Iceland, Sweden, Ireland, United Kingdom, Cyprus, Czech Republic, Estonia, Hungary, Latvia, Lithuania, Malta, Slovakia, Poland, Slovenia.

# **ErP Off Mode Power Consumption Statement:**

The figures below note the power consumption of this computer in compliance with European Commission (EC) regulations on power consumption in off mode:

• Off Mode < 0.5W

# **CE Marking**

This device has been tested to and conforms to the regulatory requirements of the European Union and has attained CE Marking. The CE Mark is a conformity marking consisting of the letters "CE". The CE Mark applies to products regulated by certain European health, safety and environmental protection legislation. The CE Mark is obligatory for products it applies to: the manufacturer affixes the marking in order to be allowed to sell his product in the European market.

This product conforms to the essential requirements of the R&TTE directive 1999/5/EC in order to attain CE Marking. A notified body has determined that this device has properly demonstrated that the requirements of the directive have been met and has issued a favorable certificate of expert opinion. As such the device will bear the notified body number 0560 after the CE mark.

The CE Marking is not a quality mark. Foremost, it refers to the safety rather than to the quality of a product. Secondly, CE Marking is mandatory for the product it applies to, whereas most quality markings are voluntary.

#### **FCC Statement**

## (Federal Communications Commission)

You are cautioned that changes or modifications not expressly approved by the party responsible for compliance could void the user's authority to operate the equipment.

This equipment has been tested and found to comply with the limits for a Class B digital device, pursuant to Part 15 of the FCC Rules. These limits are designed to provide reasonable protection against harmful interference in a residential installation. This equipment generates, uses and can radiate radio frequency energy and, if not installed and used in accordance with the instructions, may cause harmful interference to radio communications. However, there is no guarantee that interference will not occur in a particular installation. If this equipment does cause harmful interference to radio or television reception, which can be determined by turning the equipment off and on, the user is encouraged to try to correct the interference by one or more of the following measures:

- Re orient or relocate the receiving antenna.
- Increase the separation between the equipment and receiver.
- Connect the equipment into an outlet on a circuit different from that to which the receiver is connected.
- Consult the service representative or an experienced radio/TV technician for help.

#### Operation is subject to the following two conditions:

- 1. This device may not cause interference.
  - And
- This device must accept any interference, including interference that may cause undesired operation of the device.

# **FCC RF Radiation Exposure Statement:**

- 1. This Transmitter must not be co-located or operating in conjunction with any other antenna or transmitter.
- 2. This equipment complies with FCC RF radiation exposure limits set forth for an uncontrolled environment. This equipment should be installed and operated with a minimum distance of 20 centimeters between the radiator and your body.

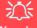

#### Warning

Use only shielded cables to connect I/O devices to this equipment. You are cautioned that changes or modifications not expressly approved by the manufacturer for compliance with the above standards could void your authority to operate the equipment.

#### **IMPORTANT SAFETY INSTRUCTIONS**

Follow basic safety precautions, including those listed below, to reduce the risk of fire, electric shock, and injury to persons when using any electrical equipment:

- 1. Do not use this product near water, for example near a bath tub, wash bowl, kitchen sink or laundry tub, in a wet basement or near a swimming pool.
- 2. Avoid using this equipment with a telephone line (other than a cordless type) during an electrical storm. There may be a remote risk of electrical shock from lightning.
- 3. Do not use the telephone to report a gas leak in the vicinity of the leak.
- 4. Use only the power cord and batteries indicated in this manual. Do not dispose of batteries in a fire. They may explode. Check with local codes for possible special disposal instructions.
- 5. This product is intended to be powered by the following AC/DC adapter, supplied with this computer model, in accordance with the model's power requirements::
- For Design I Series Full Range AC/DC Adapter AC Input 100 240V, 50 60Hz, DC Output 19V, 4.74A (90W) minimum.
   OR
- For Design II Series Full Range AC/DC Adapter AC Input 100 240V, 50 60Hz, DC Output 19V, 3.42A (65W) minimum.

# **Instructions for Care and Operation**

The notebook computer is quite rugged, but it can be damaged. To prevent this, follow these suggestions:

1. **Don't drop it, or expose it to shock.** If the computer falls, the case and the components could be damaged.

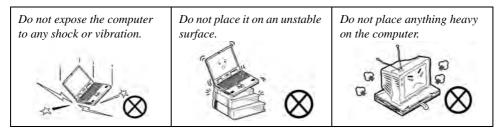

Keep it dry, and don't overheat it. Keep the computer and power supply away from any kind of heating element. This is an electrical appliance. If water or any other liquid gets into it, the computer could be badly damaged.

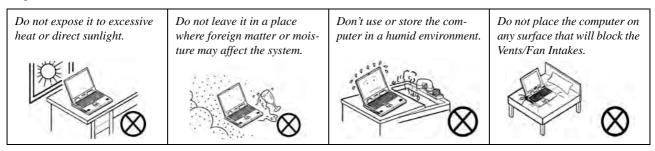

- Avoid interference. Keep the computer away from high capacity transformers, electric motors, and other strong magnetic fields. These can hinder proper performance and damage your data.
- 4. **Follow the proper working procedures for the computer.** Shut the computer down properly and don't forget to save your work. Remember to periodically save your data as data may be lost if the battery is depleted.

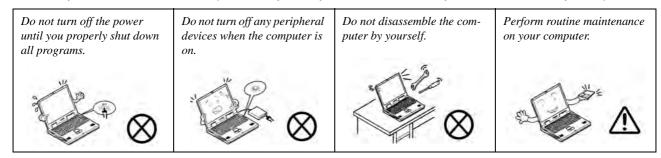

5. Take care when using peripheral devices.

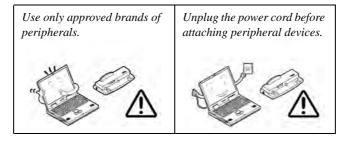

# Servicing

Do not attempt to service the computer yourself. Doing so may violate your warranty and may expose you and the computer to electric shock. Refer all servicing to authorized service personnel. Unplug the computer from the power supply. Then refer servicing to qualified service personnel under any of the following conditions:

- When the power cord or AC/DC adapter is damaged or frayed.
- If the computer has been exposed to rain or other liquids.
- If the computer does not work normally when you follow the operating instructions.
- If the computer has been dropped or damaged (do not touch the poisonous liquid if the LCD panel breaks).
- If there is an unusual odor, heat or smoke coming from your computer.

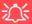

#### **Bottom Cover Removal Warning**

Users should not remove any cover(s) and /or screw(s) for the purposes of device upgrade as this may violate the terms of your warranty. If you need to replace/remove the hard disk/RAM/optical device etc., for any reason, please contact your distributor/supplier for further information.

#### **Removal Warning**

When removing any cover(s) and screw(s) for the purposes of device upgrade, remember to replace the cover(s) and screw(s) before restoring power to the system.

Also note the following when the cover is removed:

- Hazardous moving parts.
- · Keep away from moving fan blades.

# **Power Safety**

The computer has specific power requirements:

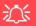

# Power Safety Warning

Before you undertake any upgrade procedures, make sure that you have turned off the power, and disconnected all peripherals and cables (including telephone lines and power cord).

You must also remove your battery in order to prevent accidentally turning the machine on. Before removing the battery disconnect the AC/DC adapter from the computer.

- Only use a power adapter approved for use with this computer.
- Your AC/DC adapter may be designed for international travel but it still requires a steady, uninterrupted power supply. If you are unsure of your local power specifications, consult your service representative or local power company.
- The power adapter may have either a 2-prong or a 3-prong grounded plug. The third prong is an important safety feature; do not defeat its purpose. If you do not have access to a compatible outlet, have a qualified electrician install one.
- When you want to unplug the power cord, be sure to disconnect it by the plug head, not by its wire.
- Make sure the socket and any extension cord(s) you use can support the total current load of all the connected devices.
- Before cleaning the computer, make sure it is disconnected from any external power supplies (i.e. AC/DC adapter or car adapter).

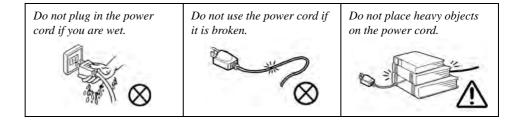

# **Polymer/Lithium-Ion Battery Precautions**

Note the following information which is specific to Polymer/Lithium-Ion batteries only, and where applicable, this overrides the general battery precaution information overleaf.

- Polymer/Lithium-Ion batteries may experience a slight expansion or swelling, however this is part of the battery's safety mechanism and is not a cause for concern.
- Use proper handling procedures when using Polymer/Lithium-Ion batteries. Do not use Polymer/Lithium-Ion batteries in high ambient temperature environments, and do not store unused batteries for extended periods.
- If you are working in areas of low temperature use the AC/DC adapter to power the computer.

See also the general battery precautionary information overleaf for further information.

# **General Battery Precautions**

- Only use batteries designed for this computer. The wrong battery type may explode, leak or damage the computer.
- Do not remove any batteries from the computer while it is powered on.
- Do not continue to use a battery that has been dropped, or that appears damaged (e.g. bent or twisted) in any way. Even if the computer continues to work with a damaged battery in place, it may cause circuit damage, which may possibly result in fire.
- If you do not use the battery for an extended period, then remove the battery from the computer for storage.
- Recharge the batteries using the notebook's system. Incorrect recharging may make the battery explode.
- Do not try to repair a battery pack. Refer any battery pack repair or replacement to your service representative or qualified service personnel.
- Keep children away from, and promptly dispose of a damaged battery. Always dispose of batteries carefully. Batteries
  may explode or leak if exposed to fire, or improperly handled or discarded.
- Keep the battery away from metal appliances.
- Affix tape to the battery contacts before disposing of the battery.
- Do not touch the battery contacts with your hands or metal objects.

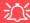

#### **Battery Disposal & Caution**

The product that you have purchased contains a rechargeable battery. The battery is recyclable. At the end of its useful life, under various state and local laws, it may be illegal to dispose of this battery into the municipal waste stream. Check with your local solid waste officials for details in your area for recycling options or proper disposal.

Danger of explosion if battery is incorrectly replaced. Replace only with the same or equivalent type recommended by the manufacturer. Discard used battery according to the manufacturer's instructions.

# Cleaning

Do not apply cleaner directly to the computer; use a soft clean cloth.

Do not use volatile (petroleum distillates) or abrasive cleaners on any part of the computer.

# **Cleaning Instructions**

(For Computer Models Supplied with Light Blue Cleaning Cloth)

Some computer models in this series come supplied with a light blue cleaning cloth. To clean the computer case with this cloth follow the instructions below:

- 1. Power off the computer and peripherals.
- 2. Disconnect the AC/DC adapter from the computer.
- 3. Use a little water to dampen the cloth slightly.
- Clean the computer case with the cloth.
- 5. Dry the computer with a dry cloth, or allow it time to dry before turning on.
- 6. Reconnect the AC/DC adapter and turn the computer on.

#### **Travel Considerations**

As you get ready for your trip, run through this list to make sure the system is ready to go:

- 1. Check that the battery pack and any spares are fully charged.
- Power off the computer and peripherals.
- 3. Close the display panel and make sure it's latched.
- 4. Disconnect the AC/DC adapter and cables. Stow them in the carrying bag.
- The AC/DC adapter uses voltages from 100 to 240 volts so you won't need a second voltage adapter. However, check with your travel agent to see if you need any socket adapters.
- 6. Put the notebook in its carrying bag and secure it with the bag's straps.
- 7. If you're taking any peripherals (e.g. a printer, mouse or digital camera), pack them and those devices' adapters and/or cables.
- 8. Anticipate customs Some jurisdictions may have import restrictions or require proof of ownership for both hardware and software. Make sure your "papers" are handy.

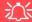

#### **Power Off Before Traveling**

Make sure that your notebook is completely powered off before putting it into a travel bag (or any such container). Putting a notebook which is powered on in a travel bag may cause the Vents/Fan Intakes to be blocked. To prevent your computer from overheating make sure nothing blocks the Vent/Fan Intakes while the computer is in use.

#### On the Road

In addition to the general safety and maintenance suggestions in this preface, and Chapter 8: Troubleshooting, keep these points in mind:

**Hand-carry the notebook** - For security, don't let it out of your sight. In some areas, computer theft is very common. Don't check it with "normal" luggage. Baggage handlers may not be sufficiently careful. Avoid knocking the computer against hard objects.

**Beware of Electromagnetic fields -** Devices such as metal detectors & X-ray machines can damage the computer, hard disk, floppy disks, and other media. They may also destroy any stored data - Pass your computer and disks around the devices. Ask security officials to hand-inspect them (you may be asked to turn it on). **Note**: Some airports also scan luggage with these devices.

**Fly safely -** Most airlines have regulations about the use of computers and other electronic devices in flight. These restrictions are for your safety, follow them. If you stow the notebook in an overhead compartment, make sure it's secure. Contents may shift and/or fall out when the compartment is opened.

**Get power where you can -** If an electrical outlet is available, use the AC/DC adapter and keep your battery(ies) charged.

**Keep it dry -** If you move quickly from a cold to a warm location, water vapor can condense inside the computer. Wait a few minutes before turning it on so that any moisture can evaporate.

## **Developing Good Work Habits**

Developing good work habits is important if you need to work in front of the computer for long periods of time. Improper work habits can result in discomfort or serious injury from repetitive strain to your hands, wrists or other joints. The following are some tips to reduce the strain:

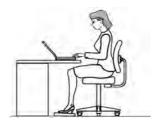

- Adjust the height of the chair and/or desk so that the keyboard is at or slightly below the level of your elbow. Keep your forearms, wrists, and hands in a relaxed position.
- Your knees should be slightly higher than your hips. Place your feet flat on the floor or on a footrest if necessary.
- Use a chair with a back and adjust it to support your lower back comfortably.
- Sit straight so that your knees, hips and elbows form approximately 90-degree angles when you are working.
- Take periodic breaks if you are using the computer for long periods of time.

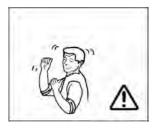

#### Remember to:

- Alter your posture frequently.
- Stretch and exercise your body several times a day.
- Take periodic breaks when you work at the computer for long periods of time. Frequent and short breaks are better than fewer and longer breaks.

## Lighting

Proper lighting and a comfortable viewing angle can reduce eye strain and shoulder and neck muscle fatigue.

- Position the display to avoid glare or reflections from overhead lighting or outside sources of light.
- Keep the display screen clean and set the brightness and contrast to levels that allow you to see the screen clearly.
- Position the display directly in front of you at a comfortable viewing distance.
- Adjust the display-viewing angle to find the best position.

#### **LCD Screen Care**

To prevent **image persistence** on LCD monitors (caused by the continuous display of graphics on the screen for an extended period of time) take the following precautions:

- Set the Windows Power Plans to turn the screen off after a few minutes of screen idle time.
- Use a rotating, moving or blank screen saver (this prevents an image from being displayed too long).
- Rotate desktop background images every few days.
- Turn the monitor off when the system is not in use.

## **LCD Electro-Plated Logos**

Note that in computers featuring a raised LCD electro-plated logo, the logo is covered by a protective adhesive. Due to general wear and tear, this adhesive may deteriorate over time and the exposed logo may develop sharp edges. Be careful when handling the computer in this case, and avoid touching the raised LCD electro-plated logo. Avoid placing any other items in the carrying bag which may rub against the top of the computer during transport. If any such wear and tear develops contact your distributor/supplier.

# **Contents**

| Notice                                    |     |
|-------------------------------------------|-----|
| ErP Off Mode Power Consumption Statement: |     |
| FCC Statement                             | IV  |
| (Federal Communications Commission)       | IV  |
| FCC RF Radiation Exposure Statement:      | V   |
| Instructions for Care and Operation       |     |
| Servicing                                 | IX  |
| Power Safety                              |     |
| Polymer/Lithium-Ion Battery Precautions   | X   |
| General Battery Precautions               | XI  |
| Cleaning                                  | XII |
| Cleaning Instructions                     | XII |
| Travel Considerations                     | XIV |
| Quick Start Guide                         |     |
| Overview                                  | 1-1 |
| Advanced Users                            | 1-2 |
| Beginners and Non-Advanced Users          | 1-2 |
| Warning Boxes                             |     |
| Not Included                              | 1-3 |

| System Startup                                | 1-4  |
|-----------------------------------------------|------|
| System Software                               | 1-5  |
| Model Differences                             | 1-5  |
| LCD Panel Open                                | 1-6  |
| LED Indicators                                |      |
| Keyboard / Illuminated Keyboard               | 1-8  |
| Function/Hot Key Indicators                   |      |
| Control Center                                |      |
| Flexikey® Application                         | 1-11 |
| Front & Left Views                            |      |
| Right View & Rear Views                       | 1-13 |
| Bottom View                                   | 1-15 |
| Windows 10 Start Menu                         | 1-16 |
| Right-Clicking the Windows Logo In Start Menu | 1-17 |
| Windows 10 Control Panel                      |      |
| Settings                                      | 1-20 |
| Windows 10 Taskbar                            | 1-21 |
| Action Center                                 | 1-22 |
| Video Features                                | 1-23 |
| Microsoft Hybrid Graphics                     |      |
| Power Options                                 |      |

# **Features & Components**

| Overview                                         | 2-1  |
|--------------------------------------------------|------|
| Solid State Drive                                | 2-2  |
| 6-In-1 Card Reader                               | 2-3  |
| Touchpad and Buttons/Mouse                       | 2-4  |
| Touchpad Sensitivity                             | 2-4  |
| Mouse Properties Control Panel                   | 2-5  |
| Mouse & Touchpad Devices                         |      |
| Realtek Audio Console                            | 2-14 |
| Realtek Audio Console - Main                     | 2-15 |
| Realtek Audio Console - Speakers                 | 2-16 |
| Realtek Audio Console - Microphone               | 2-17 |
| Realtek Audio Console - Device Advanced Settings | 2-18 |
| Power Management                                 |      |
| Overview                                         | 3-1  |
| The Power Sources                                |      |
| AC/DC Adapter                                    | 3-2  |
| Battery                                          |      |
| Turning On the Computer                          |      |
| Shutting the Computer Down                       |      |
| Power Plans                                      |      |

| Power-Saving States                           | 3-7  |
|-----------------------------------------------|------|
| Sleep (Modern Standby)                        | 3-7  |
| Hibernate                                     | 3-8  |
| Shut down                                     | 3-8  |
| Configuring the Power Buttons                 | 3-9  |
| Resuming Operation                            | 3-11 |
| Settings Menu Power Controls                  | 3-13 |
| Battery Information                           | 3-16 |
| Battery Power                                 | 3-16 |
| Power Slider Settings                         | 3-17 |
| Conserving Battery Power                      | 3-18 |
| Battery Life                                  | 3-19 |
| New Battery                                   | 3-19 |
| Recharging the Battery with the AC/DC Adapter | 3-19 |
| Proper handling of the Battery Pack           | 3-20 |
| Battery FAQ                                   | 3-21 |
| Drivers & Utilities                           |      |
| What to Install                               | 4-1  |
| Module Driver Installation                    | 4-1  |
| Driver Installation                           | 4-2  |
| Updating/Reinstalling Individual Drivers      | 4-5  |
|                                               |      |

|                                 | Fielace    |
|---------------------------------|------------|
| User Account Control            | 4-6        |
| Windows Security Message        | 4-6        |
| New Hardware Found              |            |
| Driver Installation Procedure   | 4-7        |
| Chipset                         | 4-7        |
| Serial IO                       | 4-7        |
| Video (Intel VGA)               | 4-7        |
| NVIDIA Video (VGA)              | 4-8        |
| NVIDIA Apps                     | 4-8        |
| LAN                             | 4-8        |
| CardReader                      | 4-8        |
| Intel® HID Filter Driver        | 4-9        |
| Control Center                  | 4-9        |
| MEI Driver                      | 4-9        |
| Intel® Dynamic Platform Driver  | 4-9        |
| Thunderbolt Driver              | 4-9        |
| Creative Sound Blaster Cinema 6 | 4-9        |
| Audio                           | 4-10       |
| Optional Drivers                | 4-12       |
| BIOS Utilities                  |            |
| Overview                        | <b>5</b> 1 |

Drofoss

| The Insyde BIOS Utility             | 5-2  |
|-------------------------------------|------|
| Updating the BIOS / CPU             |      |
| UEFI Boot                           | 5-4  |
| Insyde BIOS Start Screen            | 5-5  |
| Insyde BIOS Start Screen Options:   | 5-6  |
| Boot Manager                        | 5-7  |
| Boot From File / File Explorer      | 5-8  |
| Administer Secure Boot              | 5-9  |
| Setup Utility - Main Menu           | 5-11 |
| Setup Utility - Advanced Menu       | 5-13 |
| Setup Utility - Security Menu       | 5-16 |
| Setup Utility - Boot Menu           | 5-19 |
| Setup Utility - Exit Menu           | 5-21 |
| Modules & Options                   |      |
| Overview                            | 6-1  |
| Wireless LAN                        | 6-2  |
| Intel® WLAN Driver Installation     | 6-3  |
| WLAN Configuration in Windows 10    | 6-4  |
| Bluetooth                           | 6-7  |
| Intel Bluetooth Driver Installation | 6-8  |
| Bluetooth Configuration in Windows  | 6-9  |
|                                     |      |

| P | ref | ac | е |
|---|-----|----|---|
|   |     |    | _ |

| To Make your Computer Discoverable to Bluetooth Devices | 6-12 |
|---------------------------------------------------------|------|
| Intel® Speed Shift Technology Driver                    | 6-13 |
| Speed Shift Technology Driver Installation              | 6-13 |
| X-Rite Color Assistant                                  | 6-14 |
| X-Rite Color Assistant Installation                     | 6-14 |
| X-Rite Color Assistant Application                      | 6-15 |
| PC Camera Module                                        | 6-20 |
| Camera App                                              | 6-21 |
| Taking Pictures/Capturing Video                         | 6-24 |
| IR Camera                                               | 6-26 |
| IR Camera Module Configuration                          | 6-27 |
| Trusted Platform Module                                 | 6-31 |
| Enabling & Activating TPM                               | 6-32 |
| TPM Management in Windows                               | 6-33 |
| TPM Actions                                             | 6-35 |
| Troubleshooting                                         |      |
| Overview                                                | 7-1  |
| Basic Hints and Tips                                    | 7-2  |
| Backup and General Maintenance                          | 7-3  |
| Viruses                                                 |      |
| Upgrading and Adding New Hardware/Software              | 7-5  |

| Problems and Possible Solutions                  | 7-7 |
|--------------------------------------------------|-----|
| Interface (Ports & Jacks) Notebook Ports & Jacks | A-2 |
| Control Center                                   |     |
| Profiles                                         | B-6 |
| Keyboard Macro and Mouse Macro Settings          |     |
| Enabling or Disabling Flexikey®                  |     |
| Keyboard Macro                                   | B-8 |
| Mouse Macro                                      | B-9 |
| Video Driver Controls                            |     |
| Video (Intel VGA)                                |     |
| NVIDIA Video (VGA)                               |     |
| NVIDIA Apps                                      |     |
| NVIDIA GeForce Experience - BatteryBoost         |     |
| Specifications                                   |     |
| Display                                          | D-2 |
| Memory                                           |     |
| Storage                                          |     |
| Audio                                            |     |
|                                                  |     |

| Pointing Device & Keyboard | D-2 |
|----------------------------|-----|
| Interface                  | D-2 |
| Card Reader                |     |
| Slot                       | D-2 |
| Communication              | D-2 |
| Power Management           | D-3 |
| Power & Battery            | D-3 |
| Security                   | D-3 |
| Features                   | D-3 |
| Operating System           | D-3 |
| Indicators                 | D-3 |
| BIOS                       | D-3 |
| Environmental Spec         | D-3 |
| Dimensions & Weight        |     |

# **Chapter 1: Quick Start Guide**

# **Overview**

This Quick Start Guide is a brief introduction to the basic features of your computer, to navigating around the computer and to getting your system started. The remainder of the manual covers the following:

- Chapter 2 A guide to using some of the main features of the computer e.g. the storage devices (SSD and card reader), TouchPad & Mouse & Audio.
- Chapter 3 The computer's power saving options.
- **Chapter 4** The installation of the **drivers** and utilities essential to the operation or improvement of some of the computer's subsystems.
- Chapter 5 An outline of the computer's built-in software or **BIOS** (Basic Input Output System).
- Chapter 6 A quick guide to the computer's PC Camera, Wireless LAN, Combo Bluetooth & WLAN and Intel modules (some of which may be optional depending on your purchase configuration).
- Chapter 7 A troubleshooting guide.
- **Appendix A** Definitions of the **interface**, **ports/jacks** which allow your computer to communicate with external devices.
- Appendix B Information on Control Center.
- Appendix C Information on the Video driver controls.
- **Appendix D** The computer's **specification**.

#### **Quick Start Guide**

#### **Advanced Users**

If you are an advanced user you may skip over most of this Quick Start Guide. However you may find it useful to refer to "What to Install" on page 4 - 1 and "BIOS Utilities" on page 5 - 1 in the remainder of the User's Manual. You may also find the notes marked with a  $\mathcal{O}$  of interest to you.

## **Beginners and Non-Advanced Users**

# Notes

#### Check the light colored boxes with the mark above to find detailed information about the com-

If you are new to computers (or do not have an advanced knowledge of them) then the information contained in the Quick Start Guide should be enough to get you up and running. Eventually you should try to look through all the documentation (more detailed descriptions of the functions, setup and system controls are covered in the remainder of the User's Manual), but do not worry if you do not understand everything the first time. Keep this manual nearby and refer to it to learn as you go. You may find it useful to refer to the notes marked with a  $\mathcal{A}$  as indicated in the margin. For a more detailed description of any of the interface ports and jacks see "Interface (Ports & Jacks)" on page A-1.

# **Warning Boxes**

puter's features.

No matter what your level please pay careful attention to the warning and safety information indicated by the symbol. Also please note the safety and handling instructions as indicated in the *Preface*.

#### Not Included

Operating Systems (e.g. *Windows 10*) and applications (e.g. word processing, spreadsheet and database programs) have their own manuals, so please consult the appropriate manuals.

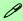

#### **Drivers**

If you are installing new system software, or are re-configuring your computer for a different system, you will need to install the drivers listed in "*Drivers & Utilities*" on page 4 - 1. Drivers are programs which act as an interface between the computer and a hardware component e.g. a wireless network module. It is very important that you install the drivers in the order listed. You will be unable to use most advanced controls until the necessary drivers and utilities are properly installed. If your system hasn't been properly configured (your service representative may have already done that for you); refer to *Chapter 4* for installation instructions.

#### Ports and Jacks

See "Interface (Ports & Jacks)" on page A - 1 for a description of the interface (ports & jacks) which allow your computer to communicate with external devices, connect to the internet etc.

#### **Quick Start Guide**

# System Startup

- 1. Remove all packing materials, and place the computer on a stable surface.
- 2. Securely attach any peripherals you want to use with the notebook (e.g. keyboard and mouse) to their ports.
- 3. When first setting up the computer use the following procedure (as to safeguard the computer during shipping, the battery will be locked to not power the system until first connected to the AC/DC adapter and initially set up as below):
  - Attach the AC/DC adapter cord to the DC-In jack on the right of the computer, then plug the AC power cord into an outlet, and connect
    the AC power cord to the AC/DC adapter and the battery will now be unlocked.
- 4. Use one hand to raise the lid/LCD to a comfortable viewing angle (**do not exceed 130 degrees**); use the other hand to support the base of the computer (**Note**: **Never** lift the computer by the lid/LCD).
- 5. Press the power button on the left side of the computer to turn it on (note that the lid/LCD must be open for the power button to function).

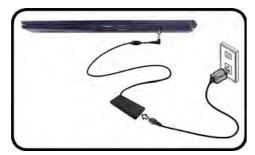

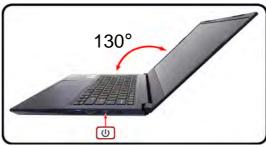

Figure 1 - 1 - Opening the Lid/LCD & Computer with AC/DC Adapter Plugged-In

## Shutdown

Note that you should always shut your computer down by choosing the **Shut Down** command in **Windows**. This will help prevent hard disk or system problems.

# **System Software**

Your computer may already come with system software pre-installed. Where this is not the case, or where you are re-configuring your computer for a different system, you will find the *Windows 10 (64-bit)* operating system is supported.

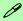

#### Windows OS

Note that the information included on the following pages is for Windows 10 only.

In order to run Windows 10 (64-bit) your computer requires a minimum 8GB of system memory (RAM).

#### **Model Differences**

This notebook series includes **different model designs** based on specification, and these may also vary slightly in appearance. Note that though your computer may look slightly different from that pictured throughout this manual, all ports, jacks (other than those indicated in the specification) and general functions are the same for all the design styles (see *Appendix D* for further details).

Note that Design II Series computers do not support the Flexikey Application, Microsoft Hybrid Graphics nor the NVIDIA control panel.

#### Figure 1 - 2 LCD Panel Open

- Built-in PC Camera
   OR
   Windows Hello
   Infrared Camera
   (Factory Option)
- 2. PC Camera LED
- Built-In Array Microphone
- 4. LCD
- 5. Keyboard
- 6. Touchpad & Buttons

Note that the Touchpad/ Clickpad and Buttons has a valid operational area indicated within the dotted lines on the right.

# **LCD Panel Open**

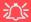

Wireless Device Operation Aboard Aircraft

The use of any portable electronic transmission devices aboard aircraft is usually prohibited. Make sure the WLAN & Bluetooth are OFF if you are using the computer aboard aircraft by putting the system in to Airplane Mode (see Table 1 - 2, on page 1 - 9).

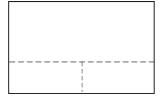

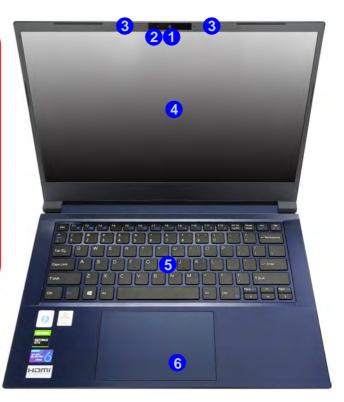

# **LED Indicators**

The LED indicators on the computer display helpful information about the power status of the computer.

| Icon  | Color           | Description                                         |  |  |  |  |
|-------|-----------------|-----------------------------------------------------|--|--|--|--|
|       |                 |                                                     |  |  |  |  |
| :□-/∪ | Orange          | DC Power is Plugged In (Computer is Off)            |  |  |  |  |
|       | Green           | The Computer is On                                  |  |  |  |  |
|       | Blinking Green  | The Computer is in Sleep Mode                       |  |  |  |  |
| (111) | Orange          | The Battery is Charging                             |  |  |  |  |
|       | Green           | The Battery is Fully Charged                        |  |  |  |  |
|       | Blinking Orange | The Battery Has Reached Critically Low Power Status |  |  |  |  |

Table 1 - 1 - LED Indicators

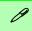

#### **Other Keyboards**

If your keyboard is damaged or you just want to make a change, you can use any standard USB keyboard. The system will detect and enable it automatically. However special functions/hot-keys unique to the system's regular keyboard may not work.

#### Scr Lk & Num Lk

Hold down the **Fn Key** and Scr Lk or Num Lk to enable scroll lock, and number lock.

# **Keyboard / Illuminated Keyboard**

The keyboard has function keys to change operational features instantly.

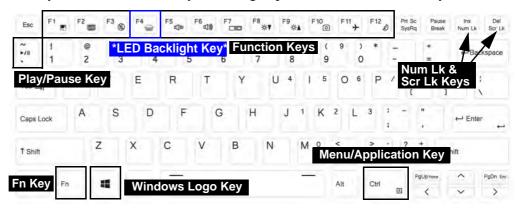

\*Note that the LED Backlight key is only included for white illuminated keyboards only

Figure 1 - 3 - Keyboard

The **function keys** (F1 - F12 etc.) will act as **hot keys** when pressed while the **Fn** key is held down (see over).

# **Function/Hot Key Indicators**

| Keys                                        | Function                                                            |                             | Keys               | Function                           |                                     |
|---------------------------------------------|---------------------------------------------------------------------|-----------------------------|--------------------|------------------------------------|-------------------------------------|
| Fn + 711                                    | Play/Pause (in Audio/Video Programs)                                |                             | Fn + FB F9         | Display<br>Brightness<br>Decrease/ | i                                   |
| Fn + 1                                      | *Fan Control Toggle<br>Automatic Fan Control<br>/ Full Power Power  | FAN SPEED FAN SPEED MAXIMUM | Fn + Fu            | PC Camera<br>Power<br>Toggle       | C DAMERA DN C DAMERA DFF            |
| Fn + Fl                                     | Touchpad Toggle                                                     | TOUCH PAD ON TOUCH PAD OFF  | Fn + Fii           | Airplane<br>Mode<br>Toggle         | Airplane mode off  Airplane mode on |
| Fn + F2                                     | Turn LCD Backlight Off (Press a key to or use TouchPad to turn on)  |                             | Fn + (F/2)         | Sleep Toggle                       |                                     |
| Fn + F3                                     | Mute Toggle                                                         | 1                           | Fn + Ins<br>Num Lk | Number<br>Lock Toggle              | NUM LOCK ON NUM LOCK OFF            |
| Fn + F4                                     | For Illuminated white<br>LED Keyboards Only-<br>Toggle Off/High/Low |                             | Fn + Del Scr Lk    | Scroll Lock<br>Toggle              | BOR LOCK ON US SOFF LOCA OFF        |
| Fn + F5 (1) F6 (2)                          | Volume Decrease/<br>Increase                                        | į                           | Geps Lock          | Caps Lock<br>Toggle                | A DAPS LOOK ON A CAPS LOCK OFF      |
| Fn + F7                                     | Change Display Configuration                                        |                             | Fn + Esc           | Control Center Toggle              |                                     |
| Table 1 - 2 - Function & Hot Key Indicators |                                                                     |                             | Fn + 3 # 3         | Power<br>Modes<br>Toggle           | PERFORMANCE QUIET                   |

Function/Hot Key Indicators 1 - 9

# **Control Center**

Run the **Control Center** from the **Windows Start** menu or use the Fn + Esc key combination, or double-click the icon in the notification area of the taskbar. The **Control Center** provides quick access to **Power Modes**, **Fan** settings and **LED Keyboard** (for optional white illuminated keyboards only) configuration (see *Appendix B*).

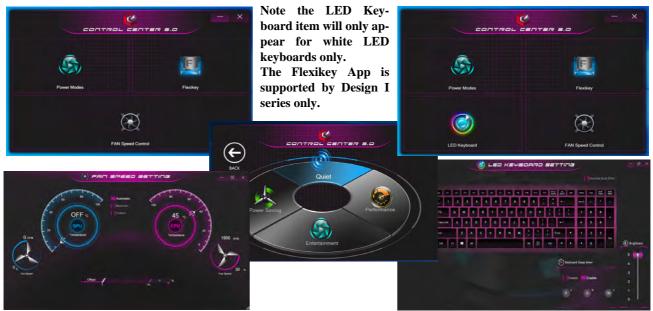

Figure 1 - 4 - Control Center

# Flexikey® Application

(For Design I Series Only)

The **Flexikey®** application is a quick hotkey configuration application, which allows you to **assign a single key** to **launch multiple key combinations**, to **create text macros** and to **disable** certain keys. The application can also be used to **configure the mouse buttons** to create hotkeys for gaming etc. Click **Flexikey** in the **Control Center** or **Start** menu to launch the application (see **Appendix B** for full details).

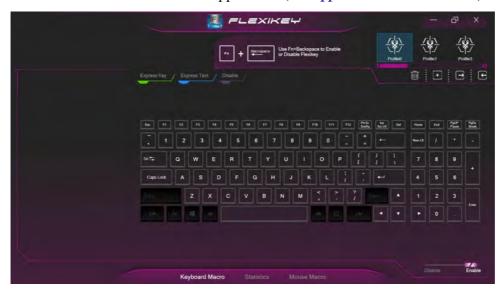

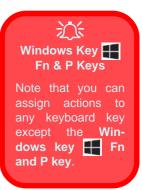

Figure 1 - 5 - Flexikey® Application

# Figure 1 - 6 Front & Left Views

- 1. Security Lock Slot
- 2. RJ-45 LAN Jack
- USB 3.2 Gen 1
   (Type A) Port
- 4. 6-in-1 Card Reader
- Thunderbolt<sup>™</sup> 4
   Combo Port with
   Power Delivery
   DC-In (Type C)

# Front & Left Views

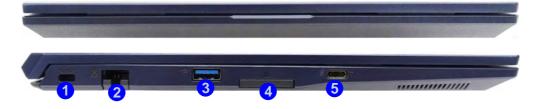

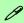

#### **USB Ports**

This model includes 2 \* USB 3.2 Gen 1 (Type A) ports, 1 \* USB 3.2 Gen 2 (Type C) port and 1 \* Thunderbolt™ 4 Combo Port with Power Delivery DC-In (Type C).

See "Interface (Ports & Jacks)" on page A - 1 for further information on the USB ports etc.

#### **Optical Device Drives**

To install applications and drivers etc. you may need to attach an external optical CD/DVD device to the USB ports.

#### 6-In-1 Card Reader

The card reader allows you to use the most popular digital storage card formats:

MMC (MultiMedia Card) / RS MMC SD (Secure Digital) / Mini SD / SDHC / SDXC

# **Right View & Rear Views**

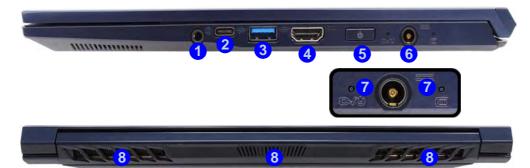

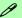

#### **Battery Information**

Always completely discharge, then fully charge, a new battery before using it. Completely discharge and charge the battery at least once every 30 days or after about 20 partial discharges. See "Battery Information" on page 3 - 16 for full instructions.

#### **USB Ports**

This model includes 2 \* USB 3.2 Gen 1 (Type A) ports, 1 \* USB 3.2 Gen 2 (Type C) port and 1 \* Thunderbolt<sup>™</sup> 4 Combo Port with Power Delivery DC-In (Type C).

See "Interface (Ports & Jacks)" on page A - 1 for further information on the USB ports etc.

# Figure 1 - 7 Right & Rear Views

- 2-In-1 Combo (Headphone/ Microphone)
   Audio Jack
- USB 3.2 Gen 2 (Type C) Port
- USB 3.2 Gen 1
   (Type A) Port
- 4. HDMI-Out Port
- . Power Button
- 6. DC-In Jack
- 7. LED Indicators
- 8. Vent/Fan Intake/ Outlet

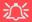

#### **Thunderbolt Port Devices**

#### **Ejecting Thunderbolt Devices**

In order to prevent system problems make sure you do not simply pull the cable out from the Thunderbolt port. The hardware must be ejected safely:

- Go to the notification area of the taskbar in and click on the Safely Remove Hardware and Eject Media icon.
- 2. Click on Eject "Thunderbolt Device Name".
- 3. When you see the "Safe to Remove Hardware" message you can remove the cable after about 20 seconds, to make sure that it is safe to eject the device.

## **Bottom View**

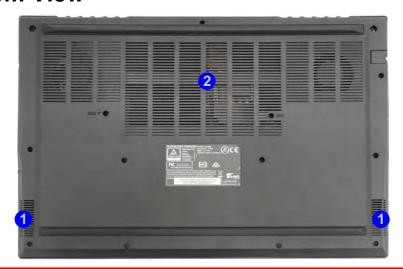

# Figure 1 - 8 Bottom View

- 1. Speakers
- Vent/Fan Intake/ Outlet

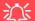

#### **Bottom Cover Removal Warning**

Do not remove any cover(s) and /or screw(s) for the purposes of device upgrade as this may violate the terms of your warranty.

If you need to replace/remove the SSD(s) or RAM for any reason, please contact your distributor/supplier for further information.

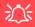

#### **Overheating**

To prevent your computer from overheating make sure nothing blocks the Vent/Fan Intake while the computer is in use.

## Windows 10 Start Menu

Most of the apps, control panels, utilities and programs within *Windows 10* can be accessed from the **Start Menu** by clicking the icon in the taskbar in the lower left corner of the screen (or by pressing the **Windows Logo Key** on the keyboard). The Start Menu will contain a number of apps, and many more will be installed as you add more applications etc. Not all of these apps may fit on the screen so you can use the scroll bar to move up and down the screen.

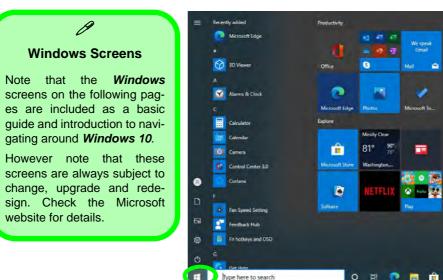

Figure 1 - 9 - Windows Start Menu

### Right-Clicking the Windows Logo In Start Menu

Right-click the Start Menu  $\blacksquare$  icon (or use the **Windows Logo Key**  $\blacksquare$  + **X** key combination) to bring up an advanced **Context Menu** of useful features such as Apps and Features, Power Options, Task Manager, Search, File Explorer, Device Manager, Computer Management and Network Connections etc.

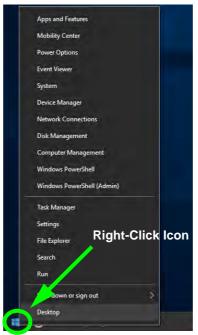

Figure 1 - 10 - Right-Click Windows Logo in Start Menu

#### Pining/Unpinning Apps & Programs to/from the Start Menu

To make things easy to find you can add and remove tiles for apps and programs to the Start Menu. Right-Click on a program's icon and select **Pin to Start** from the drop-down menu. To remove an app or program from the Start Menu right-click the icon and select **Unpin from Start**. You can use the same method to **pin apps/programs to/from the taskbar** (select pin to taskbar/unpin this program from the taskbar).

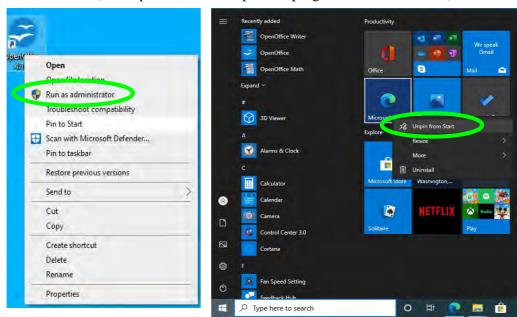

Figure 1 - 11 - Pin to Start/Unpin from Start

## **Windows 10 Control Panel**

In many instances throughout this manual you will see an instruction to open the **Control Panel**. The Control Panel can be accessed in a number of ways in *Windows 10*.

- Select Control Panel under the Windows System item in the Start Menu.
- Type *Control Panel* into the *Search* box in the taskbar and click on the icon when it pops up.
- You can pin the Control Panel tile to Start or taskbar.

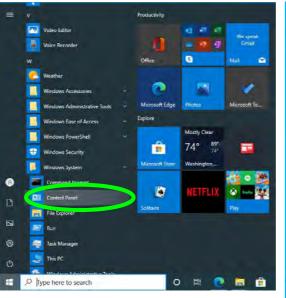

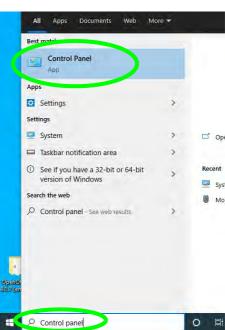

Figure 1 - 12 - Windows 10 Control Panel Access

## **Settings**

The **Settings** item in the Start Menu (and also as an App) gives you quick access to a number of system settings control panels allowing you to adjust settings for System, Devices, Network & internet, Personalization, Apps, Accounts, Time & language, Gaming, Ease of Access, Privacy and Update & security.

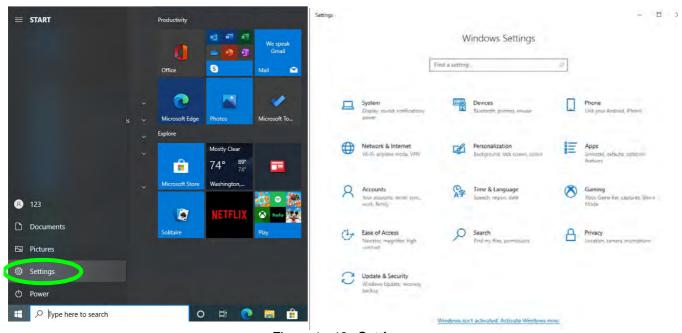

Figure 1 - 13 - Settings

#### Windows 10 Taskbar

In many instances throughout this manual you will see an instruction to access the **notification area of the task-bar**. The notification area of the taskbar in the bottom right of the screen. Some of the Control Panels and applications referred to throughout the course of this manual can be accessed from here.

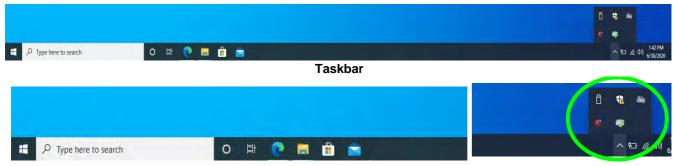

**Taskbar - Pinned Programs and Apps** 

**Notification Area** 

Figure 1 - 14 - Taskbar

You can pin/unpin apps to/from the taskbar in much the same way as you can to the Start screen (see "Pining/Unpinning Apps & Programs to/from the Start Menu" on page 1 - 18).

#### **Action Center**

The **Action Center** appears as a vertical panel on the right side of the screen (click **Expand** to view the full panel) when you swipe in from the right or click the button in the notification tray. This gives you access to commonly needed functions like Network, All Settings, Airplane Mode, and Project etc. The Action Center also contains a **Brightness** slider when expanded.

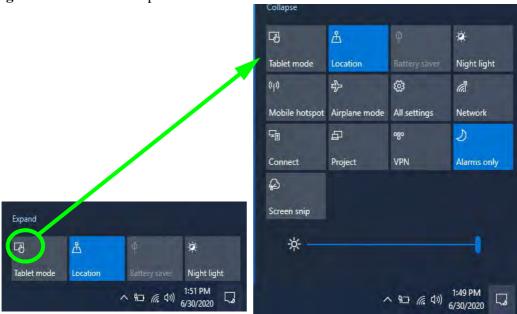

Figure 1 - 15 - Action Center

## **Video Features**

You can switch display devices, and configure display options, from the **Display Settings** control panel (see over). In *Windows 10* it is possible to quickly configure external displays from the **Project** menu (press the Windows logo key on your keyboard and the **P** key).

## **Microsoft Hybrid Graphics**

(For Design I Series Only)

Your computer will feature **Microsoft Hybrid Graphics** switchable graphics technology. This seamless technology is designed to get best performance from the graphics system while allowing longer battery life, without having to manually change settings. The computer's operating system (and some applications) will **automatically** switch between the integrated UMA (Unified Memory Architecture) GPU (**iGPU**) and the discrete GPU (**dGPU**) when required by the applications in use. This switch is seamless to the user.

Note that Design II Series computers do not support Microsoft Hybrid Graphics nor the NVIDIA control panel.

### To Configure Displays using Project

- 1. Attach your display to the appropriate port, and turn it on.
- 2. Press the **# + P** key combination.
- Click on any one of the options from the menu to select PC screen only, Duplicate, Extend or Second screen only.
- You can also click Connect to a wireless display at the bottom of the Project screen and follow the steps to connect to any wireless enabled display.

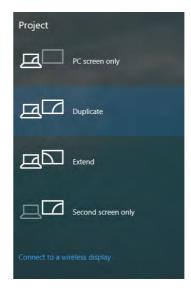

Figure 1 - 16 - Project (Devices)

#### To access the **Display Settings:**

- 1. You can quickly adjust the display by right-clicking the desktop and selecting **Display Settings**.
- 2. Adjust the settings for Brightness and color, Scale and layout, Resolution and Orientation from the menus.
- When and external display is attached you can arrange the display configuration from the Multiple Displays menu, and arrange the configuration from Select and rearrange displays.
- 4. Click **Apply** to save any changes made.

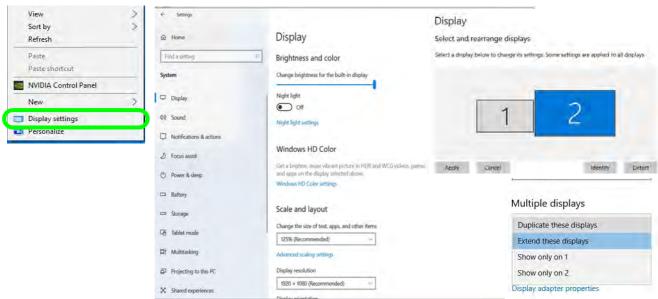

Figure 1 - 17 - Display Settings

Advanced video configuration options are provided by the **Intel Graphics Command Center**.

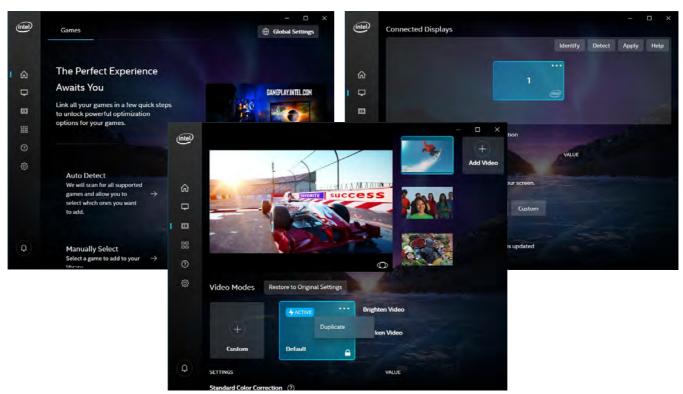

#### To access the *Intel(R) Graphics Command Center*:

- 1. Access the Intel Graphics Command Center from the Start menu in Windows.
- You can right-click the Intel Graphics Command Center in the Start menu and pin the control panel to Start and/or taskbar.

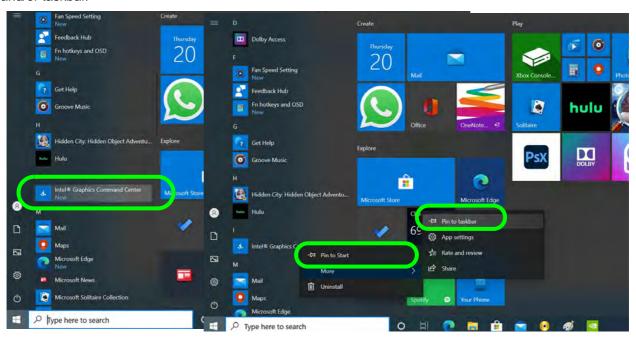

Figure 1 - 18 - Intel® Graphics Command Center

To access the **NVIDIA Control Panel**:

(For Design I Series Only)

 Access the NVIDIA Control Panel from the Start menu in Windows (or right-click the desktop and select NVIDIA Control Panel).

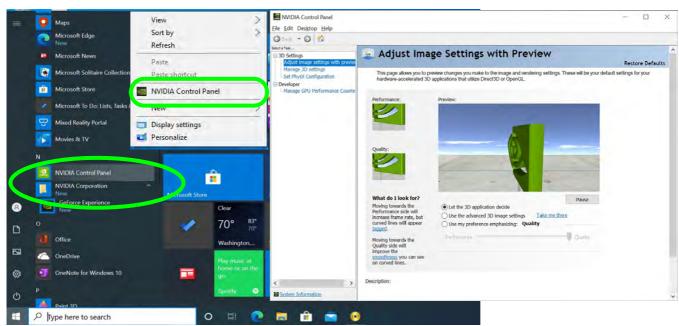

Figure 1 - 19 - NVIDIA Control Panel

#### **Minimum Screen Resolution Settings**

- 1. Windows 10 has minimum screen resolution requirements.
- 2. Right-click a blank area of the Desktop and select **Display Settings**.
- Adjust the Display Resolution to make sure that it is at least 1024 \* 768, although preferably 1366 \* 768 or above.

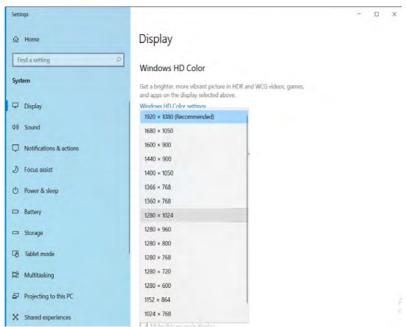

Figure 1 - 20 - Display (Resolution)

# **Power Options**

**Power Options** (**Hardware and Sound**) can be accessed from the Control Panel. The **Power** button item in **Start Menu** (or the context menu) may be used to **Shut down** or **Restart** (you can also add **Hibernate/Sleep** to the menu - see page *I* - *3I*). To fully control all the power options (including Hibernate mode) go to the **Power Options** control panel and configure the power button, sleep button and lid to perform the function selected.

### **Using the Power Button**

- 1. Go to the Start Menu.
- 2. Click the **Power button** (1).
- 3. Select the power state required from the menu.

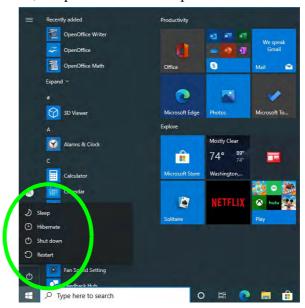

Figure 1 - 21 - Shut Down/Restart

You can also use the **context menu** (right-click the Start Menu **| |** icon or press the Windows logo **| + X** key combination) to **Sign out**, **Sleep**, **Hibernate**, **Shut down**, and **Restart**.

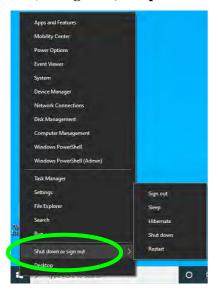

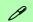

#### Adding Hibernate/Sleep to the Power Men

- Go to the Power Options (Hardware and Sound) control panel (or go to Windows Settings > Power & sleep > Additional power settings).
- 2. Click Choose what the power buttons do.
- Click "Change settings that are currently unavailable"
   Change settings that are currently unavailable.
- 4. Click to put a check in the Hibernate/Sleep box under Shutdown settings.
- 5. Click **Save Changes** and close the control panel.

Figure 1 - 22 - Context Menu Shut Down or sign out

#### **Ctrl + Alt + Delete Key Combination**

You can use the CTRL + ALT + DEL key combination to bring up a full-screen displaying Lock, Sign out, Change a password, Task Manager and Switch User. If you click the Power icon in the lower right corner of the screen a power management option menu appears to display Sleep, Hibernate, Shut down, and Restart.

# **Chapter 2: Features & Components**

## **Overview**

Read this chapter to learn more about the following main features and components of the computer:

- Solid State Drive
- 6-In-1 Card Reader
- Touchpad and Buttons/Mouse
- Realtek Audio Console

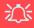

#### **Bottom Cover Removal Warning**

Do not remove any cover(s) and /or screw(s) for the purposes of device upgrade as this may violate the terms of your warranty.

If you need to replace/ remove the hard disk for any reason, please contact your distributor/supplier for further information

# **Solid State Drive**

The solid state drive (SSD) is used to store your data in the computer. The SSD can be taken out to accommodate other PCIE SSDs, however you will need to contact your distributor/supplier to do this in order to avoid violating the terms of your warranty (see "Storage" on page D - 2 for specification information).

## 6-In-1 Card Reader

The card reader allows you to use some of the latest digital storage cards. Push the card into the slot and it will appear as a removable device, and can be accessed in the same way as your hard disk (s). Make sure you install the card reader driver (see "CardReader" on page 4 - 8).

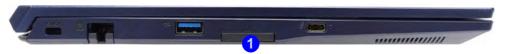

- MMC (MultiMedia Card) / RSMMC
- SD (Secure Digital) / Mini SD / SDHC / SDXC

\*Note: Some of these cards require PC adapters that are usually supplied with the cards.

Figure 2 - 1
Right View

Card Reader

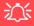

#### **Touchpad Cleaning**

In order to improve pad performance it is necessary to keep the surface clean and free of fingerprints and marks etc.

Use a soft dry cleaning cloth to keep the pad surface clean.

#### **Disabling the Pad**

Use the **Fn + F1** or Control Center button to disable the Touchpad.

Figure 2 - 2
Touchpad Zones

# **Touchpad and Buttons/Mouse**

The Touchpad is an alternative to the mouse; however, you can also add a mouse to your computer through one of the USB ports. The Touchpad buttons function in much the same way as a two-button mouse.

### **Touchpad Sensitivity**

The **mouse button zones** at the bottom of the pad are defined by the line at the **bottom** of the pad, and the **left and right buttons** are divided roughly down the middle. Press the left button zone for a left click, and right button zone for a right click action.

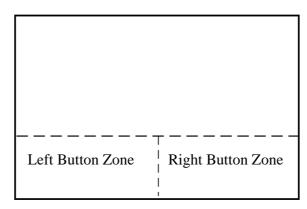

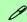

#### **Mouse Driver**

If you are using an external mouse your operating system may be able to auto-configure your mouse during its installation or only enable its basic functions. Be sure to check the device's user documentation for details.

# **Mouse Properties Control Panel**

You can configure the functions from the **Mouse** control panel in *Windows* as follows.

- Right-click the Start Menu iicon.
- Select Control Panel under the Windows System item in the Start Menu.
- 3. Click Mouse (Hardware and Sound > Devices and Printers).
- 4. Click the menu headings tabs to adjust your mouse preferences.

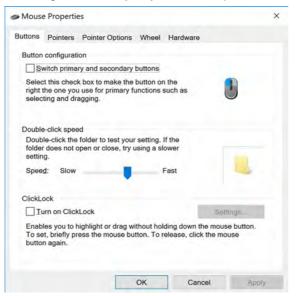

# 江

# Disabling the Touchpad

If you need to disable the Touchpad for any reason (e.g. you may find that when using the computer's internal keyboard you accidentally trigger the Touchpad when resting your wrists or palms on it) you can do so by using **Fn + F1** key combination.

Figure 2 - 3
Mouse Properties
Control Panel Buttons

Figure 2 - 4
Mouse Properties
Control Panels

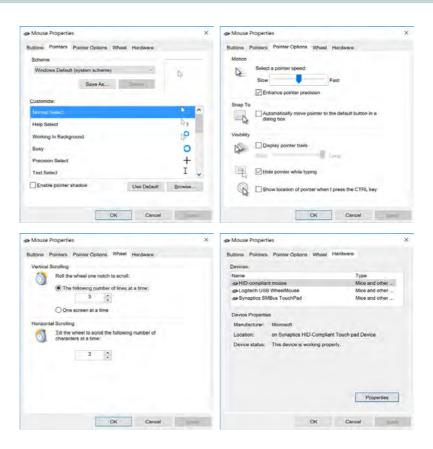

# **Mouse & Touchpad Devices**

You can configure the functions from the **Mouse or Touchpad** control panels in **Devices** in the **Settings** control panel as follows.

- 1. Click the **Settings** item in the **Start Menu** (or **All Settings** in the Action Center).
- 2. Click Devices.
- Click Mouse or Touchpad.

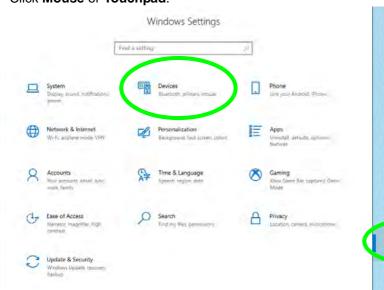

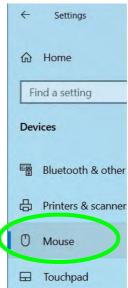

Figure 2 - 5
Windows Settings
> Mouse/Touchpad

### **Features & Components**

### **Mouse Settings**

You can select the primary mouse button and scrolling options and access Mouse Properties from **Additional mouse options**.

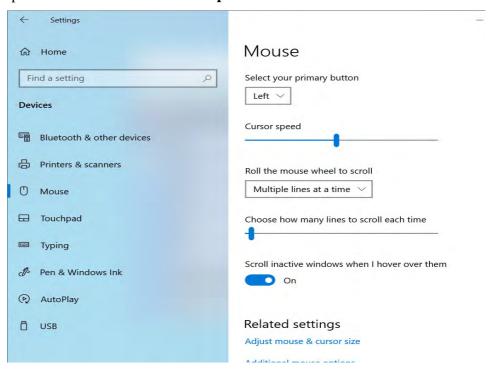

Figure 2 - 6
Windows Settings
Mouse

### **Touchpad Settings**

You can disable the Touchpad by clicking the Touchpad button to turn it off.

You can set the system to automatically disable the internal Touchpad when an external USB point device (e.g a USB mouse) is attached. Click "Leave touchpad on when a mouse is connected" to off.

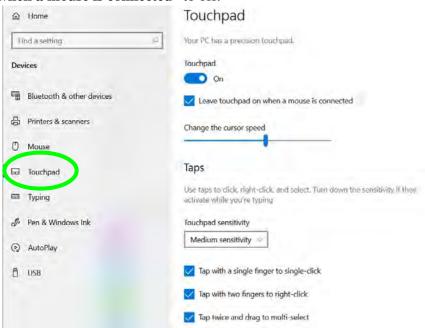

Figure 2 - 7
Windows Settings
Touchpad

#### **Features & Components**

#### **Touchapd Taps**

The **Touchpad Sensitivity** feature helps prevent recognizing taps on the pad by accident, by recognizing when your palm is resting on it or brushing its surface while you are typing.

Click in the check box to enable/disable the different gestures or taps on the surface of the pad to perform specific actions to manipulate documents, objects and applications.

Touchpad sensitivity

Medium sensitivity

High sensitivity

Medium sensitivity

Medium sensitivity

Medium sensitivity

Low sensitivity

Tap with two fingers to right-click

Tap twice and drag to multi-select

Press the lower right corner of the touchpad to right-click

Figure 2 - 8
Windows Settings
Touchpad
Sensitivity & Taps

#### **Touchapd Scroll and Zoom**

Click to enable/disable the **two finger scrolling** and **pinch zooming** gesture.

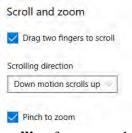

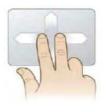

Figure 2 - 9
Scroll and Zoom/
Scrolling Gesture

The **two-finger scrolling** feature works in most scrollable windows and allows you to scroll horizontally and vertically. Place two fingers, slightly separated, on the Touchpad surface and slide both fingers in the direction required (in a straight continuous motion).

The **two-finger pinch to zoom** gesture can be used to perform the same function as a scroll wheel in *Windows* applications that support CTRL + scroll wheel zoom functionality. Place two fingers on the pad (for best results use the tips of the fingers) and slide them apart to zoom in, or closer together to zoom out.

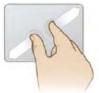

Figure 2 - 10
Zooming Gesture

The **three-finger** and **four-finger swipes** and **taps** can be configured for a number of different functions. Select the appropriate function from the drop-down menu.

Figure 2 - 11
Three-Finger
Gestures
(Swipes & Taps)

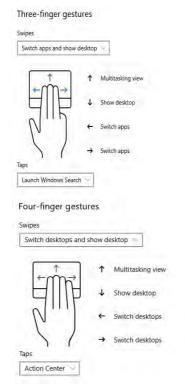

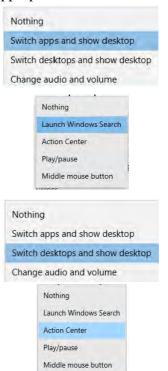

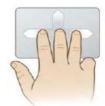

Figure 2 - 12
Four-Finger
Gestures
(Swipes & Taps)

The following is an overview of some of the main gestures you can use with your Touchpad, however these can be configured from the Touchpad menus.

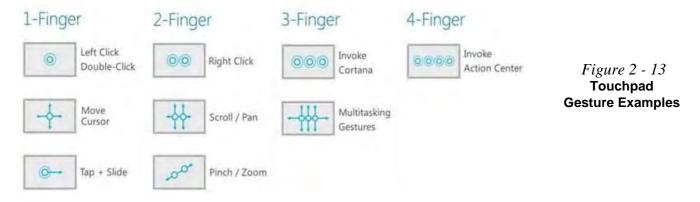

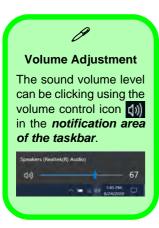

# Figure 2 - 14 Realtek Audio Console (Windows Start Menu)

#### **Realtek Audio Console**

You can configure the audio options on your computer from the **Sound** control panel in *Windows*, or from the **Realtek Audio Console Windows Start** menu. **Make sure you have installed the driver and checked the Microsoft Store for updates (see "Audio" on page 4 - 10**). The volume may also be adjusted by means of the **volume icon in the taskbar or the audio slider in the Settings menu (see sidebar)**.

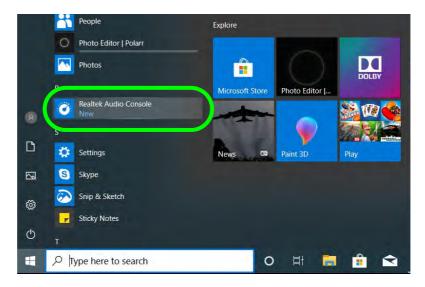

#### Realtek Audio Console - Main

You can adjust the **Speaker** and **Microphone** levels by using the sliders in the **Realtek Audio Console Main** window.

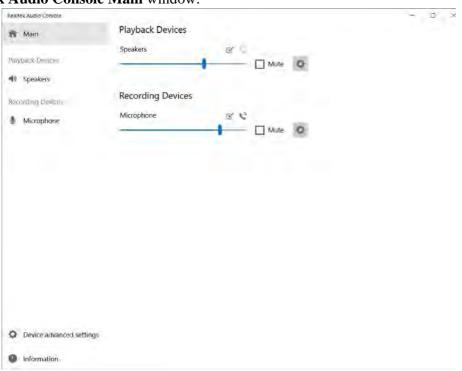

Figure 2 - 15
Realtek Audio
Console
(Main)

#### Realtek Audio Console - Speakers

Click **Speakers** to access controls for the format and speaker balance etc.

Figure 2 - 16
Realtek Audio
Console
(Speakers)

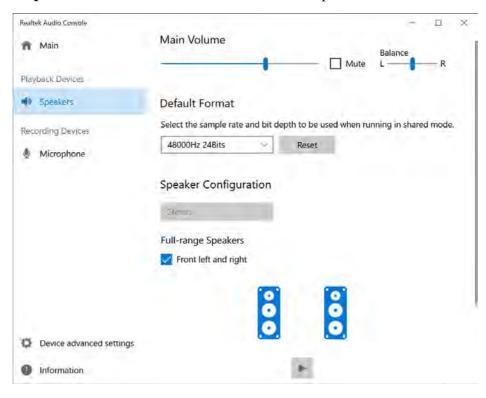

#### Realtek Audio Console - Microphone

Click **Microphone** to access advanced controls for recording on the microphone. Adjust the recording **Main Volume** level to around **60**, to obtain the optimum recording quality.

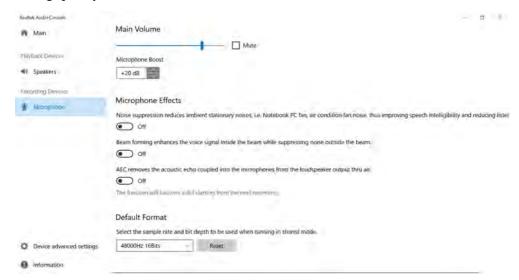

Figure 2 - 17
Realtek Audio
Console
(Microphone)

#### **Features & Components**

#### Realtek Audio Console - Device Advanced Settings

**Device Advanced Settings** allows for further configuration of the **Connector** and **Recording Device**.

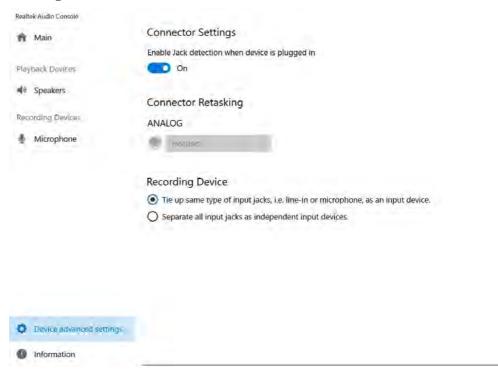

Figure 2 - 18
Realtek Audio
Console - Device
Advanced Settings

# **Chapter 3: Power Management**

#### **Overview**

To conserve power, especially when using the battery, your computer power management conserves power by controlling individual components of the computer (the monitor and hard disk drive) or the whole system. This chapter covers:

- The Power Sources
- Turning On the Computer
- Power Plans
- Power-Saving States
- · Configuring the Power Buttons
- Battery Information

The computer uses enhanced power saving techniques to give the operating system (OS) direct control over the power and thermal states of devices and processors. For example, this enables the OS to set devices into low-power states based on user settings and information from applications.

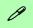

#### **OS Note**

Power management functions will vary slightly depending on your operating system. For more information it is best to refer to the user's manual of your operating system.

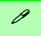

#### **Forced Off**

If the system "hangs", and the Ctrl + Alt + Del key combination doesn't work, press the power button for 4 seconds, or longer, to force the system to turn itself off.

### The Power Sources

The computer can be powered by either an AC/DC adapter or a battery pack.

#### **AC/DC Adapter**

Use only the AC/DC adapter that comes with your computer. The wrong type of AC/DC adapter will damage the computer and its components.

- 1. When first setting up the computer use the following procedure (as to safeguard the computer during shipping, the battery will be locked to not power the system until first connected to the AC/DC adapter and initially set up as below):
  - Attach the AC/DC adapter cord to the DC-In jack on the right of the computer, then plug the AC
    power cord into an outlet, and connect the AC power cord to the AC/DC adapter and the battery
    will now be unlocked.
- 2. Raise the lid/LCD to a comfortable viewing angle.
- 3. Press the power button to turn "On".

#### **Battery**

The battery allows you to use your computer while you are on the road or when an electrical outlet is unavailable. Battery life varies depending on the applications and the configuration you're using. To increase battery life, let the battery discharge completely before recharging (see "Battery FAQ" on page 3 - 21).

We recommend that you do not remove the battery. For more information on the battery, please refer to "Battery Information" on page 3 - 16.

## **Turning On the Computer**

Now you are ready to begin using your computer. To turn it on simply press the power button on the front panel.

When the computer is on, you can use the power button as a Stand by/Hibernate/Shutdown hot-key button when it is pressed for less than **4 seconds** (pressing and holding the power button for longer than this will shut the computer down). Use **Power Options** (**Hardware and Sound**) in the *Windows* control panel to configure this feature.

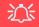

#### **Power Button**

Note that for the power button to function the lid/LCD must be open.

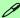

#### Power Button as Stand by or Hibernate Button

You can use the OS's "Power Options" control panel to set the power button to send the system into Stand by or Hibernate mode (see your OS's documentation, or "Configuring the Power Buttons" on page 3 - 9 for details).

## **Shutting the Computer Down**

Note that you should always shut your computer down by choosing the **Shut down** command as this will help prevent hard disk or system problems. Use the **Power** term in the **Start Menu** and select **Shut down**.

You can also use the **context menu** (right-click the Start Menu icon or press the Windows logo + X key combination) to **Sign out**, **Sleep**, **Hibernate**, **Shut down**, and **Restart**.

If you want to add Hibernate/Sleep to the Power Menu see "Adding Hibernate/Sleep (Modern Standby) to the Power Menu" on page 3 - 10.

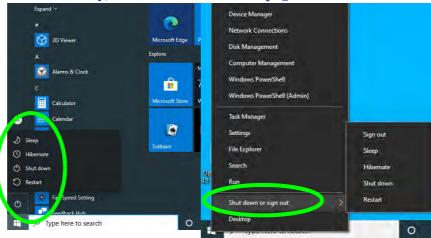

Figure 3 - 1
Shut Down/Restart

#### **Power Plans**

The computer can be configured to conserve power by means of **power plans** (Control Panel > Power Options). You can use (or modify) an existing **power plan**, or create a new one.

The settings may be adjusted to set the **display** to turn off after a specified time, and to send the computer into **Sleep** after a period of inactivity.

Click *Change plan settings* and then click *Change advanced power settings* to access further configuration options in **Advanced Settings**.

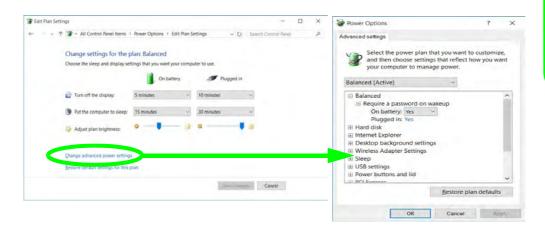

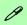

# Resuming Operation

See *Table 3 - 1, on page 3 - 11* for information on how to resume from a power-saving state.

#### **Password**

It is recommended that you enable a password on system resume in order to protect your data.

Figure 3 - 2
Power Plan
Advanced Settings

#### **Power Management**

Each *Windows* **power plan** will also adjust the processor performance of your machine in order to save power. This is worth bearing in mind if you are experiencing any reduced performance (especially under DC/battery power).

Choose **High performance** (you may need to click **Show additional plans** to view the High performance plan) for maximum performance when the computer is powered from an AC power source. Choose the **Power saver** (bear in mind that this scheme may slow down the overall performance of the computer in order to save power) for maximum power saving when the computer is battery (DC power) powered.

Figure 3 - 3
Power Plans

Click to Show/Hide additional power plans

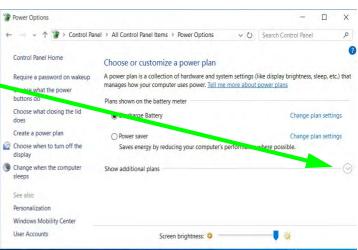

## **Power-Saving States**

You can use power-saving states to stop the computer's operation and restart where you left off. *Windows 10* uses the **Sleep, Hibernate** and **Shut Down** power-saving states.

#### Sleep (Modern Standby)

This system supports **Sleep mode as Modern Standby**. In this case the system will continue to download mail, Windows updates, calendar updates and even VoIP calls **via a Windows Store app**, even when the system is in **Sleep (Modern Standby)** mode, in much the same way as a smartphone.

In **Sleep** (**Modern Standby**) all of your work, settings and preferences are saved to memory before the system sleeps. When you are not using your computer for a certain length of time, which you specify in the operating system, it will enter **Sleep** (**Modern Standby**) to save power.

The PC wakes from **Sleep** (**Modern Standby**) within seconds and will return you to where you last left off (what was on your desktop) without reopening the application(s) and file(s) you last used.

If your mobile PC in **Sleep** (**Modern Standby**) is running on battery power the system will use only a minimum amount of power. After an extended period the system will save all the information to the HDD/SSD and shut the computer down before the battery becomes depleted. To add **Sleep** (Modern Standby) to the **Power Menu** see page *3 - 10*.

#### **Hibernate**

**Hibernate** uses the least amount of power of all the power-saving states and saves all of your information on a part of the hard disk before it turns the system off. If a power failure occurs the system can restore your work from the hard disk; if a power failure occurs when work is saved only to memory, then the work will be lost. **Hibernate** will also return you to where you last left off within seconds. You should put your mobile PC into **Hibernate** if you will not use the computer for a period of time, and will not have the chance to charge the battery. To add **Hibernate** to the **Power Menu** see page 3 - 10.

#### Shut down

You should **Shut down** the computer if you plan to install new hardware, plan to be away from the computer for several days, or you do not need it to wake up and run a scheduled task. Returning to full operation from **Shut down** takes longer than from **Sleep** or **Hibernate**.

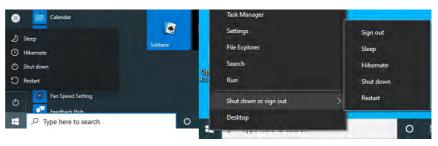

Figure 3 - 4
Power Button &
Start Menu Power

## **Configuring the Power Buttons**

The power/sleep button (Fn + F12 key combo) and closed lid may be set to send the computer in to a power-saving state. Click **Choose what the power buttons do** on the left menu in **Power Options** to bring up the menu.

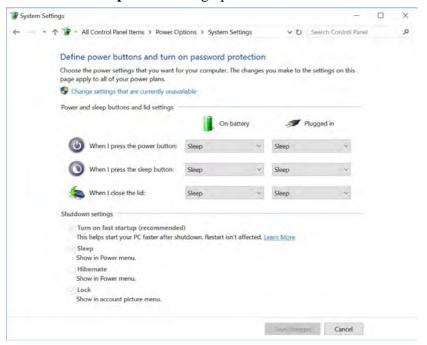

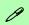

# Password Protection

It is recommended that you enable a password on wake up in order to protect your data.

However you can disable this setting from the Power Options menu by clicking Require a password on wakeup in the left menu, and selecting the options (click Change settings that are currently unavailable).

Figure 3 - 5
Power Options
Define Power
Buttons

#### **Power Management**

# Adding Hibernate/Sleep (Modern Standby) to the Power Menu Add Hibernate/Sleep to the Power Menu as follows.

- 1. Go to the **Power Options** (Hardware and Sound) control panel.
- 2. Click "Change settings that are currently unavailable" @ Change settings that are currently unavailable.
- 3. Click Choose what the power buttons do.
- 4. Click to put a check in the **Hibernate/Sleep** box under **Shutdown settings**.
- 5. Click **Save Changes** and close the control panel.

Define power buttons and turn on password protection Choose the power settings that you want for your computer. The changes you make to the settings on this Change settings that are currently unavail Shutdown settings Turn on fast startup ( When I press the power button: This helps start your PC When I press the sleep button: Sleep When I close the lid: Show in Power menu. Shutdown settings Hibernate Turn on fast startup (recommended) This helps start your PC faster after shutdown. Restart isn't affected Show in Power menu. Sleep Show in Power menu Hibernate Lock Show in Power men Show in account picture Show in account picture menu.

Figure 3 - 6
Power Options
Define Power
Buttons - Shutdown
Settings

#### **Resuming Operation**

You can resume operation from power-saving states by pressing the power button, or in some cases pressing the sleep button ( $\mathbf{Fn} + \mathbf{F12}$  key combo).

|                           | <u> </u>               | <u> </u>                                    |  |
|---------------------------|------------------------|---------------------------------------------|--|
| Power Status              | lcon ⊅√∪ Color         | To Resume                                   |  |
| Power Off                 | Off                    | Press the Power Button                      |  |
|                           |                        | Press the Power Button                      |  |
| Sleep<br>(Modern Standby) | Blinking Green         | Press the Sleep Button (Fn + F12 Key Combo) |  |
| Hibernate                 | Off (battery)          | Press the Power Button                      |  |
|                           | Orange (AC/DC adapter) |                                             |  |
| Display Turned Off        | Green                  | Press a Key or Move the Mouse/Touchpad      |  |

Table 3 - 1
Resuming
Operation

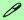

#### **Power Button**

When the computer is on, you can use the power button as a Sleep/Hibernate/Shut Down hot key button when it is pressed for less than **4 seconds** (pressing and holding the power button for longer than this will force the computer to shut down).

B

#### **Closing the Lid**

If you have chosen to send the computer to **Sleep (Modern Standby)** when the lid is closed, raising the lid will wake the system up.

#### Ctrl + Alt + Delete Key Combination

You can use the CTRL + ALT + DEL key combination from almost any of the *Windows 10* interfaces/Apps to bring up a full-screen displaying Lock, Switch User, Sign out, Change a password and Task Manager options. If you click the Power icon in the lower right corner of the screen a power management option menu appears to display Sleep (Modern Standby), Shut down, and Restart.

Figure 3 - 7
Ctrl + Alt + Delete
Menu

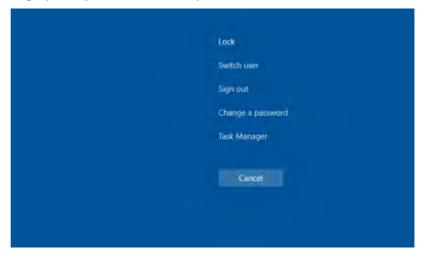

To fully control all the power options (including Hibernate mode) go to the **Power Options** control panel and configure the power button, sleep button and lid to perform the function selected.

## **Settings Menu Power Controls**

The **Settings** item in the **Start Menu** (or via the **Action Center**) gives you access to a number of power settings control panels which enable you to quickly adjust power options. Click **System** to access the menu including the power option settings.

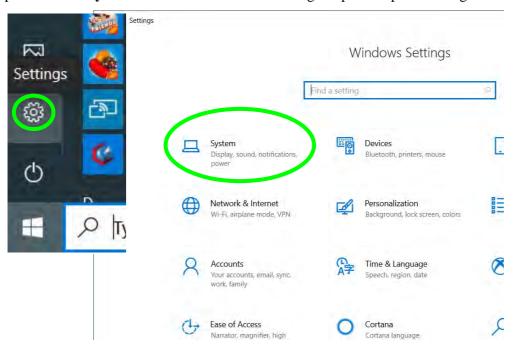

Figure 3 - 9 Settings

#### **Battery Saver**

Battery in Settings will display the battery level, and by clicking **Battery usage by app** you can see the current state of battery usage by application etc. The **Battery saver** can be level can be adjusted to be turned on if the battery level falls below a certain level to limit background activity and push notifications.

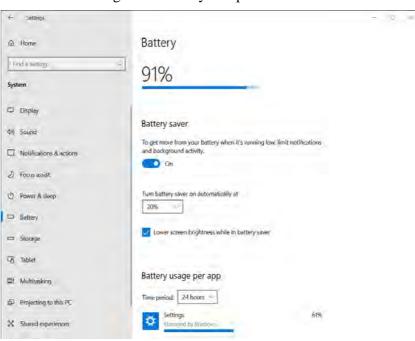

Figure 3 - 10
Settings > Battery >
Battery Saver

#### **Power & Sleep**

**Power & sleep** gives you quick access to **Screen** and **Sleep** settings. Click **Additional power settings** to go to the main power options control panel.

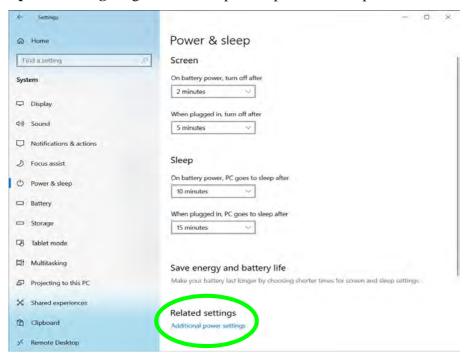

Figure 3 - 11
Settings > Power &
Sleep

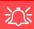

# Low Battery Warning

When the battery is critically low, immediately connect the AC/DC adapter to the computer or save your work, otherwise, the unsaved data will be lost when the power is depleted.

# Figure 3 - 12 Battery Icon (Notification Area) & Battery Advanced Settings

## **Battery Information**

Follow these simple guidelines to get the best use out of your battery.

#### **Battery Power**

Your computer's battery power is dependent upon many factors, including the programs you are running, and peripheral devices attached. You can set actions to be taken (e.g. Shut down, Hibernate etc.), and set critical and low battery levels from power plan Change plan settings > Change advanced power settings (see *Figure 3 - 3 on page 3 - 6*).

Click the battery icon in the notification area to see the current battery level and charge status (you can also click **Power & sleep settings** to access the **Settings** menu to quickly adjust power settings).

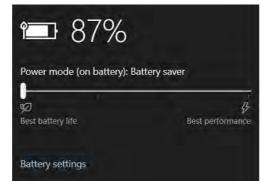

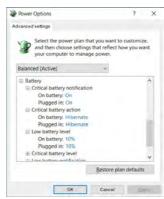

#### **Power Slider Settings**

| Battery Saver                                                | Better Battery                                                                                                    | Better<br>Performance                        | Best<br>Performance                                                             |  |
|--------------------------------------------------------------|----------------------------------------------------------------------------------------------------|----------------------------------------------|---------------------------------------------------------------------------------|--|
| Power mode (on buttery), Battery sover                       | Rower mode (on bettery): Rether battery  Solution bettery to the bettery to the bettery to the bettery to the bettery to the bettery to the bettery to the bettery to the bettery to the bettery to the bettery to the better to the better to the beather to the better to the better to the better to the better to | Rower mode (on battery): Retter performance  | Rower mode (on battery): Best performance  Solar battery ide  Solar battery ide |  |
| For DC Only                                                  | For AC & DC                                                                                                    |                                              |                                                                                 |  |
| Lowest Power Setting                                         | Lower Power than<br>Default Settings                                                                                                    | Slightly Favors<br>Performance Over<br>Power | Favors Performance<br>Over Power                                                |  |
| Windows Features<br>Throttled & Screen<br>Brightness Reduced | Default Position                                                                                                    |                                              |                                                                                 |  |
| Auto Enabled at 20% of<br>Battery Capacity                   |                                                                                                    |                                              |                                                                                 |  |

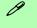

#### **Battery Saver**

Note that some Windows features and background applications may behave differently, or may be blocked, when the system is in Battery Saver mode (check with Microsoft for details).

Table 3 - 2
Power Slider
Settings & Notes

#### **Power Management**

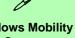

#### Windows Mobility Center

The Windows Mobility Center control panel provides an easy point of access for information on battery status, power plans used and wireless device status etc.

#### **Conserving Battery Power**

- Use a **power plan** that conserves power (e.g **Power saver**), however note that this may have an affect on computer performance.
- Lower the brightness level of the LCD display. The system will decrease LCD brightness slightly to save power when it is not powered by the AC/DC adapter.
- Reduce the amount of time before the display is turned off.
- Close wireless, Bluetooth, modem or communication applications when they are not being used.
- Disconnect/remove any unnecessary external devices e.g. USB devices, ExpressCards etc.

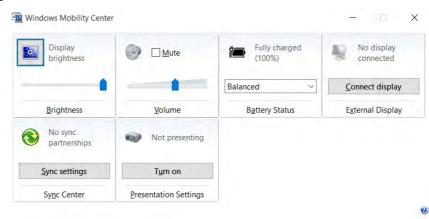

Figure 3 - 13
Windows Mobility
Center
(Control Panel)

#### **Battery Life**

Battery life may be shortened through improper maintenance. To optimize the life and improve its performance, fully discharge and recharge the battery at least once every 30 days.

We recommend that you do not remove the battery yourself as the removal of the bottom cover may violate the terms of your warranty.

#### **New Battery**

Always completely discharge, then fully charge, a new battery (see "Battery FAQ" on page 3 - 21 for instructions on how to do this).

#### Recharging the Battery with the AC/DC Adapter

The battery pack automatically recharges when the AC/DC adapter is attached and plugged into an electrical outlet. If the computer is powered on, and in use, it will take several hours to fully recharge the battery. When the computer is turned off but plugged into an electrical outlet, battery charge time is less. Refer to "LED Indicators" on page 1 - 7 for information on the battery charge status, and to "Battery FAQ" on page 3 - 21 for more information on how to maintain and properly recharge the battery pack.

#### **Power Management**

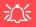

#### Caution

Danger of explosion if battery is incorrectly replaced.

Replace only with the same or equivalent type recommended by the manufacturer. Discard used battery according to the manufacturer's instructions.

#### **Proper handling of the Battery Pack**

- DO NOT disassemble the battery pack under any circumstances
- DO NOT expose the battery to fire or high temperatures, it may explode
- DO NOT connect the metal terminals (+, -) to each other

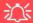

#### **Damaged Battery Warning**

Should you notice any physical defects (e.g. the battery is bent out of shape after being dropped), or any unusual smells emanating from the notebook battery, shut your computer down immediately and contact your distributor/supplier. If the battery has been dropped we do not recommend using it any further, as even if the computer continues to work with a damaged battery in place, it may cause circuit damage, which may possibly result in fire. It is recommended that you replace your computer battery every two years.

#### **Battery FAQ**

#### How do I completely discharge the battery?

Use the computer with battery power until it shuts down due to a low battery. Don't turn off the computer even if a message indicates the battery is critically low, just let the computer use up all of the battery power and shut down on its own.

- 1. Save and close all files and applications.
- 2. Create a power plan for discharging the battery and set all the options to Never.

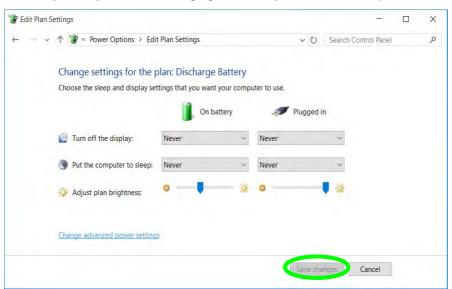

Figure 3 - 14
Power Plan Create

#### **Power Management**

 Click Change plan settings (after creating it) and click Change plan settings > Change advanced power settings.

A power plan is a collection or naroware and system settings (like display prigritness, sleep, etc.)

Save changes Cancel

П

that manages how your computer uses power. Tell me more about power plans Control Panel Home Plans shown on the battery meter Require a password on wakeup Discharge Battery Choose what the power buttons do O Power saver Change plan settings Choose what closing the lid Saves energy by reducing your computer's performance where possible Create a power plan Hide additional plans Choose when to turn off the *Figure 3 - 15* () Balanced (recommended) Change plan settings **Change Plan** Automatically balances performance with energy consumption on capable hardware. Change when the computer sleeps Settings / Change O High performance Change plan settings See also Favors performance, but may use more energy. **Advanced Power** Personalization Windows Mobility Center Screen brightness: 0 **Settings** P Edit Plan Settings ↑ 像 « Power Options > Edit Plan Settings ∨ ひ Search Control Panel Change settings for the plan: Discharge Battery Choose the sleep and display settings that you want your computer to use. Plugged in Turn off the display Put the computer to sleep: Adjust plan brightness:

Power Options

- 4. Scroll down to **Battery** and click + to expand the battery options.
- 5. Choose the options below (click **Yes** if a warning appears):

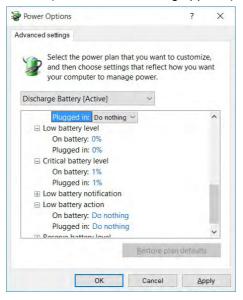

Figure 3 - 16
Power Options
Advanced Settings Battery

- Low battery levels = 0%
- Critical battery Levels = 1%
- Low battery action = Do Nothing
- Critical battery action (On battery) = Shut Down
- Critical battery action (Plugged in) = Do Nothing

#### **Power Management**

#### How do I fully charge the battery?

When charging the battery, don't stop until the LED charging indicator light changes from orange to green.

#### **How do I maintain the battery?**

Completely discharge and charge the battery at least once every 30 days or after about 20 partial discharges.

# **Chapter 4: Drivers & Utilities**

This chapter deals with installing the drivers and utilities essential to the operation or improvement of some of the computer's subsystems. The system takes advantage of some newer hardware components for which the latest versions of most available operating systems haven't built in drivers and utilities. Thus, some of the system components won't be auto-configured with an appropriate driver or utility during operating system installation. Instead, you need to manually install some system-required drivers and utilities.

#### What to Install

You will need to attach an external optical CD/DVD device drive to install the drivers from the *Device Drivers & Utilities + User's Manual* disc. The disc contains the drivers and utilities necessary for the proper operation of the computer. *Table*, on page 4 - 4 lists what you need to install and it is very important that the drivers are installed by the method outlined in this chapter, and in the order indicated. Note that the information on the following pages is for *Windows 10 (64-bit) only*.

#### **Module Driver Installation**

The procedures for installing drivers for the **Wireless LAN** and **Combination Bluetooth & WLAN** modules are provided in "*Modules & Options*" on page 6 - 1.

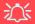

## Driver Installation & Power

When installing drivers make sure your computer is powered by the AC/DC adapter connected to a working power source. Some drivers draw a power during the installation procedure, and if capacity is not adequate this may cause the system to shut down and cause system problems (note that there is no safety issue involved here, and the battery will be rechargeable within 1

#### **Drivers & Utilities**

#### **Driver Installation**

- 1. Insert the Device Drivers & Utilities + User's Manual disc into an attached DVD drive.
- 2. Click the message "Tap to choose what happens with this disc."
- Click Run autorun.exe.
- 4. Click Install Drivers (button), or Option Drivers (button) to access the Optional driver menu.

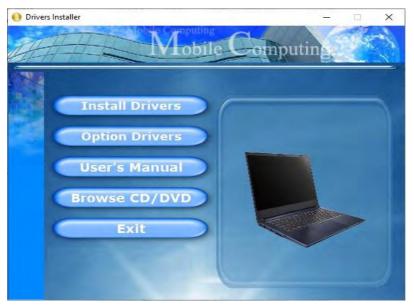

Figure 4 - 1 - Drivers Installer Screen 1

- Check the driver installation order from Table, on page 4 4 (the drivers must be installed in this order) which
  is the same as that listed in the Drivers Installer menu below.
- 6. Click to select the driver you wish to install, (you should note down the drivers as you install them).
- 7. Follow the instructions for each individual driver installation procedure as listed on the following pages.

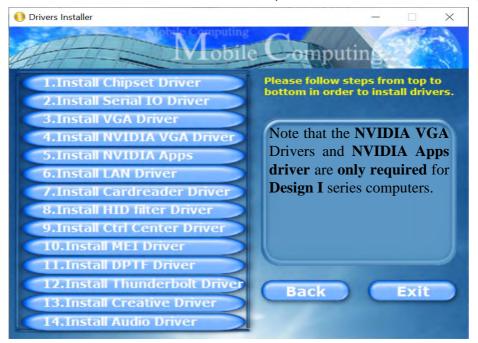

Figure 4 - 2 - Install Drivers

#### **Drivers & Utilities**

| Win 10 Drivers (64-bit) System Required       | Page #      | Win 10 Drivers (64-bit) Other / Options                                                                                                    | Page #  Page 6 - 2 |  |
|-----------------------------------------------|-------------|----------------------------------------------------------------------------------------------------|--------------------|--|
| Chipset                                       | Page 4 - 7  | Wireless LAN                                                                                                    |                    |  |
| Serial IO                                     | Page 4 - 7  | Bluetooth                                                                                                    | Page 6 - 7         |  |
| Video (Intel VGA)                             | Page 4 - 7  | Intel® Speed Shift Technology Driver                                                                                                    | Page 6 - 13        |  |
| NVIDIA Video (VGA) (For Design I Series Only) | Page 4 - 8  | X-Rite Color Assistant                                                                                                    | Page 6 - 14        |  |
| NVIDIA Apps (For Design I Series Only)        | Page 4 - 8  | PC Camera Module (No driver required)                                                                                                    | Page 6 - 20        |  |
| LAN                                           | Page 4 - 8  | IR Camera (No driver required)                                                                                                    | Page 6 - 26        |  |
| CardReader                                    | Page 4 - 8  | Trusted Platform Module (No driver required)                                                                                                    | Page 6 - 31        |  |
| Intel® HID Filter Driver                      | Page 4 - 9  | All drivers provided are for Windows 10 (64-bit).  Note that you need to install both the WLAN & Bluetooth drivers for the WLAN & Bluetooth Combo |                    |  |
| Control Center                                | Page 4 - 9  |                                                                                                    |                    |  |
| MEI Driver                                    | Page 4 - 9  |                                                                                                    |                    |  |
| Intel® Dynamic Platform Driver                | Page 4 - 9  | modules.                                                                                                    |                    |  |
| Thunderbolt Driver                            | Page 4 - 9  | Table 4 - 1 - Driver Installation                                                                                                    |                    |  |
| Creative Sound Blaster Cinema 6               | Page 4 - 9  |                                                                                                    |                    |  |
| Audio                                         | Page 4 - 10 | 1                                                                                                    |                    |  |

#### 4 - 4 Driver Installation

### **Manual Driver Installation**

Click *Browse CD/DVD* (button) in the *Drivers Install- er* application and browse to the executable file in the appropriate driver folder.

### **Windows Update**

After installing all the drivers make sure you enable Check for updates (Settings > Update & security > Check for updates) in order to get all the latest security updates etc. (all updates will include the latest hot-fixes from Microsoft). See "Windows Update" on page 4 - 11 for instructions.

### **Updating/Reinstalling Individual Drivers**

If you wish to update/reinstall individual drivers it may be necessary to uninstall the original driver. To do this go to the **Control Panel** in the *Windows OS* and double-click the **Programs** icon (**Programs** > **Uninstall a program**). Click to select the driver (if it is not listed see below) and click **Uninstall**, and then follow the on screen prompts (it may be necessary to restart the computer). Reinstall the driver as outlined in this chapter.

If the driver is not listed in the **Programs and Features** menu:

- 1. Go to the Control Panel).
- Double-click Device Manager (Hardware and Sound > Devices and Printers > Device Manager).
- 3. Double-click the **device** you wish to update/reinstall the driver for (you may need to click "+" to expand the selection).
- Click **Driver** (tab) and click the **Update Driver** or **Uninstall** button and follow the on screen prompts.

#### **Drivers & Utilities**

### **User Account Control**

If a **User Account Control** prompt appears as part of the driver installation procedure, click **Continue** or **Allow**, and follow the installation procedure as directed.

### **Windows Security Message**

If you receive a *Windows* security message as part of the driver installation process. Just click "*Install this driver software anyway*" or "*Install*" to continue the installation procedure.

You will receive this message in cases where the driver has been released after the version of *Windows* you are currently using. All the drivers provided will have already received certification for *Windows*.

### **New Hardware Found**

If you see the message "New Hardware Found" during the installation procedure (other than when outlined in the driver install procedure), click Cancel to close the window, and follow the installation procedure.

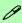

#### **Driver Installation General Guidelines**

The driver installation procedure outlined in this Chapter (and in **Chapter 7 Options & Modules**), are accurate at the time of going to press.

Drivers are always subject to upgrade and revision so the exact procedure for certain drivers may differ slightly. As a general guide follow the default on screen instructions for each driver (e.g. **Next > Next > Finish**) unless you are an advanced user. In many cases a restart is required to install the driver.

Make sure any modules (e.g. WLAN or Bluetooth) are **ON (i.e. the system is not in Airplane Mode)** before installing the appropriate driver.

### **Driver Installation Procedure**

Insert the *Device Drivers & Utilities + User's Manual disc* and click *Install Drivers* (button).

### Chipset

- 1. Click 1.Install Chipset Driver > Yes.
- 2. Click Next > Accept > Install.
- 3. Click **Restart Now** to restart the computer.

### Serial IO

- 1. Click 2.Install Serial I/O Driver > Yes.
- 2. Click Next.
- 3. Click the button to accept the license agreement and click **Next**
- 4. Click **Next > Next**.
- 5. Click Finish.

### Video (Intel VGA)

- 1. Click **3.Install VGA Driver > Yes**.
- 2. Click Next > Yes > Next > Next.
- 3. Click **Finish** to restart the computer.

- 4. **Intel Graphics Command Center** will download but you will need to have a working internet connection.
- 5. Click the **Start** menu in Windows to access the **Microsoft Store App** tile under **Explore**.
- 6. Click the **Sign in** icon  $\mathbb{A}_+$  and select **Downloads and updates**.
- 7. Click Check for Updates.
- 8. A list of apps being downloaded will pop-up.
- 9. To prioritize the driver you can click **Pause all** to pause the download queue.
- 10. Click on **Intel Graphics Command Center** and click on the resume icon 🖰 to download the driver.
- 11. When finished the **Intel Graphics Command Center** will appear in the **Windows Start**menu.

**Note**: After installing the video driver go to the **Display/Display Settings** control panel to adjust the video settings to the highest resolution.

### **Drivers & Utilities**

### **NVIDIA Video (VGA)**

(For Design I Only)

- 1. Click **4.Install NVIDIA VGA Driver > Yes**.
- 2. Click **AGREE AND CONTINUE** (button) to accept the terms of the license agreement.
- 3. Click Next.
- 4. Click **Close** to complete the installation.
- 5. Go to the Microsoft Store to download the NVIDIA Control Panel.

**Note**: After installing the video driver go to the **Display** control panel to adjust the video settings to the highest resolution.

### **NVIDIA Apps**

(For Design I Only)

- 1. Click **5.Install NVIDIA Apps > Yes**.
- 2. Click **AGREE AND CONTINUE** (button) to accept the terms of the license agreement.
- 3. Click Next.
- 4. Click **Close** to complete the installation.

After all the drivers have been installed (an internet connection is required) run the NVIDIA GeForce Experience by clicking the desktop icon (or App).

#### LAN

Note: If the computer enters a deep sleep mode during installation, you will be prompted to plug in a network cable, and click **OK**, to continue installation. If a network cable is not available, restart the system and reinstall the LAN driver.

- 1. Click **4./6.Install LAN Driver > Yes**.
- 2. Click **Next > Install**.
- Click Finish.

### CardReader

- 1. Click **5./7.Install Cardreader Driver > Yes**.
- Click Finish.

### Intel® HID Filter Driver

- 1. Click **6./8.Install HID Filter Driver > Yes**.
- 2. Click **Next**.
- 3. Click **Yes** to accept the license.
- 4. Click Next.
- 5. Click **Finish** to restart the computer.

#### **Control Center**

- 1. Click 7./9.Install Ctrl Center Driver > Yes.
- 2. Click **Next > Install**.
- 3. Click **Finish** > **Finish** to restart the computer.

#### **MEI Driver**

- 1. Click **8./10.Install MEI Driver > Yes**.
- 2. Click Next.
- Click the check box to accept the license and then click Next.
- 4. Click Next.
- Click Finish.

### Intel® Dynamic Platform Driver

- 1. Click **9./11.Install DPTF Driver > Yes**.
- 2. Click **OK** > **OK** (make sure you click all the OK messages which pop-up) to complete the installation.

#### **Thunderbolt Driver**

- Click 10./12.Install Thunderbolt Driver > Yes.
- Click **OK** > **OK** (make sure you click all the OK messages which pop-up) to complete the installation.

### **Creative Sound Blaster Cinema 6**

- 1. Click 11./13.Install Creative Driver > Yes.
- 2. Select the setup language and click **OK**.
- 3. Click the button to accept the terms of the license agreement and click **Next**.
- 4. Click **Next > Install > Finish**.

### **Drivers & Utilities**

- Click **OK** and the system will automatically restart to complete the driver installation process.
- 6. **Sound Blaster Cinema 6** app will download but you will need to have a working internet connection.
- 7. Click the **Start** menu in Windows to access the **Microsoft Store** app tile under **Explore**.
- 8. Click the **Sign in** icon A₁ and select **Downloads and updates**.
- 9. Click Check for Updates.
- 10. A list of apps being downloaded will pop-up.
- 11. To prioritize the **Sound Blaster Cinema 6** driver you can click **Pause all** to pause the download queue.
- 12. Click on Sound Blaster Cinema 6 and click on the resume icon 🔾 to download the driver.
- 13. When just installed the Sound Blaster Cinema6 will appear in the Windows Start menu.

### **Audio**

- 1. Click 12./14.Install Audio Driver > Yes.
- 2. Click Next.
- 3. Click **Finish** to restart the computer.
- 4. **Realtek Audio Control Panel** will download but you will need to have a working internet connection.
- Click the **Start** menu in Windows to access the **Microsoft Store App** tile under **Explore**.
- Click the Sign in icon A₁ and select Downloads and updates.
- 7. Click Check for Updates.
- 8. A list of apps being downloaded will pop-up.
- 9. To prioritize the Realtek audio driver you can click **Pause all** to pause the download queue.
- 10. Click on **Realtek Audio Control** and click on the resume icon 🔘 to download the driver.
- 11. When just installed the **Realtek Audio Console** will appear in the **Windows Start** menu.

After installing the audio driver the system will not return to the **Drivers Installer** screen. To install any of the optional drivers, eject the *Device Drivers & Utilities + User's Manual* disc and then reinsert it (or double-click the disc icon in My Computer), and click **Option Drivers** (button) to access the optional driver menu.

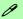

### **Windows Update**

After installing all the drivers make sure you enable **Check for updates** in order to get all the latest security updates etc. (all updates will include the latest **hotfixes** from Microsoft).

To enable Windows Update make sure you are connected to the internet:

- Click the Start Menu and select the Settings item.
- 2. Click Update & Security.
- 3. Click **Check for updates** (Windows Update).
- 4. The computer will now check for updates (you need to be connected to the internet).
- 5. The system will install any available updates.

#### **Drivers & Utilities**

### **Optional Drivers**

See the pages indicated in *Table*, *on page 4 - 4* for the driver installation procedures for any modules included in your purchase option.

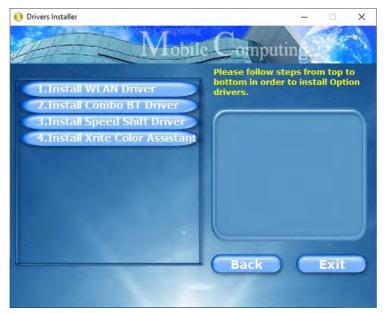

Figure 4 - 3 - Optional Drivers Installer Screen

Note that you need to install both the WLAN & Bluetooth drivers for the WLAN & Bluetooth Combo modules.

### 4 - 12 Driver Installation

### **Chapter 5: BIOS Utilities**

### Overview

This chapter gives a brief introduction to the computer's built-in software **BIOS** (Basic Input/Output System).

If your computer has never been set up, or you are making important changes to the system (e.g. hard disk setup), then you should review this chapter first and note the original settings found in *BIOS*. Even if you are a beginner, keep a record of the settings you find and any changes you make. This information could be useful if your system ever needs servicing.

There is one general rule: *Don't make any changes unless you are sure of what you are doing*. Many of the settings are required by the system, and changing them could cause it to become unstable or worse. If you have any doubts, consult your service representative.

To enter *BIOS*, turn on the computer and press F2 as the system "Boots up".

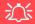

#### **BIOS Screens**

Note that the BIOS screens pictured on these pages are intended for guidance in setting up your system's BIOS.

BIOS versions are subject to constant change and revision, therefore your computer's actual screens may appear slightly different from those pictured on these pages.

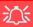

### **BIOS Settings** Warning

mistakes, return to BIOS and Load Optimized Defaults (press F9).

### **BIOS Menus**

The menus shown in this section are for reference only. Your commenus puter's will indicate the configuration appropriate for your model and options.

### The Insyde BIOS Utility

Each time you turn on the computer the system takes a few seconds to conduct a including a quick test of the on-board RAM (memory).

As the boot process proceeds, the computer will tell you if there is anything wrong. If there is a problem that prevents the system from booting, it will display a system summary and prompt you to run the BIOS setup.

If there are no problems the system will load the operating system. Once that starts, you can't get into **BIOS** without rebooting.

The **Setup BIOS** Utility tells the system how to configure itself by translating instructions from the operating system, and other software, into instructions that the computer hardware understands. manage basic features, identify installed devices and subsystems (e.g. port configuration).

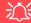

#### **BIOS and Resuming From Hibernation**

When the system resumes from Hibernation the option will be available to press F2 to enter the BIOS. In this case do not make any changes to the BIOS settings as this may result in system errors.

If you wish to change the BIOS settings, restart the system and press F2 to enter the BIOS to make and save any changes required.

### **Updating the BIOS / CPU**

If you need to update the BIOS please contact your distributor or supplier to obtain the latest version.

After using the utility to update the BIOS (or if the CPU has been changed) you will need to **press F2 at Boot** to enter the BIOS, and then **press F9 to load the BIOS defaults**, and then **press F10 to save and exit** the settings.

After the system restarts you should press **F2** to enter the BIOS again and reset the BIOS settings to your preferences, and then save the final settings.

### **UEFI Boot**

UEFI (Unified Extensible Firmware Interface) is an advanced firmware standard supporting fast startup.

With UEFI Boot prompts at boot to press **F2** (to access the BIOS) or **F7** (to access Boot options) will not appear. However you can still press **F2** to enter the setup, or **F7** to choose the preferred boot device, if you press the key immediately the system boots up.

To enter BIOS, turn on the computer and press F2 as the system "Boots up".

If the computer is already on, reboot using the Ctrl + Alt + Delete combination and then hold down F2 when prompted. The BIOS main menu will appear. To see the boot options press F7 and choose your preferred boot device.

### **Insyde BIOS Start Screen**

On accessing the BIOS you will be presented with the Start Screen with 5 menu icons, date and time information, CPU temperature information and navigation and Help icons at the bottom of the screen.

You can use the Touchpad, an attached mouse, or the cursor/arrow keys to navigate the menus and press *Enter* to access the submenu.

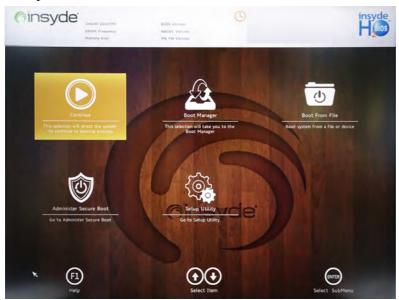

Figure 5 - 1
Insyde BIOS Start
Screen

### **Insyde BIOS Start Screen Options:**

- **Continue**: Press *Enter* here or click *Continue* to carry on with the boot process and load the operating system.
- **Boot Manager**: Press *Enter* here or click *Boot Manager* to access the Boot Manager utility.
- **Boot From File**: Press *Enter* here or click *Boot From File* to select a file or device to Boot from.
- **Administer Secure Boot**: Press *Enter* here or click *Administer Secure Boot* to proceed with a Secure Boot process. This will take you to the Secure Boot screen which allows you to manage secure boot settings.
- **Setup Utility**: Press *Enter* here or click *Setup Utility* to access the BIOS settings in the Setup Utility.

Note to return to the Start Screen from any of the submenus press the *Esc* key.

### **Boot Manager**

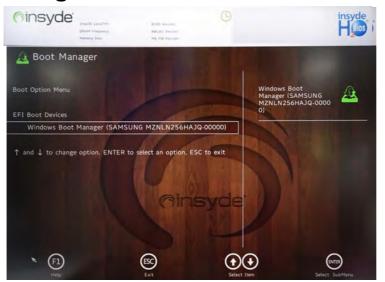

When you turn the computer on it will look for an operating system from the devices listed in this menu, and **in this priority order**. If it cannot find the operating system on that device, it will try to load it from the next device in the order specified in the **Boot Option Menu**.

Press Enter to access the menu, use the arrow keys to move up and down the menu, and press Enter to select a device.

Figure 5 - 2
Boot Manager

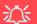

#### **BIOS Screens**

Note that the BIOS screens pictured on these pages are intended for guidance in setting up your system's BIOS.

BIOS versions are subject to constant change and revision, therefore your computer's actual screens may appear slightly different from those pictured on these pages.

### **Boot From File / File Explorer**

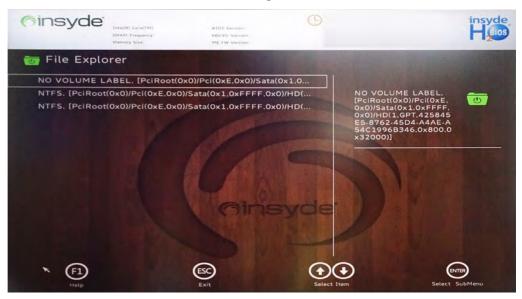

Figure 5 - 3
Boot From File
(File Explorer)

If you need to boot from a file (e.g. on a USB flash drive) then access this menu and use the cursor keys to select the device or file (you can press *Enter* to explore for a file on an attached device).

### **Administer Secure Boot**

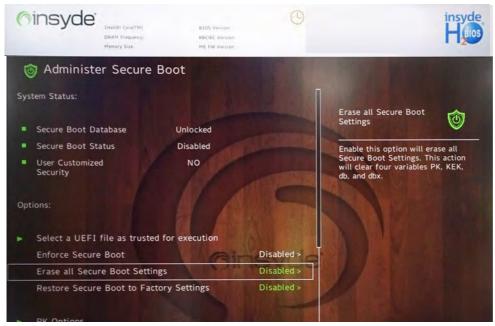

Figure 5 - 4
Administer Secure
Boot

Secure Boot prevents unauthorized operating systems and software from loading during the startup process. You can select a trusted UEFI file to execute the BIOS, make sure that you Enforce Secure Boot, Erase all Secure Boot Settings or Restore the Factory Settings.

You can also make custom changes to the Key Management database if required by accessing the advanced secure boot options for Platform Key (PK Options), Key Exchange Key (KEK Options), Allowed Signatures Database (DB Options) and Forbidden Signatures Database (DBX Options).

**Sinsvde** Administer Secure Boot ure boot status DISAULEU User Customized NO **DBX Options** Security Enroll/Delete DBX Select a UEFI file as trusted for execution Enforce Secure Boot Disabled > Disabled > Erase all Secure Boot Settings Restore Secure Boot to Factory Settings Disabled > PK Options **KEK Options** DB Options **DBX Options** 

Figure 5 - 5
Administer Secure
Boot (Advanced
Secure Boot
Options)

### **Setup Utility - Main Menu**

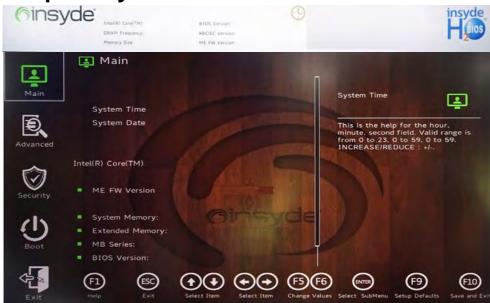

Figure 5 - 6
Main (Upper)

System Time & System Date (Main Menu)

The hour setting uses the 24-hour system (i.e.,  $\emptyset\emptyset$  = midnight; 13 = 1 pm). If you can change the date and time settings in your operating system, you will also change these settings. Some applications may also alter data files to reflect these changes.

#### **BIOS Utilities**

System/Extended Memory: (Main Menu)

This item contains information on the system memory, and is not user configurable. The system will auto detect the amount of memory installed.

*ME FW Version / MB Series / BIOS Revision / KBC/EC firmware Revision*This item contains information on the BIOS version and is not user configurable.

Your system's CPU will be listed in the Main menu e.g. *Intel(R) Core(TM)*....

### **Setup Utility - Advanced Menu**

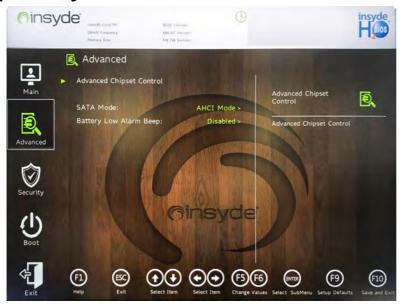

Figure 5 - 7
Advanced Menu

#### Advanced Menu

The Advanced menu provides settings for **Intel Rapid Storage Technology** (if the SATA mode is set to Intel RST Premium ....), **Advanced Chipset Control** (see over), the **SATA Mode** and **Battery Low Alarm Beep**.

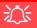

## FlexiCharger Warning

If you leave the FlexiCharger continuously "Enabled" for a period of three months or more, the battery meter's reading accuracy will deteriorate.

To reset this, set the FlexiCharger to "Disabled", and then allow the battery to completely discharge (see "Battery FAQ" on page 3 - 21) before enabling the function again.

Figure 5 - 8
Advanced Chipset
Control >
FlexiCharger

Advanced Chipset Control (Advanced Menu)

The sub-menu here allows you to enable/disable the **Flexicharger**, **VT-d** and **UEFI OS Fast Boot**.

FlexiCharger (Advanced Menu > Advanced Chipset Control)

The sub-menu here allows you to enable/disable the **FlexiCharger**. The FlexiCharger may be set to automatically start charging your battery when the battery reaches a certain capacity level (e.g. you could start the battery charge level at 40%).

You can then set the level to stop charging (e.g. 100%), and of course this stop charge level must be higher then the start charge level.

See the sidebar warning for information on running the FlexiCharger for an extended period as this is not recommended.

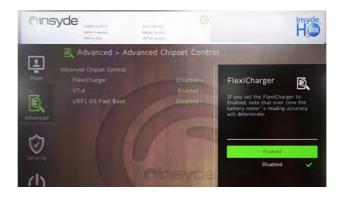

*VT-d* (*Advanced Menu* > *Advanced Chipset Control*)

Enable/disable Intel® Virtualization Technology for Directed I/O (VT-d) from this menu. This extends Intel's Virtualization Technology (VT) by providing hardware assists for a virtualization solution.

*UEFI OS Fast Boot(Advanced Menu > Advanced Chipset Control)* 

Use this menu item to enable/disable the Fast Boot option, which when enabled, helps reduce the time it takes to boot the computer.

SATA Mode (Advanced Menu)

The SATA (Serial ATA) control is configured to operate in **AHCI** mode.

Battery Low Alarm Beep (Advanced Menu)

Use this menu item to enable/disable the battery low alarm beep.

## Security Menu

The changes you make here affect the access to the **BIOS** utility itself, and also access to your machine as it boots up after you turn it on. These settings do not affect your machine or network passwords which will be set in your software OS.

Figure 5 - 9
Security Menu

### **Setup Utility - Security Menu**

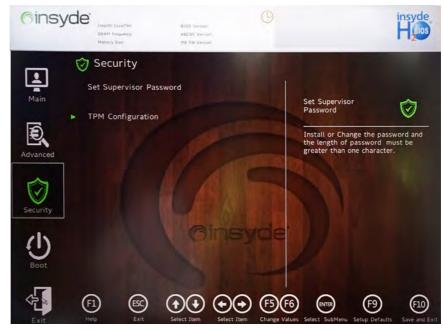

Set Supervisor Password (Security Menu)

You can set a password for access to the **BIOS**. This will not affect access to the computer OS (only the **BIOS**). An on-screen keyboard is available to assist with keyboard input.

**Note**: To clear existing supervisor passwords press **Enter** and type the existing password, then press **Enter** for the new password (without typing any password entry) and **Enter** again to confirm the password clearance. To clear a user password just click on **Clear User Password**.

### Set User Password (Security Menu)

You can set a password for user mode access to the **BIOS**. This will not affect access to the computer OS, (only the *Setup* utility) unless you choose to set a *Password on Boot* (see below). Some menu items in the **BIOS** cannot be modified in user mode.

**Note**: You can only set the user password after you have set the supervisor password.

### Power on Password: (Security Menu)

Specify whether or not a password should be entered to boot the computer (you may only set a Power on Password if a supervisor password is enabled). If "Enabled" is selected, only users who enter a correct password can boot the system (see the warning in the sidebar). The default setting is "Disabled".

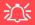

### **Password Warning**

If you set a boot password (Password on boot is "Enabled"), **NEVER** forget your password.

The consequences of this could be serious. If you cannot remember your boot password you must contact your vendor and you may lose all of the information on your hard disk.

### TPM Configuration (Security Menu)

This sub-menu will allow you to enable/disable Trusted Platform Module (TPM) support, and to configure the TPM State. Select **TPM Configuration** and press Enter to access the sub-menu. Press Enter to access the **Security Device Support** menu and select **Enable** to support TPM. To reset the TPM select **Clear TPM** to clear existing TPM information (see "*Trusted Platform Module*" on page 6 - 31).

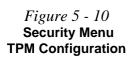

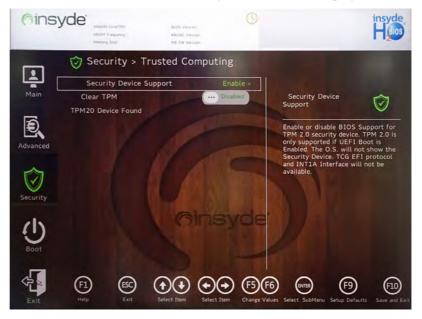

### **Setup Utility - Boot Menu**

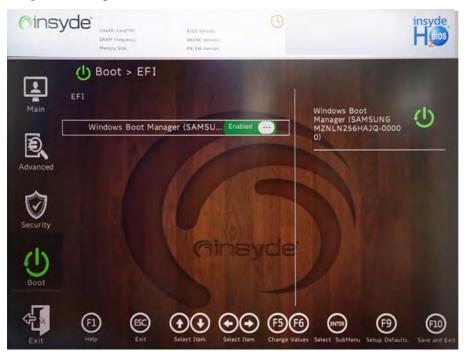

### 江

#### **BIOS Screens**

Note that the BIOS screens pictured on these pages are intended for guidance in setting up your system's BIOS.

BIOS versions are subject to constant change and revision, therefore your computer's actual screens may appear slightly different from those pictured on these pages.

Figure 5 - 11
Boot Menu

EFI (Boot Menu)

Press Enter to Enable/Disable any available device from which to boot under EFI.

### UEFI Setting (Boot Menu)

The Unified Extensible Firmware Interface (UEFI) specification provides a clean interface between operating systems and platform firmware at boot time. In contrast to BIOS, UEFI defines a set of standard boot and runtime services. The *Network Stack* item can be enabled/disabled as an option under **UEFI Setting**.

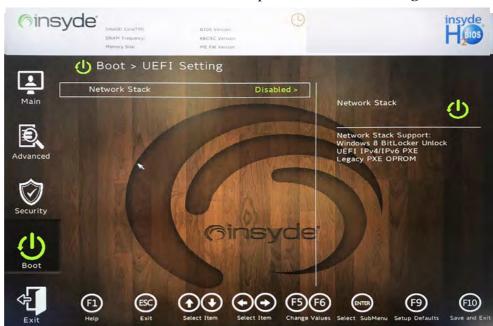

Figure 5 - 12 **UEFI Setting** 

### **Setup Utility - Exit Menu**

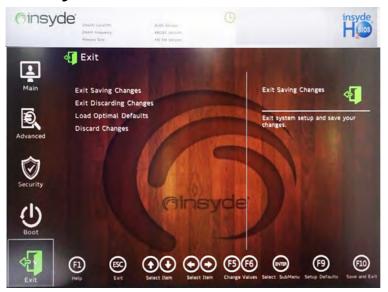

Figure 5 - 13
Exit Menu

Click *Exit Saving Changes* (or press **F10**) to save all changes made and exit the BI-OS. Choosing *Exit Discarding Changes* will wipe out any changes you have made to the *Setup* and exit the BIOS. You can also choose to **Load Optimal Defaults** (or press **F9**) to return the *BIOS* to its original state, and erase any previous changes you have made in a previous session. Select **Discard Changes** to cancel any changes made in the current session.

5

# Chapter 6: Modules & Options Overview

This chapter contains information on the following modules, which may come with your computer, depending on the configuration purchased. If you are unsure please contact your service representative.

- Wireless LAN
- Bluetooth
- Intel® Speed Shift Technology Driver
- X-Rite Color Assistant
- PC Camera Module
- IR Camera
- Trusted Platform Module

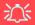

#### Wireless Device Operation Aboard Aircraft

The use of any portable electronic transmission devices aboard aircraft is usually prohibited. Make sure the WLAN & Bluetooth module(s) are OFF (or the system is in Airplane Mode) if you are using the computer aboard aircraft (see Table 1 - 2, on page 1 - 9).

### **Modules & Options**

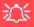

#### Wireless Device Operation Aboard Aircraft

The use of any portable electronic transmission devices aboard aircraft is usually prohibited. Make sure the WLAN & Bluetooth module(s) are OFF if you are using the computer aboard aircraft by putting the system in to Airplane Mode (see Table 1 - 2, on page 1 - 9).

### Wireless LAN

If your purchase option includes the **Combination Wireless LAN & Bluetooth module** then install the driver as instructed overleaf.

Make sure you install the drivers in the order indicated in *Table*, *on page 4 - 4*.

Note that you need to install both the WLAN & Bluetooth drivers for the WLAN & Bluetooth Combo modules.

See overleaf for the appropriate driver installation instructions.

### Intel® WLAN Driver Installation

- 1. **Make sure the system is not in Airplane Mode**, and then insert the *Device Drivers & Utilities + User's Manual* disc into an attached DVD drive.
- 2. Click **Option Drivers** (button).
- Click 1.Install WLAN Driver > Yes.
- 4. Click Next.
- 5. Click in the check box to agree to the **End User License Agreement** and click **Install**.
- 6. Click Finish.
- 7. The operating system is the default setting for Wireless LAN control in *Windows* (see page 6 4).

### **WLAN Configuration in Windows 10**

You can configure a wireless connection using one of the following options, however make sure the Wireless LAN module is turned on (and not in Airplane Mode) before configuration begins.

- 1. Click the Wireless icon the taskbar.
- 2. Make sure that **Airplane mode** is **off** (the Airplane mode icon should be gray).
- 3. A list of available access points will appear.
- 4. Double-click an access point to connect to it (or click it and click **Connect**).

Open Connected, secured Properties

Disconnect

RMA

RMA

CRMA

CRMA

CRMA

CRMA

CRMA

CRMA

CRMA

CRMA

CRMA

CRMA

CRMA

CRMA

CRMA

CRMA

CRMA

CRMA

CRMA

CRMA

CRMA

CRMA

CRMA

CRMA

CRMA

CRMA

CRMA

CRMA

CRMA

CRMA

CRMA

CRMA

CRMA

CRMA

CRMA

CRMA

CRMA

CRMA

CRMA

CRMA

CRMA

CRMA

CRMA

CRMA

CRMA

CRMA

CRMA

CRMA

CRMA

CRMA

CRMA

CRMA

CRMA

CRMA

CRMA

CRMA

CRMA

CRMA

CRMA

CRMA

CRMA

CRMA

CRMA

CRMA

CRMA

CRMA

CRMA

CRMA

CRMA

CRMA

CRMA

CRMA

CRMA

CRMA

CRMA

CRMA

CRMA

CRMA

CRMA

CRMA

CRMA

CRMA

CRMA

CRMA

CRMA

CRMA

CRMA

CRMA

CRMA

CRMA

CRMA

CRMA

CRMA

CRMA

CRMA

CRMA

CRMA

CRMA

CRMA

CRMA

CRMA

CRMA

CRMA

CRMA

CRMA

CRMA

CRMA

CRMA

CRMA

CRMA

CRMA

CRMA

CRMA

CRMA

CRMA

CRMA

CRMA

CRMA

CRMA

CRMA

CRMA

CRMA

CRMA

CRMA

CRMA

CRMA

CRMA

CRMA

CRMA

CRMA

CRMA

CRMA

CRMA

CRMA

CRMA

CRMA

CRMA

CRMA

CRMA

CRMA

CRMA

CRMA

CRMA

CRMA

CRMA

CRMA

CRMA

CRMA

CRMA

CRMA

CRMA

CRMA

CRMA

CRMA

CRMA

CRMA

CRMA

CRMA

CRMA

CRMA

CRMA

CRMA

CRMA

CRMA

CRMA

CRMA

CRMA

CRMA

CRMA

CRMA

CRMA

CRMA

CRMA

CRMA

CRMA

CRMA

CRMA

CRMA

CRMA

CRMA

CRMA

CRMA

CRMA

CRMA

CRMA

CRMA

CRMA

CRMA

CRMA

CRMA

CRMA

CRMA

CRMA

CRMA

CRMA

CRMA

CRMA

CRMA

CRMA

CRMA

CRMA

CRMA

CRMA

CRMA

CRMA

CRMA

CRMA

CRMA

CRMA

CRMA

CRMA

CRMA

CRMA

CRMA

CRMA

CRMA

CRMA

CRMA

CRMA

CRMA

CRMA

CRMA

CRMA

CRMA

CRMA

CRMA

CRMA

CRMA

CRMA

CRMA

CRMA

CRMA

CRMA

CRMA

CRMA

CRMA

CRMA

CRMA

CRMA

CRMA

CRMA

CRMA

CRMA

CRMA

CRMA

CRMA

CRMA

CRMA

CRMA

CRMA

CRMA

CRMA

CRMA

CRMA

CRMA

CRMA

CRMA

CRMA

CRMA

CRMA

CRMA

CRMA

CRMA

CRMA

CRMA

CRMA

CRMA

CRMA

CRMA

CRMA

CRMA

CRMA

CRMA

CRMA

CRMA

CRMA

CRMA

CRMA

CRMA

CRMA

CRMA

CRMA

CRMA

CRMA

CRMA

CRMA

CRMA

CRMA

CRMA

CRMA

CRMA

CRMA

CRMA

CRMA

CRMA

CRMA

CRMA

CRMA

CRMA

CRMA

CRMA

CRMA

CRMA

CRMA

CRMA

CRMA

CRMA

CRMA

CRMA

CRMA

CRMA

CRMA

CRMA

CRMA

CRMA

CRMA

CRMA

CRMA

CRMA

CRMA

CRMA

CRMA

CRMA

CRMA

CRMA

CRMA

CRMA

CRMA

CRMA

CRMA

CRMA

CRMA

CRMA

CR

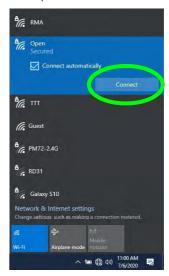

Figure 6 - 1
WiFi & Network
Connections

- 5. Enter a network security key (password) if required, and click Next.
- 6. You can choose to share or connect to devices or not.
- When you are connected to the network access point it will display Connected status Connected.
- 8. Select any connected network and click **Disconnect** to disconnect from a connected access point.

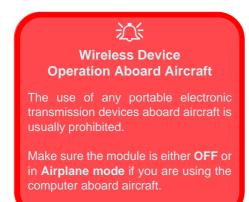

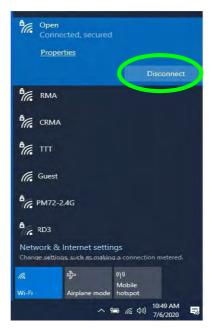

Figure 6 - 2
Network Connected
(Click Disconnect)

### **Modules & Options**

- 9. You can click the Airplane Mode button to turn the mode On or Off.
- You need to either use Airplane Mode, or to turn the WLAN module off aboard aircraft.
- If you click on Network Settings to bring up Network & Internet for a more comprehensive list of network and internet settings including Wi-Fi (can be turned on/off), Airplane mode (Airplane mode and Wireless devices can be turned on/off) VPN, Dial-up, Ethernet and Proxy.

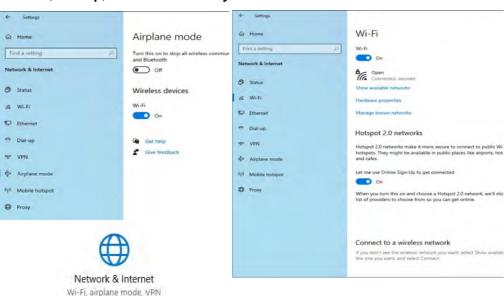

Figure 6 - 3
Network & Internet
Settings

### **Bluetooth**

If your purchase option includes the **Combination Wireless LAN & Bluetooth module** then install the driver as instructed overleaf.

Make sure that the module is on (i.e. the system is not in **Airplane Mode**) before installing the driver.

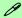

#### **Bluetooth Data Transfer**

Note that the transfer of data between the computer and a Bluetooth enabled device is supported in one direction only (simultaneous data transfer is not supported). Therefore if you are copying a file from your computer to a Bluetooth enabled device, you will not be able to copy a file from the Bluetooth enabled device to your computer until the file transfer process from the computer has been completed.

Note that you need to install both the WLAN & Bluetooth drivers for the WLAN & Bluetooth Combo modules.

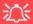

**Modules & Options** 

#### Wireless Device Operation Aboard Aircraft

The use of any portable electronic transmission devices aboard aircraft is usually prohibited. Make sure the WLAN & Bluetooth module(s) are OFF if you are using the computer aboard aircraft by putting the system in to Airplane Mode (see Table 1 - 2, on page 1 - 9).

#### **Intel Bluetooth Driver Installation**

- 1. **Make sure the system is not in Airplane Mode**, and then insert the *Device Drivers & Utilities + User's Manual* disc into an attached DVD drive.
- 2. Click **Option Drivers** (button).
- 3. Click 2.Install Combo BT Driver > Yes.
- 4. Click Next.
- 5. Click in the check box to accept the license and click **Next**.
- 6. Select the setup type (**Typical** is recommended) and click **Install**.
- 7. Click Finish.
- 8. See "Bluetooth Configuration in Windows" on page 6 9 for configuration instructions.

### **Bluetooth Configuration in Windows**

- 1. Go to the **Settings** control panel and click **Devices** (or click the Bluetooth icon in the taskbar and click **Add a Bluetooth Device**).
- 2. Click Bluetooth & other devices and make sure Bluetooth is On.
- Click Add Bluetooth or other device > Bluetooth (Add a device) and a list of discovered devices will appear.

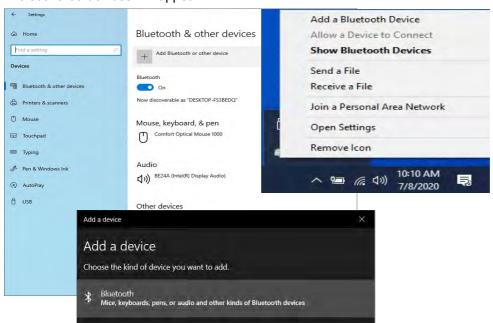

Figure 6 - 4
Settings > Bluetooth
& Other Devices
(Add a Bluetooth
Device)

Figure 6 - 5
Add a Device

 Double-click the device you want to pair with the computer and click Connect, if the PIN matches that on the device to which you wish to connect (you may need to click paid on the device).

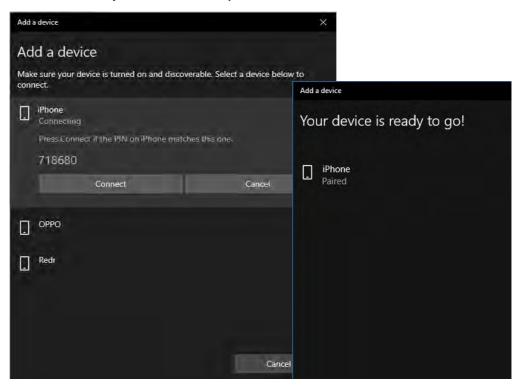

Figure 6 - 6
Bluetooth Connect

5. Select a device and click **Remove Device** Remove device to disconnect from any device (click **Yes** to confirm).

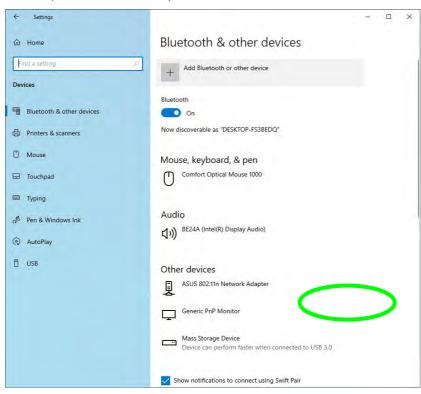

Figure 6 - 7
Bluetooth Remove
Device

### To Make your Computer Discoverable to Bluetooth Devices

- 1. Go to the **Settings** control panel and click **Devices** (or click the Bluetooth icon in the taskbar and click **Open Settings**).
- 2. Click Bluetooth & other devices and click More Bluetooth options.
- 3. In **Bluetooth Settings** make sure that **Allow Bluetooth devices to find this PC** check box (**Discovery**) has a check inside it.
- Make sure that the Alert me when a new Bluetooth device wants to connect check box (Notifications) has a check inside it, if you want to be notified when a Bluetooth device wants to connect.

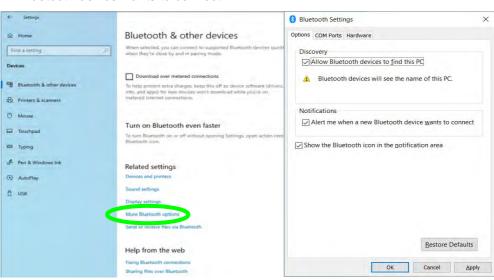

Figure 6 - 8
Bluetooth Settings

## Intel® Speed Shift Technology Driver

Install the **Intel® Speed Shift Technology** driver as outlined below. Speed Shift Technology allows operating system to hand off some or all control of the handing of the computer's \*P-States to the processor. This has a couple of noticeable benefits in responsiveness and the reduction of power consumption.

### **Speed Shift Technology Driver Installation**

- 1. Insert the *Device Drivers & Utilities + User's Manual* disc into an attached DVD drive.
- 2. Click **Option Drivers** (button).
- 3. Click 3.Install Speed Shift Driver > Yes.
- 4. When the "Is this package from a source you trust?" message pops-up click "Yes, add it".
- 5. This will complete the installation procedure.

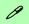

#### \*P-States

P-states are voltage-frequency pairs that set the speed and power consumption of the coprocessor.

When the operating voltage of the processor is lower, so is the power consumption.

### X-Rite Color Assistant

#### (For systems supporting the Pantone Certificate only)

If your system supports the Pantone Certificate then you can install the **X-Rite Color Assistant** application as instructed below. The X-Rite Color Assistant application allows you to calibrate the screen for optimum color display.

#### X-Rite Color Assistant Installation

- 1. Insert the *Device Drivers & Utilities + User's Manual* disc into an attached DVD drive.
- 2. Click **Option Drivers** (button).
- 3. Click 4.Install Xrite Color Assistant > Yes.
- 4. Select the setup language and click **OK**.
- 5. Click Next.
- 6. Click the check box to accept the terms of the license agreement and then click **Next**.
- 7. Click Next > Install > Finish.
- 8. Run the **X-Rite Color Assistant** application from the **Start Menu** in Windows or by clicking the desktop icon .

### X-Rite Color Assistant Application

Run the **X-Rite Color Assistant** app from the **Apps** screen to calibrate the screen (there should also be a desktop icon), and if running then access the application from the icon in the taskbar's System Tray. The application contains four items (see the following pages.

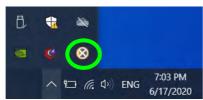

Figure 6 - 9 X-Rite Color Assistant Taskbar Icon

Right-clicking the taskbar icon will bring up the Quick Selection menu and you can choose a profile from the menu.

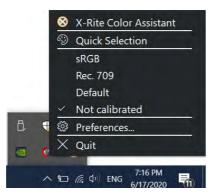

Figure 6 - 10
Right-Click X-Rite
Color Assistant
Taskbar Icon

#### **Preview**

You can select a **Profile** to change the screen color, and you view the difference in the changed screen color from the picture on the right.

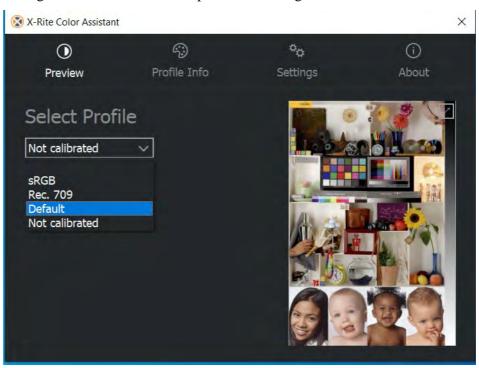

Figure 6 - 11
X-Rite Color
Assistant Preview

#### **Profile Info**

This tab provides more detailed information on the profiles.

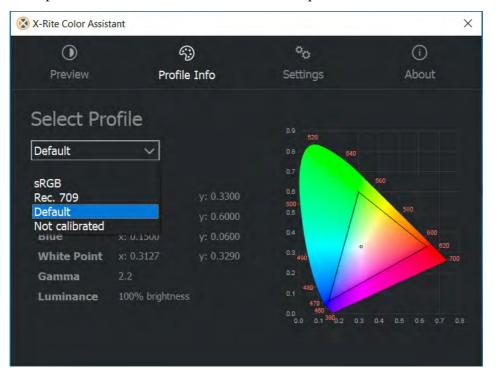

Figure 6 - 12 X-Rite Color Assistant Profile Info

#### **Settings**

The Settings tab can be used to restore customized Profiles.

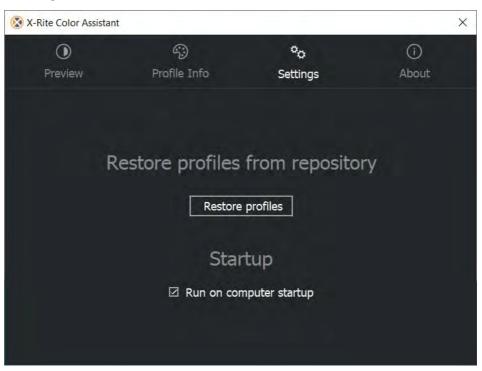

Figure 6 - 13
X-Rite Color
Assistant Settings

#### **About**

The about tab displays information about this software.

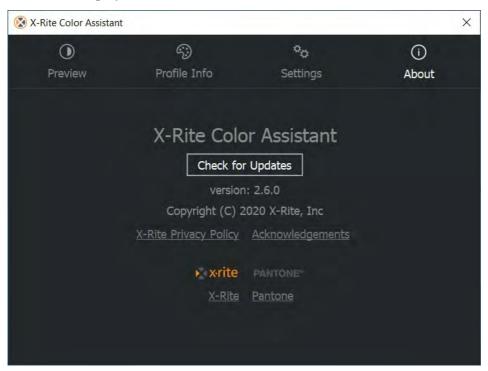

Figure 6 - 14 X-Rite Color Assistant About

### **PC Camera Module**

When the PC Camera application is run the LED indicator to the left of the camera will be illuminated (see **2** Figure 1 - 2 on page 1 - 6). Note that you need to use the Camera app in Windows to take pictures and capture video. Use the Fn + F10 key combination (see "Function/Hot Key Indicators" on page 1 - 9) to toggle power to the PC Camera module.

Note that you need to use the **Camera** app in **Windows** to take pictures and capture video.

### Camera App

- Make sure the PC Camera is turned on by using the Fn + F10 key combination (or Control Center button).
- Run the Camera app from the Start menu by clicking on the Camera app icon (you can type "camera" into the search box to find the Camera app).
- The interface displays two buttons on the right of the screen; one for photo and one for video

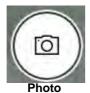

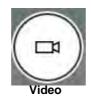

*Figure 6 - 15* Camera App Mode Icons

- Simply click on the appropriate button (or arrow) to switch to either photo or video modes.
- You can use the buttons on the left of the screen to access the Settings, HDR/ Brightness and Photo Timer.

Auto 刪 Č,

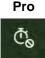

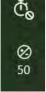

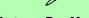

#### **Auto or Pro Modes**

The menu buttons displayed on the left side of the screen will depend on the mode chosen in **Settings** . **Pro** mode will display the **timer and bright**ness buttons, and with Pro Mode disabled (Auto mode) the timer and HDR buttons will be displayed.

*Figure 6 - 16* Camera Menu **Buttons** 

Figure 6 - 17

**Camera Settings** 

Click **Settings** to access the camera settings menu to select/deselect **Pro** mode, make adjustments for Framing grid, Photo Quality, Time lapse, Video Quality and Flicker reduction.

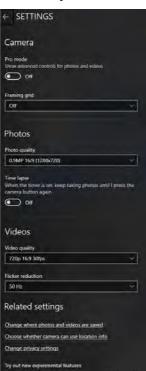

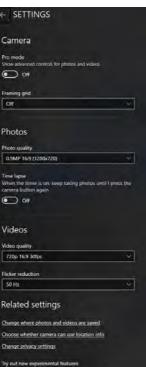

### P **Camera Settings**

The **Photo Timer** can be set to take Photos after **2**, 5 or 10 seconds.

You can use a **Framing grid** to help you line up pictures.

The **Photo Quality** can be changed to that which the system supports.

**Time lapse** can be set to keep taking photos until the camera button is pressed again.

The Video Quality resolution and frame rate can be set to any supported by the system. Note that capturing high resolution video files requires a substantial amount of disk space for each file. After recording video, check the video file size (right-click the file and select Properties) and the remaining free space on your hard disk (go to File Explorer, right-click the hard disk, and select Properties). If necessary you can remove the recorded video file to a removable medium e.g. a USB Flash drive

If you need to reduce any screen flicker, change the settings in **Flicker reduction** to either e.g. 50Hz or 60Hz.

7. With the **Pro mode** selected (in Settings ) you can access the **Brightness** button to adjust the brightness.

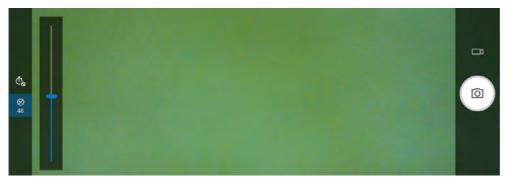

Figure 6 - 18
Camera Brightness
Adjustment
(Pro mode)

8. In Auto mode you can toggle HDR on or off.

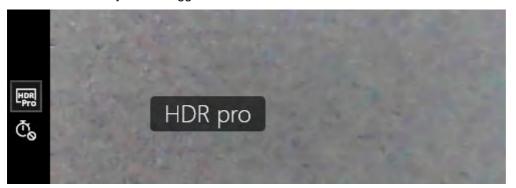

Camera HDR (Auto mode) Figure 6 - 19

### **Taking Pictures/Capturing Video**

- Make sure the PC Camera is turned on by using the Fn + F10 key combination (or Control Center button).
- Run the Camera app from the Start menu by clicking on the Camera app icon (you can type "camera" into the search box to find the Camera app).
- Click to select either photo a or video modes.
- 4. Click the photo icon to take a picture.
- 5. Click on the video icon to start video capture (when video capture begins a timer will appear at the bottom of the screen).
- 6. To stop video capture click the stop button (you can also pause the video capture).

- Q X

Figure 6 - 20 Video Camera Recording in Process

7. Captured photos and videos will be saved to the **Photos** app stored in the Start menu (type **Photos** into the search box if you cannot find the app). You can also access the photos from the **Camera roll** icon at the bottom right of the Camera app screen.

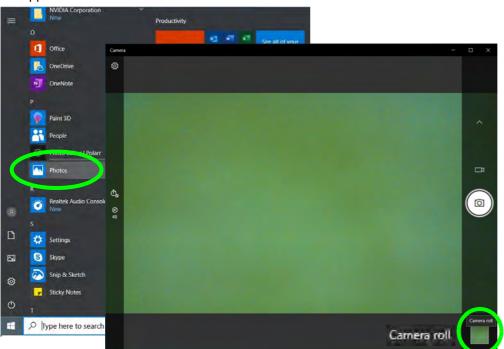

Figure 6 - 21
Photos App
(For Captured
Photos & Videos)
&
Camera Roll in the
Camera App

### **IR Camera**

(Factory Option)

The **Infrared camera** is compatible with the **Windows Hello facial recognition** system. The IR Camera provides a user-friendly interface with a single form of verification to log on to your computer.

The IR Camera module uses the **Sign-in options** configuration of the **Windows Account**.

### **IR Camera Module Configuration**

- 1. Before setting up the facial recognition system make sure that:
  - The system is powered by the AC/DC adapter (if the system is powered by the battery then facial recognition will not work).
  - If you are a glasses wearer then it is recommended that you remove your glasses in order to prevent reflection problems hampering the facial recognition system.
- Click the Settings item in the Start Menu and then click Accounts and click Signin options.
- 3. You will need to add a *Windows* password (click **Add** under **Password**).
- 4. After you have added the password you will need to also add a PIN.
- 5. Click Set up under Windows Hello Face.

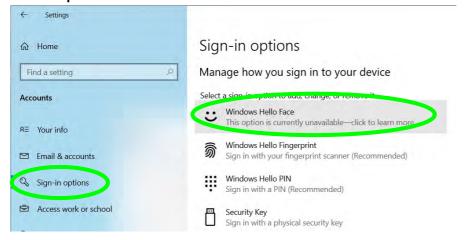

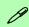

# Facial Scanning with Glasses

If you set up Windows Hello without glasses, as recommended, then you can select **Improve recognition** to try the setup again with them on (reflection problems from glasses will sometimes hamper the recognition).

Figure 6 - 22
Windows Hello
(Face Recognition)

- 6. Click **Get Started** and the Windows Hello Setup Wizard will then guide you through the set up process to scan your face.
- 7. You will need to key in the pin number on initial setup.

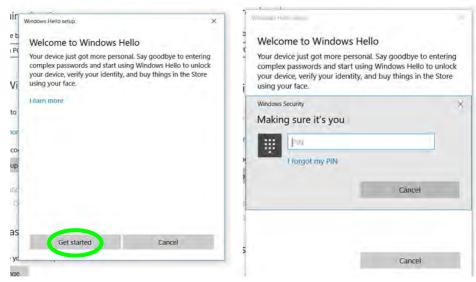

Figure 6 - 23
Windows Hello
Setup (Get Started &
Enter PIN)

- 8. Before the scanning process begins, once again note:
  - The system is powered by the AC/DC adapter (if the system is powered by the battery then facial recognition will not work).
  - If you are a glasses wearer then it is recommended that you remove your glasses in order to prevent reflection problems hampering the facial recognition system.

9. Keep looking directly at the screen and the system will scan your face (the blue bar underneath your picture indicates the progress of the scan).

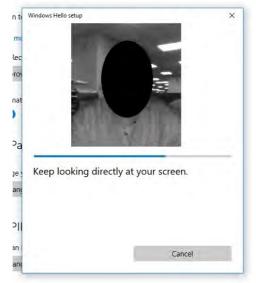

Figure 6 - 24
Windows Hello
Setup (Scan in
Progress)

Figure 6 - 25
Windows Hello
Setup (All Set!) &
Logon Prompts

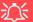

#### IR Camera and Power-Saving

If you turn off the PC Camera (e.g. by using the Fn + F10 key combination or Control Center icon) then the facial recognition system will not function.

If the system enters and resumes from Hibernate, is restarted, or is shut down and restarted with the camera turned off, then the facial recognition system will not function.

10. The system will then prompt with "All Set!", so click Close to exit the Setup Wizard.

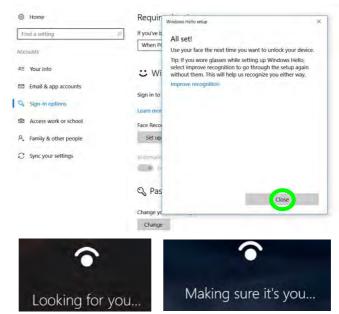

- 11. Restart the computer after the scanning process has been completed.
- 12. You can use the facial recognition system to unlock your computer the next time you start the system. The system will prompt with "Getting ready..." and after seeing this simply look directly (as it prompts "Looking for you..." / "Making sure it's you..") at the screen to complete the scan.

### **Trusted Platform Module**

### (Optional)

The **TPM security chip** allows you to create and manage digital certificates for user and platform authentication. This type of security is usually administered within large enterprises and organizations, and therefore requires implementation by a system administrator before users can access security features.

Individual users can use the TPM as an authentication with the fingerprint reader.

Make sure you have administrator's rights to your computer, and have a *Windows* password enabled for full security protection. In addition **Make sure you prepare** a removable media (e.g. a USB flash drive) to store passwords etc. before beginning the TPM initialization process.

Before setting up the TPM functions you must initialize the security platform.

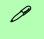

# Clearing TPM Information

You can click Clear TPM, which will toggle the setting between Enabled/Disabled. If set to Enabled this will clear existing TPM information in order to reset the TPM.

Figure 6 - 26
Security - Trusted
Computing

### **Enabling & Activating TPM**

- 1. Restart the computer.
- 2. Enter the **BIOS** pressing **F2** during the POST/startup.
- 3. Click to enter the **Setup Utility** and select the **Security** menu.
- 4. Click TPM Configuration and select Enable for Security Device Support.
- 5. You will then need to save the changes and restart the computer.

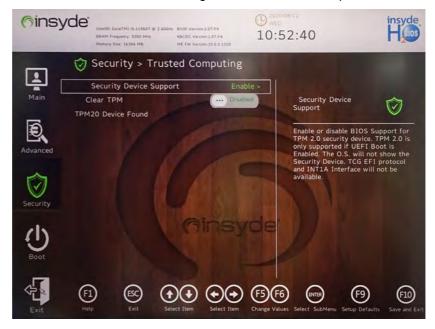

### **TPM Management in Windows**

You can manage your TPM settings from within Windows:

- 1. Go to the Control Panel.
- 2. Click BitLocker Drive Encryption (System and Security).
- Click TPM Administration.

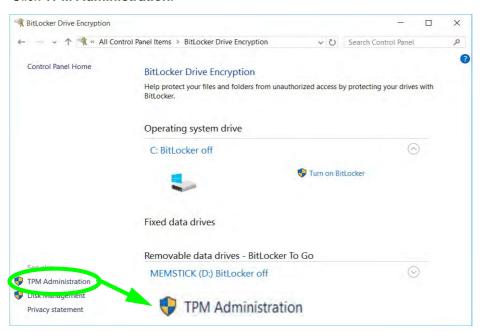

Figure 6 - 27
BitLocker Drive
Encryption
(TPM
Administration)

4. The TPM Management window allows you to configure the TPM within *Windows*. As TPM is usually administered within large enterprises and organizations, your system administrator will need to assist you in managing the information here.

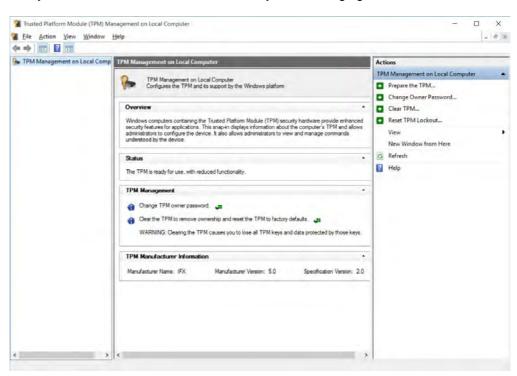

Figure 6 - 28
Trusted Platform
Module (TPM)
Management on
Local Computer
Administration

#### **TPM Actions**

- Click Prepare the TPM and follow the instructions in the Wizard to prepare the TPM (this will probably require a restart of the computer and confirmation of the setting changes after restart by pressing the appropriate F key).
- 2. After the restart the TPM will be prepared and you can then use the **Actions** menu to **Turn TPM off**, **Change Owner Password**, **Clear TPM** or **Reset TPM Lockout**.
- 3. A wizard will help take you through any setup steps.

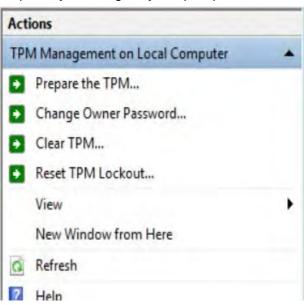

Figure 6 - 29
TPM Actions Menu

#### **BitLocker**

BitLocker Drive Encryption can be used in conjunction with the TPM to encrypt data on the disk. Access the Microsoft **BitLocker Drive Encryption** control panel applet from the *Windows* control panel (**System and Security**).

- Click Turn on Bit Locker.
- Follow the on-screen instructions to setup BitLocker, and make sure you have a removable media (e.g. a USB flash drive) to store saved recovery keys etc.

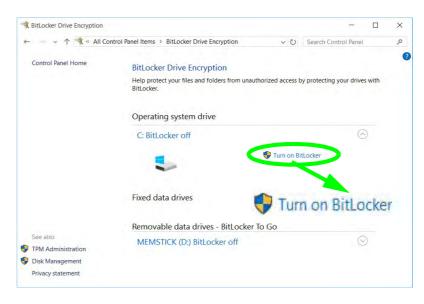

Figure 6 - 30
BitLocker Drive
Encryption

# **Chapter 7: Troubleshooting**

### **Overview**

Should you have any problems with your computer, before consulting your service representative, you may want to try to solve the problem yourself. This chapter lists some common problems and their possible solutions. This can't anticipate every problem, but you should check here before you panic. If you don't find the answer in these pages, make sure you have followed the instructions carefully and observed the safety precautions in the preface. If all else fails, talk to your service representative. You should also make a record of what happened and what remedies you tried.

Of course, if something goes wrong, it will happen at the most inconvenient time possible, so you should preview this section just in case. If, after you've tried everything, and the system still won't cooperate, try turning it off for a few minutes and then rebooting. You will lose any unsaved data, but it may start working again. Then call your service representative.

### **Troubleshooting**

## **Basic Hints and Tips**

Many of the following may seem obvious but they are often the solution to a problem when your computer appears not to be working.

- Power Is the computer actually plugged into a working electrical outlet? If plugged into a power strip, make sure it is actually working. Check the **LED Power & Communication Indicators** (see "*LED Indicators*" on page 1 7) to see the computer's power status.
- Connections Check all the cables to make sure that there are no loose connections anywhere.
- **Power Savings** Make sure that the system is not in **Hibernate** or **Sleep** mode by pressing the keys configured in your Power Options (see "Power-Saving States" on page 3 7), the **Fn** + **F12** key combination, or power button to wake-up the system.
- Brightness Check the brightness of the screen by pressing the Fn + F8 and F9 keys to adjust the brightness.
- **Display Choice** Press **Fn** + **F7** to make sure the system is not set to "external only" display.
- Boot Drive Make sure there are no optical media and/or USB storage devices in any connected drive.

## **Backup and General Maintenance**

- Always backup your important data, and keep copies of your OS and programs safe, but close to hand.
   Don't forget to note the serial numbers if you are storing them out of their original cases, e.g. in a CD wallet.
- Run **maintenance programs** on your hard disk and OS as often as you can. You may schedule these programs to run at times when you are not using your computer. You can use those that are provided free with your OS, or buy the more powerful dedicated programs to do so.
- Write down your passwords and keep them safe (away from your computer). This is especially important if you choose to use a **Supervisor** password for the BIOS (see "*The Insyde BIOS Utility*" on page 5 2).
- Keep copies of vital **settings files** such as network, dialup settings, mail settings etc.(even if just brief notes).

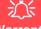

#### Warranty

The CPU is not a user serviceable part. Opening this compartment, or accessing the CPU in any way, may violate your warranty.

### **Troubleshooting**

### **Viruses**

- Install an Anti-Virus program and keep the definitions file (the file which tells your program which viruses
  to look for) up to date. New computer viruses are discovered daily, and some of them may seriously harm
  your computer and cause you to lose data. Anti-Virus programs are commercially available and the definitions file updates are usually downloadable directly from the internet.
- Be careful when opening e-mail from sources you don't know. Viruses are often triggered from within e-mail attachments so take care when opening any attached file. You can configure most Anti-Virus programs to check all e-mail attachments. Note: You should also beware of files from people you know as the virus may have infected an address book and been automatically forwarded without the person's knowledge.
- Keep a "Bootable CD-ROM/DVD-ROM/USB storage device" (this CD/DVD/USB device provides basic information which allows you to startup your computer) handy. You may refer to your OS's documentation for instructions on how to make one, and many Anti-Virus programs will also provide such a disk (or at least instructions on how to make one).

# **Upgrading and Adding New Hardware/Software**

- Do not be tempted to make changes to your **Windows Registry** unless you are very sure of what you are doing, otherwise you will risk severely damaging your system.
- Don't open your computer or undertake any repair or upgrade work if you are not comfortable with what you are doing.
- Read the documentation. We can assume, since you are reading this that you are looking at the computer's
  manual, but what about any new peripheral devices you have just purchased? Many problems are caused by
  the installation of new hardware and/or software. Always refer to the documentation of any new hardware
  and/or software, and pay particular attention to files entitled "READ ME" or "READ ME FIRST".
- When installing a new device always make sure the device is powered on, and in many cases you will need to restart the computer. Always check that all the cables are correctly connected.
- Make sure you have installed the **drivers** for any new hardware you have installed (latest **driver files** are usually available to download from vendor's websites).

### **Troubleshooting**

- Thoroughly check any **recent changes** you made to your system as these changes may affect one or more system components, or software programs. If possible, go back and undo the change you just made and see if the problem still occurs.
- Don't over complicate things. The less you have to deal with then the easier the source of the problem may be found; **Example** if your computer has many devices plugged into its ports, and a number of programs running, then it will be difficult to determine the cause of a problem. Try disconnecting all of the devices and restarting the computer with all the peripheral devices unplugged. A process of elimination (adding and removing devices and restarting where necessary) will often find the source of a problem, although this may be time consuming.

## **Problems and Possible Solutions**

| Problem                                                        | Possible Cause - Solution                                                                                                    |
|----------------------------------------------------------------|----------------------------------------------------------------------------------------------------|
| You are <b>losing battery power</b> too quickly.               | The system is using too much power. If your OS has a Power Options scheme (see "Power Plans" on page 3 - 5) check its settings. You may also be using a peripheral device/USB device that is drawing a lot of power.                                                                                                    |
| Actual <b>battery operating time</b> is shorter than expected. | The battery has not been fully discharged before being recharged. Make sure the battery is fully discharged and recharge it completely before reusing (see pages 3 - 16 to 3 - 21).                                                                                                    |
|                                                                | Power Options have been disabled. Go to the <b>Control Panel</b> in Windows and re-enable the options.                                                                                                    |
|                                                                | A peripheral device/USB device is consuming a lot of power. Turn off/remove the unused device to save power.                                                                                                    |
| The computer feels too hot.                                    | Make sure the computer is properly ventilated and the Vent/Fan intakes are not blocked. If this doesn't cool it down, put the system into <b>Hibernate</b> mode or turn it off for an hour. Make sure the computer isn't sitting on a thermal surface (see "Overheating" on page 1 - 15). Make sure you're using the correct adapter. |
|                                                                | Make sure that your notebook is completely powered off before putting it into a travel bag (or any such container). Putting a notebook which is powered on in a travel bag may cause the Vent/Fan intakes to be blocked.                                                                                                    |

| Problem                                                                           | Possible Cause - Solution                                                                                                    |
|-----------------------------------------------------------------------------------|----------------------------------------------------------------------------------------------------|
| Nothing appears on screen.                                                        | The system is in a power saving mode. Toggle the sleep/resume key combination, Fn + F4 (see "Configuring the Power Buttons" on page 3 - 9).                                                                                                    |
|                                                                                   | The screen controls need to be adjusted. Toggle the screen control key combinations Fn + F8/F9. If you're connected to an external monitor, make sure it's plugged in and turned on. You should also check the monitor's own brightness and contrast controls. |
|                                                                                   | The computer is set for a different display. Toggle the screen display key combination, <b>Fn + F7</b> . If an external monitor is connected, turn it on.                                                                                                    |
|                                                                                   | The screen saver is activated. Press any key or touch the TouchPad.                                                                                                    |
| No image appears on the <b>external monitor</b> I have plugged in and powered on. | You haven't installed the video driver and configured it appropriately from the <b>Control Panel</b> . See <b>Appendix C</b> for instructions on installing and configuring the video driver.                                                                  |
| You forget the <b>boot password</b> .                                             | If you forget the password, you may have to discharge the battery of the CMOS. Contact your service representative for help.                                                                                                    |

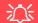

#### **Password Warning**

If you choose to set a boot password, **NEVER** forget your password. The consequences of this could be serious. If you cannot remember your boot password you must contact your vendor and you may lose all of the information on your hard disk.

#### 7 - 8 Problems and Possible Solutions

| Problem                                                                                                    | Possible Cause - Solution                                                                                                    |
|----------------------------------------------------------------------------------------------------|----------------------------------------------------------------------------------------------------|
| The sound cannot be heard or the <b>volume</b> is very low.                                                                | The volume might be set too low. Check the volume control in the <b>Volume Control Panel</b> in the <b>Windows</b> notification area, or use the key combination <b>Fn + F5</b> and <b>F6</b> (see "Function/Hot Key Indicators" on page 1 - 9) to adjust.                              |
| <b>Unwelcome numbers</b> appear when typing.                                                                               | Num Lock is turned <b>ON</b> (see "LED Indicators" on page 1 - 7).                                                                                                    |
| I am sliding my finger up and down on the right side of the Touchpad to scroll a Window and the Touchpad does not respond. | There are different Touchpad versions available on this computer, and this version requires tapping/holding to scroll. Either tap repeatedly, or hold the finger down, at the top or bottom right of the Touchpad (depending on the scrolling direction required) to scroll the window. |

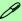

#### Other Keyboards

If your keyboard is damaged or you just want to make a change, you can use any standard USB keyboard. The system will detect and enable it automatically. However special functions/hot keys unique to the system's regular keyboard may not work.

The **system freezes** or the screen goes dark.

The system's power saving features have timed-out. Use the AC/DC adapter, press the sleep (**Fn + F4**) key combination, or press the power button if no LEDs are lit.

| Problem                                                                                                    | Possible Cause - Solution                                                                                                    |
|----------------------------------------------------------------------------------------------------|----------------------------------------------------------------------------------------------------|
| The screen appears to be upside down.                                                                                                    | The screen rotation feature has been enabled. Use screen rotation (Fn + R) key combination to rotate the screen again.                                                                                                    |
| The system never goes into a power saving mode.                                                                                                  | Power Options features are not enabled. Go to the <i>Windows</i> Power Options menu and enable the features you prefer (see "Power-Saving States" on page 3 - 7). Make sure you have enabled <b>Hibernate</b> mode from the control panel.                                                                                                    |
| I am trying to uninstall a driver (e.g. the Intel Graphics driver) but it does not appear in the Programs and Features control panel in Windows. | If this is the case, the driver will need to be removed from the Device Manager. Not all driver installation processes create an entry in Add or Remove Programs. If it does not appear in the Programs and Features Control Panel, go to Device Manager, select the hardware item (you may need to click on it to expand the sub-menu), right-click the driver name, and select uninstall device > Uninstall. Follow the on-screen instructions and then re-install the driver as required. |
| The Wireless LAN/Bluetooth modules cannot be detected.                                                                                           | The modules are off as the computer is in Airplane Mode. Go to the Charms Bar and select Settings and then click the WiFi icon (Airplane mode should be Off).                                                                                                    |
| The <b>PC Camera</b> module cannot be detected.                                                                                                  | The module is off. Press the Fn + F10 key combination in order to enable the module (see "Function/Hot Key Indicators" on page 1 - 9). Run the camera application to view the camera picture.                                                                                                    |
| The Wireless LAN/Bluetooth modules cannot be configured.                                                                                         | The driver(s) for the module(s) have not been installed. Make sure you have installed the driver for the appropriate module (see the instructions for the appropriate module in "Modules & Options" on page 6 - 1).                                                                                                    |

#### 7 - 10 Problems and Possible Solutions

| Problem                                                                            | Possible Cause - Solution                                                                                                    |
|------------------------------------------------------------------------------------|----------------------------------------------------------------------------------------------------|
| A file cannot be copied to/from a connected <b>Bluetooth</b> device.               | The transfer of data between the computer and a Bluetooth enabled device is supported in one direction only (simultaneous data transfer is not supported). If you are copying a file from your computer to a Bluetooth enabled device, you will not be able to copy a file from the Bluetooth enabled device to your computer until the file transfer process has been completed                                 |
| When using a <b>Bluetooth headset the audio appears to be mono</b> and not stereo. | This is a common issue with Bluetooth headsets. To resolve this issue do the following (you will need to repeat this procedure after every boot up, restart, or when the system resumes from hibernation):                                                                                                    |
|                                                                                    | <ol> <li>Go to the Devices &amp; Printers control panel in Windows.</li> <li>Double-click the Bluetooth headset.</li> <li>Click Connect to complete the stereo connection.</li> <li>Go to the Sound control panel in Windows.</li> <li>Right-click (in the Playback tab) the Bluetooth Stereo Audio device (the default device is Headset).</li> <li>Click Connect to complete the stereo connection.</li> </ol> |

| Problem                                                                                          | Possible Ca                                                                                                    | use - Solutio                                 | n                                                     |
|--------------------------------------------------------------------------------------------------|----------------------------------------------------------------------------------------------------|-----------------------------------------------|-------------------------------------------------------|
| A file being copied to/from a connected Bluetooth device appears to be transferring very slowly. | You may have the Bluetooth contro open. When transferring data betwee device, make sure that the Bluetooth Bluetooth Control Panel (Settings > Devices)  Close the Bluetooth control panel (pictured on the right) when transferring data between the com- | n the computer of control panel               | and a Bluetooth enabled                               |
|                                                                                                  | puter and a Bluetooth enabled device.                                                                                                    | Js Pen 6 Viminus Ini<br>(€ -6.45Pin)<br>□ USB | Mad Stronge Device  Devention over makened commontes. |

| Problem                                                                                                    | Possible Cause - Solution                                                                                                    |
|----------------------------------------------------------------------------------------------------|----------------------------------------------------------------------------------------------------|
| I can't hear any sound from the microphone in my connected headset, when trying to test the audio playback. | You need to enable listening to the microphone in the audio control panel in order to hear any sound through your connected headset as follows:  1. Right-click the volume control icon in the taskbar.  2. Select Recording Devices.  Open Volume Microphone Playback devices Recording devices Sounds Troublehoot sound problems Troublehoot sound problems Troublehoot sound prob |
|                                                                                                    | <ol> <li>Click Apply.</li> <li>You can then listen to the playback though the headset for testing.</li> <li>Remember to disable this feature (remove the check from the Listen to this device check box) otherwise you may hear an echo from the internal</li> </ol>                                                                                                    |

## **Appendix A: Interface (Ports & Jacks)**

#### **Overview**

The following chapter will give a quick description of the interface (ports & jacks) which allow your computer to communicate with external devices, connect to the internet etc.

#### Interface (Ports & Jacks)

## **Notebook Ports & Jacks**

| Item                                            | Description                                                                                                    |
|-------------------------------------------------|----------------------------------------------------------------------------------------------------|
| 2-In-1 Combo Audio Jack<br>Headphone/Microphone | Headphone / Microphone Headphones or speakers may be connected through this jack. Note: Set your system's volume to a reduced level before connecting to this jack. Plug an external microphone in to this jack to record on your computer.                                                                                                |
| SD Card Reader                                  | The card reader allows you to use the following digital storage cards:  SD (Secure Digital) / Mini SD / SDHC / SDXC (up to UHS-II)  Push the card into the slot and it will appear as a removable device.                                                                                                    |
| DC-In Jack                                      | Plug the supplied AC/DC adapter into this jack to power your computer.                                                                                                    |
| HDMI-Out Port                                   | The HDMI-Out ( <b>High-Definition Multimedia Interface</b> ) is an audio/video connector interface for transmitting uncompressed digital streams. This allows you to connect an external monitor, TV or Flat Panel Display etc. as a display device by means of a HDMI cable. <b>Note that HDMI carries both audio and video signals</b> . |
| RJ-45 LAN Jack                                  | This port supports LAN (Network) functions (you will need to open the cover slightly before inserting a LAN cable).  Note: Broadband (e.g. ADSL) modems usually connect to the LAN port.                                                                                                    |
| Security Lock Slot                              | To prevent possible theft, a Kensington-type lock can be attached to this slot. Locks can be purchased at any computer store.                                                                                                    |

## A - 2 Interface (Ports & Jacks)

### Interface (Ports & Jacks)

| Item                                                | Description                                                                                                    |
|-----------------------------------------------------|----------------------------------------------------------------------------------------------------|
| USB 3.1 Gen 1 Type A<br>Port                        | These USB ports are for low-speed peripherals such as keyboards, mice or scanners, and for high-speed peripherals such as external HDDs, digital video cameras or high-speed scanners etc. Devices can be plugged into the computer, and unplugged from the computer, without the need to turn the system off (if the power rating of your USB device is 500mA or above, make sure you use the power supply which comes with the device).                                                    |
| USB 3.1 Gen 2 Type A<br>Port<br>Thunderbolt 4 Combo | USB ports capable of 5Gbps (SuperSpeed) are classified as USB 3.2 Gen 1, and USB 3.2 (Gen 2) ports are capable of 10Gbps (SuperSpeed USB 10Gbps). This model includes 2 * USB 3,2 Gen 1 (Type A) ports, 1 * USB 3.2 Gen 2 (Type C) port and 1 * Thunderbolt <sup>™</sup> 4 Combo Port with Power Delivery DC-In (Type C).                                                                                                    |
| Port (Type-C with Power Delivery DC-In)             | This Thunderbolt 4 port allows for the connection of external peripherals to the computer by combining PCI Express (PCIe), DisplayPort (DP), USB and its own Thunderbolt 4 technologies. Up to seven peripherals may be supported by one connector by daisy-chaining the devices. Devices supported include HDDs/SSDs, Audio Interfaces, docks, display devices, cameras, network cables etc.                                                                                                |
| <b>P</b> 0                                          | The Thunderbolt 4 combo port supports Power Delivery with DC-In. This port allows you to use a third party AC/DC adapter/laptop power bank plugged into the port as a power supply. If you are using a power bank make sure that it complies with the USB-C PD (Power Delivery) standard specification rated at 20V/65W - 20V/100W. If you are using a third party AC/DC adapter, the rating of the adapter must be at least 20V, 3.25A (65 Watts) and it should be appropriately certified. |

### Interface (Ports & Jacks)

| Item | Description                                                                                                    |  |
|------|----------------------------------------------------------------------------------------------------|--|
|      | Install the driver as instructed in "Thunderbolt Driver" on page 4 - 9. This will install the Thunderbolt software to your computer, and this can be accessed by clicking or double-clicking the Thunderbolt Control Center in the Start menu.                                                                                                 |  |
|      | 近<br>Thunderbolt Port Devices                                                                                                    |  |
|      | When plugging a device into a Thunderbolt port allow 30 seconds for the system to scan and recognize the connected device. In order to prevent system problems make sure you do not simply pull the cable out from the Thunderbolt port. The hardware must be ejected safely:                                                                  |  |
|      | <ol> <li>Go to the notification area of the taskbar and click on the Safely Remove Hardware and Eject Media icon.</li> <li>Click on Eject "Thunderbolt Device Name".</li> <li>When you see the "Safe to Remove Hardware" message you can remove the cable after about 20 seconds, to make sure that it is safe to eject the device.</li> </ol> |  |

## **Appendix B: Control Center**

#### **Overview**

The following chapter will give a quick description of the functions of the **Control Center** application.

#### **Control Center**

The Control Center provides quick access to Power Modes, Fan and the LED Keyboard (for illuminated colored keyboards only) configuration. Click icons to access the appropriate menu, and make adjustments as applicable.

#### **Flexikey**®

(For Design I Series Only)

The **Flexikey**® application is a quick hotkey configuration application, which allows you to **assign a single key** to **launch multiple key combinations**, to **create text macros** and to **disable** certain keys. The application can also be used to **configure the mouse buttons** to create hotkeys for gaming etc. Click **Flexikey** in the Control Center to launch the application.

Run the **Control Center** from the **Windows Start** menu or by clicking the icon in the notification area of the taskbar.

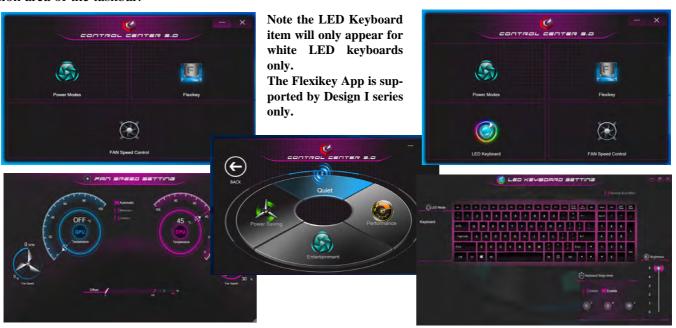

Figure B - 1 - Control Center Screens

#### **Fan Speed Setting**

You can access the **Fan Speed Setting** from the **Control Center** or the **Windows Start** menu Set the fan speed to **Maximum** (**full power**) or **Automatic** from this menu item. The fan speed will adjust itself automatically to control the heat of the CPU. However you can adjust the setting to maximum if you prefer. You can use the **Offset** slider to adjust the settings to your preference, however these settings can be overridden by the system as a safety precaution, if it requires heavier use of the fan.

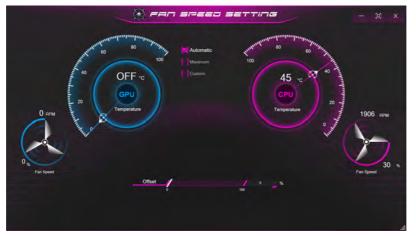

Figure B - 2 - Fan Settings

#### **Power Modes**

**Power Modes** allows you to adjust the power mode by clicking the appropriate icon.

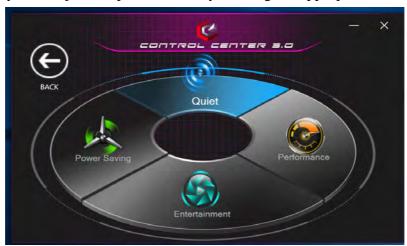

Figure B - 3 - Power Modes

- Power Saving mode focuses on saving battery life (the CPU Turbo Boost is On and dGPU Turbo is Off).
- Quiet mode focuses on reducing fan noise and will decrease both CPU power and dGPU power.
- Entertainment balances CPU and dGPU power and is ideal for watching videos etc.
- **Performance** mode is ideal for gaming with higher CPU and dGPU performance.

**Note**: You can use the **Fn** +3 key combination to quickly toggle through, and select, the Power Modes.

#### B - 4 Control Center

## Illuminated LED Keyboard

The LED Keyboard menu will allow to change the **Brightness** and **Keyboard Sleep Timer**. The LED **Keyboard** application can be accessed by clicking **LED Keyboard** in the Control Center, or from the **Windows Start** menu **10 ED Keyboard** Setting **10**.

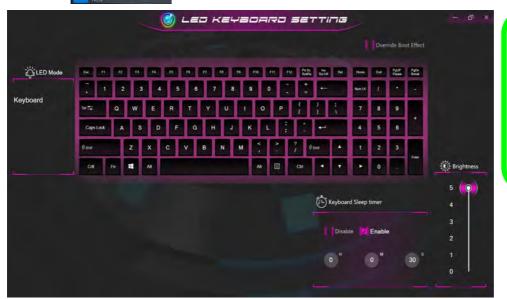

## Override Boot Effect

On boot the colored keyboard will momentarily flash. You can click in the **Override Boot Effect** check box to disable the keyboard flashing effect as the system boots.

Figure B - 4 - LED Keyboard Setting

## Flexikey® Application

(For Design I Series Only)
Click Flexikey in the Control Center or Start menu I Flexikey to launch the application.

#### **Profiles**

The controls at the top right side of the application relate to Profiles. You can **Add/Delete** Profiles (**you can maintain 12 active Profiles**), **Export** and **Import** profiles by clicking on the appropriate icon. If you double-click on a Profile you can change the **Profile Name**, and import an **Image** file (images created using PNG files).

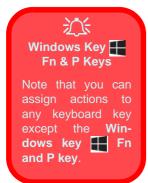

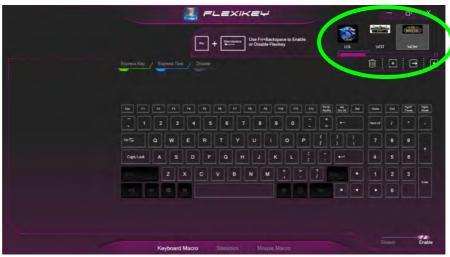

Figure B - 5 - Flexikey® - Profiles (Keyboard Macro)

- **EXPRESS KEY** This feature allows you to configure a single key to send multiple key combinations or to create more useful shortcut keys. This is useful in gaming or when using applications which have a complex set of keyboard shortcuts.
- EXPRESS TEXT With this you can assign single keys to send commonly used strings of text.
- **DISABLE** Use this function to disable any keyboard keys.
- **STATISTICS** Use this to quickly record keys in use in any application, and to disable unused keys.

#### **Keyboard Macro and Mouse Macro Settings**

Click **Enable** (at the bottom right of the screen) to create settings for the keyboard and/or mouse by clicking the tab at the bottom of the screen. Clicking on **Keyboard Macro** or **Mouse Macro** allows you to access the settings page for the either the keyboard or mouse.

#### **Enabling or Disabling Flexikey®**

You can enable or disable Flexikey® (and therefore any hotkeys or mouse profile functions currently in use) by using the  $\mathbf{Fn} + \mathbf{Backspace}$  key combination. Pressing this key combination will toggle you between the currently selected keyboard or mouse profile to the standard keyboard and/or mouse settings, and back again. An on screen icon will also pop-up to display the status of the application as it is toggled on/off.

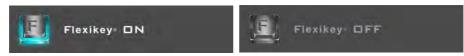

Figure B - 6 - FlexiKey On Screen Icons

#### **Keyboard Macro**

The keyboard macro settings allow you to configure actions for any single key (or a combination of keys). Click the key and then select the action type (**Express Key**, **Express Text** or **Disable**) from the menu at the top of the page.

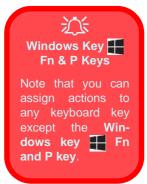

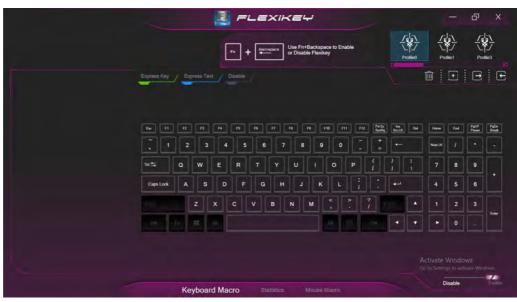

Figure B - 7 - Keyboard Macro

#### **Mouse Macro**

When an external mouse is attached, the mouse macro settings allow you to configure actions for the left 1, right 2 and middle 3 buttons of the attached mouse, and also for any backward 4 and forward 5 buttons if applicable (on a gaming type mouse). Click the button number and then select the action type (Express Key, Express Text or Disable) from the menu.

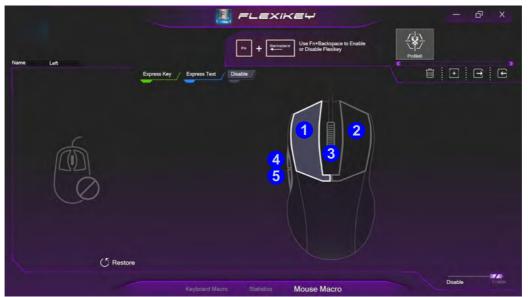

Figure B - 8 - Mouse Macro Configuration

## **Keyboard Macro - Express Key**

To configure a single key to send multiple key combinations, or to create more useful shortcut keys, use **Express Key**.

1. Enable and select the keyboard, click on the chosen key to select it, and then click to select Express Key.

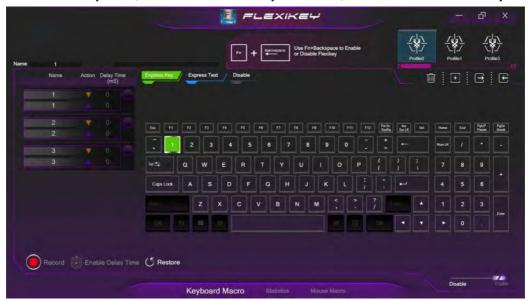

Figure B - 9 - Keyboard Macro - Record Express Key

- 2. In the following example we want to change an existing game key configuration which uses the **left shift** key for sprinting, and the **W** key <u>for moving</u> forwards, to use the **1** key to combine this movement to sprint forward.
- 3. Click the **Record** button and then **press** the key or keys (in this case we will **press** Left Shift and W) required (make sure you **press the key(s) required** and do not click on them).
- 4. Click the **Record** button again to complete the process and stop recording.
- 5. If you want to remove any individual key click to select it, and then click **Restore**.
- 6. Any assigned **Express Keys** will be highlighted in **green**.

#### **Enabling Delay Time**

If you want to create a delay between key presses within the key combination, then you can use **Enable Delay Time** function to do so.

- 1. **Enable** and select the keyboard under your chosen profile, click on the chosen key to select it, and then click to select **Express Key**.
- 2. Click the **Record** button and then **press** the key or keys required in the sequence and time delay between key presses required (make sure you **press the key(s) required** and do not click on them).
- 3. Click the **Record** button again to complete the process and stop recording.
- 4. Click to select a key in the sequence and click **Enable Delay Time**, then click a key to view the time delay.

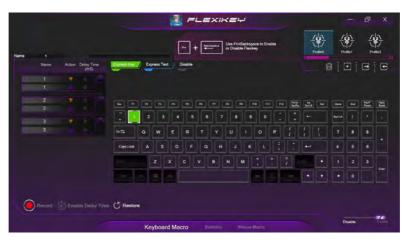

Figure B - 10 - Enable Delay Time

You can edit the delay between key presses by clicking in the **Delay Time (MS)** field and typing a new number for the delay between the key presses.

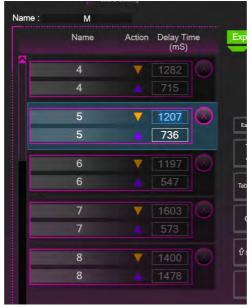

Figure B - 11 - Time Record Between Key Presses

- 6. If you want to remove any individual key click to select it, and then click the delete symbol.
- 7. If you want to clear all the settings click **Restore** to return to the default key setting.

# **Appendix C: Video Driver Controls Overview**

The video features for this computer can be configured using the Windows Display Settings, Intel Graphics Command Center or NVIDIA control panel (For Design I Series Only).

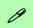

#### Video Controller Options

Note that video controller types, specifications and drivers are subject to continual updates and changes. Check with your distributor/supplier for the latest details on video controllers supported.

## **Microsoft Hybrid Graphics**

(For Design I Series Only)

Most notebook computers come with either a **discrete** or **integrated** graphics solution.

**Discrete** graphics solutions feature a dedicated Graphics Processing Unit (GPU) which are capable of playing games, watching HD video or running GPU-based applications. However computers with discrete graphics solutions tend to be heavy in power consumption, and slightly larger in size in order to incorporate the dedicated discrete GPU.

**Integrated** graphics solutions usually feature memory sharing technology to help save power consumption and allow for longer battery life. However computers with integrated graphics solutions will not usually run games, HD video or GPU-based applications without severe limitations.

**Microsoft Hybrid Graphics** is a seamless switchable graphics technology designed to get best performance from the graphics system while allowing longer battery life, without having to manually change settings. Thus when an application is run that requires extra performance or quality, then the operating system will run the discrete GPU (dGPU); when the system does not require such enhanced performance it will let the integrated (iGPU) handle it.

#### **How Switchable Technology works**

When the system is powered up and is displaying just the desktop, the dGPU will be powered off. In this case the system is running in the same way as a system without a discrete graphics solution. However when an application that requires use of the dGPU is run (e.g, a game or HD Video), the dGPu is powered on and takes over the processing duties. If the program is closed, then the dGPU will be powered back down again until required.

#### **Video Driver Installation**

Make sure you install the drivers in the order indicated in *Table 4 - 1, on page 4 - 4*. Insert the *Device Drivers & Utilities + User's Manual* disc into an attached DVD drive and click *Install Drivers* (button).

#### Video (Intel VGA)

- 1. Click **3.Install VGA Driver > Yes**.
- 2. Click Next > Yes > Next > Next.
- 3. Click **Finish** to restart the computer.
- 4. **Intel Graphics Command Center** will download but you will need to have a working internet connection.
- 5. Click the **Start** menu in Windows to access the **Microsoft Store App** tile under **Explore**.
- 6. Click the **Sign in** icon  $\mathbb{A}$  and select **Downloads and updates**.
- 7. Click **Check for Updates** and a list of apps being downloaded will pop-up.
- 8. To prioritize the driver you can click **Pause all** to pause the download queue.
- Click on Intel Graphics Command Center and click on the resume icon
   to download the driver.
- 10. When finished the **Intel Graphics Command Center** will appear in the **Windows Start** menu.

#### **NVIDIA Video (VGA)**

(For Design I Series Only)

- Click 4.Install NVIDIA VGA Driver > Yes.
- 2. Click **AGREE AND CONTINUE** (button) to accept the terms of the license agreement.
- 3. Click Next.
- 4. Click **Close** to complete the installation.
- Go to the Microsoft Store to download the NVIDIA Control Panel.

**Note**: After installing the video driver go to the **Display** control panel to adjust the video settings to the highest resolution.

#### **NVIDIA Apps**

(For Design I Series Only)

- 1. Click **5.Install NVIDIA Apps** > **Yes**.
- 2. Click **AGREE AND CONTINUE** (button) to accept the terms of the license agreement.
- 3. Click Next.
- 4. Click **Close** to complete the installation.
- 5. After all the drivers have been installed (an internet connection is required) run the **NVIDIA GeForce Experience** by clicking the desktop icon (or App).

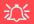

#### NVIDIA GeForce Experience Version

Note that the NVIDIA GeForce Experience application is subject to constant, change, update and revision, so make sure you connect and update regularly in order to get the latest settings and information.

## **NVIDIA GeForce Experience**

(For Design I Series Only)

If you have a working internet connection (and you will need remain connected to the internet to run NVIDIA GeForce Experience) you can click the NVIDIA GeForce Experience desktop icon (or App) to run the application. This will optimize your gaming settings for your NVIDIA GPU by downloading the latest settings from the NVIDIA cloud data center.

You may need to create an NVIDIA account to log-in to the system (alternatively you may be able to use your Facebook or Google account to log-in).

After logging in to the system you can click through any on-screen instructions to update your settings and check for installed games etc.

By running the **NVIDIA GeForce Experience** you will be able to download the latest drivers to insure compatibility with games, power saving features and various other enhancements for your NVIDIA GPU (these features are subject to change and update so check with the NVIDIA website for the latest information).

Note that to enable **BatteryBoost** you must be connected to the internet (see over).

#### **NVIDIA GeForce Experience - BatteryBoost**

(For Design I Series Only)

**BatteryBoost** allows you to optimize your system's battery life when gaming. You can adjust the **BatteryBoost** slider in **Preferences > BatteryBoost** (make sure you have restarted the computer after the first run of **NVIDIA GeForce Experience**).

#### **Running BatteryBoost**

- 1. On first run of **NVIDIA GeForce Experience** you should be connected to the internet (BatteryBoost will not appear at this stage).
- 2. After the first run you should restart the computer manually, but you must still be connected to the internet (the LAN cable should be plugged-in, or your WiFi connection should be set to **Connect Automatically**) as the computer restarts.
- 3. BatteryBoost will be present when NVIDIA GeForce Experience is run again.

Click to put a tick in the box alongside **BatteryBoost** to enable the feature, then adjust the slider towards **Longer battery life** or **Higher performance** as preferred.

## C

## **Configure Other Displays Using Project**

You can configure attached displays from **Project**.

- 1. Attach your display to the appropriate port, and turn it on.
- 2. Press the **# + P** key combination.
- Click on any one of the options from the menu to select PC screen only, Duplicate, Extend or Second screen only.
- 4. You can also click **Connect to a wireless display** at the bottom of the **Project** screen and follow the steps to connect to any wireless enabled display.

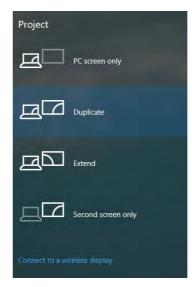

Figure C - 1
Project

### **Configuring an External Display In Windows**

The **System > Display** Control Panel in **Settings** may also be used to configure displays.

- 1. Attach your external display to the appropriate port, and turn it on.
- Click the Start Menu and click Settings > System (or right-click the desktop and select Display Settings).
- Click the Multiple Displays menu and select Duplicate these displays, Extend these displays or Show only on 1/2.
- 4. Click Keep changes to save any changes made.

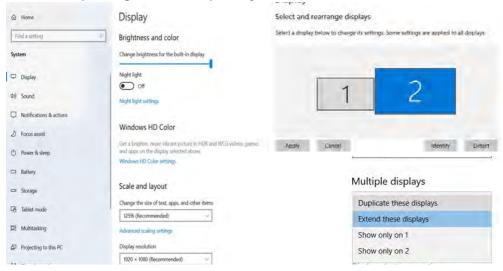

Figure C - 2

System > Display

(Multiple Displays)

#### **Video Driver Controls**

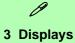

Note that when 3 displays are configured, only 2 displays may be set to Duplicate mode.

Figure C - 3 System > Display (3 Displays)

You can configure up to 3 displays (including the notebook display) from the System > Display menu.

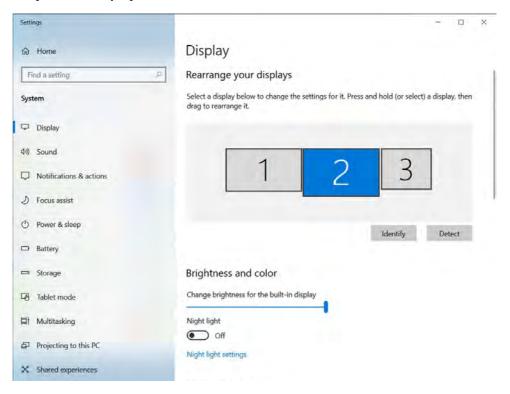

## **HDMI Audio Configuration**

HDMI (High-Definition Multimedia Interface) carries both **audio** and video signals. In some cases it will be necessary to go to the **Sound** control panel and manually configure the HDMI audio output as per the instructions below.

- 1. Go to the Sound control panel.
- 2. Click Playback (tab)
- The playback device will be selected.
- 4. You may need to select the audio device and click **Set Default** (button).
- 5. Double-click the device to access the control panel tabs.

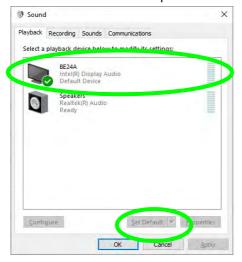

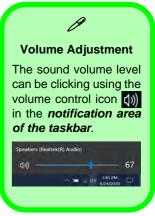

Figure C - 4
Sound - HDMI
Device (set Default)

- 6. Adjust the HDMI settings from the control panel tabs.
- Click OK to close the Sound panel.

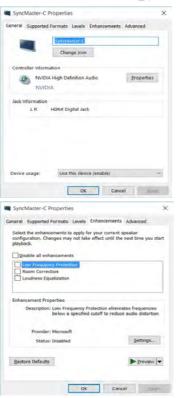

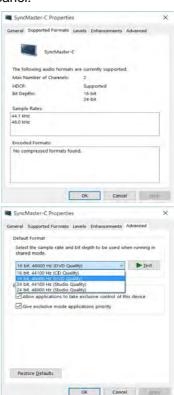

Figure C - 5
HDMI Device
Properties

#### **HDMI Notes**

- Connect a device with HDMI support to the HDMI-Out port BEFORE attempting to play audio/video sources through the device.
- To play audio sources through your external display's (TV or LCD) speakers you will need to go to the audio configuration control panel on the display and configure the audio input accordingly (see your display device manual).

## **HDMI Video Configuration**

- 1. Connect an HDMI cable from the HDMI-Out port to your external display.
- 2. Configure your external display as per the instructions in "" on page C 29.
- Set up your external display (TV or LCD) for HDMI input (see your display device manual).
- 4. You can now play video/audio sources through your external display.

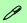

## **Other Applications**

If you are using a third party application to play DVDs etc. from any attached DVD device, you will need to consult the application's documentation to see the appropriate audio configuration (the application must support digital to analog translation).

## **Wireless Display Configuration**

- 1. Note that no driver or application is required for wireless display in *Windows 10*.
- 2. Press the **# + P** key combination.
- 3. Click **Connect to a wireless display** at the bottom of the **Project** screen and follow the steps to connect to any wireless enabled display.

Figure C - 6
Add a Wireless
Display

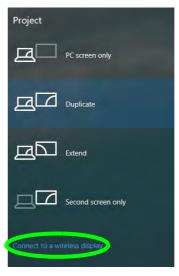

- 4. The system will then search for compatible display devices (this may take up to 60 seconds so allow time for this to complete).
- 5. Double-click any detected display device in the list.

- 6. You may then need to input a pin number for the device to which you are connecting and click **Next**.
- 7. The display will then connect (for specific settings for your display see the documentation supplied with your compatible adapter/display for full details).
- 8. Go to the **Project** menu and click **Disconnect** to temporarily disconnect from the wireless display.
- To permanently disconnect from the display (you will need to go back through the connection process again) you can select it in **Devices** and click **Remove Device** > Yes.

## **Intel® Graphics Command Center**

Advanced video configuration options are provided by the **Intel Graphics Command Center**.

1. Access the Intel Graphics Command Center from the Start menu in Windows.

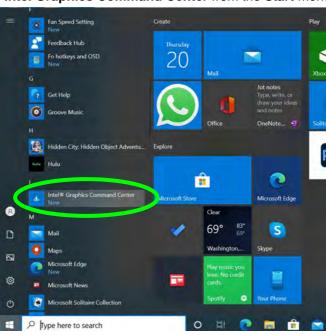

Figure C - 7
Intel® Graphics
Command Center
(Windows Start
Menu)

C

### OR

You can right-click the Intel Graphics Command Center in the Start menu and pin the control panel to the taskbar.

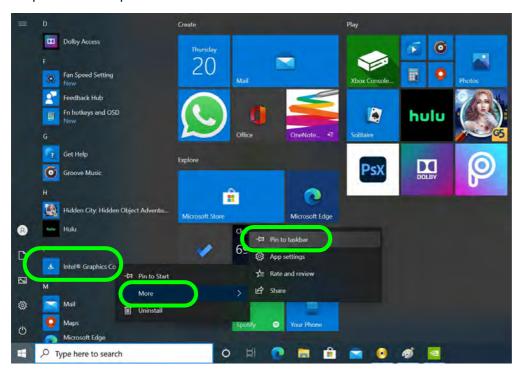

Figure C - 8
Intel® Graphics
Command Center
(right-click to Pin to
taskbar)

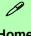

### Home

Click the Home button to return to the main menu screen in any of the submenu screens.

Figure C - 9 Intel® Graphics **Command Center** (Home Screen)

You may make changes to any of the graphics properties by clicking the appropriate icon on the left and you and then adjust the settings from the sub-menus.

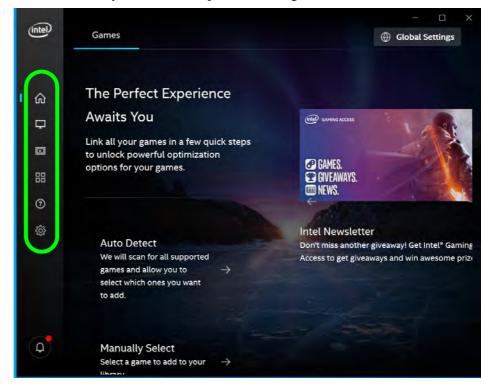

## **Display**

Click either **General** or **Color** to make display adjustments, including configuration for any attached external displays.

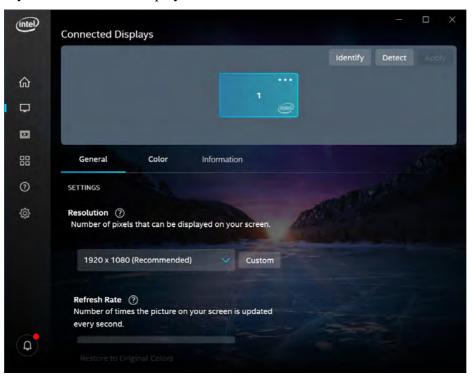

## **Multiple Display**

At least one other dis-

play must be attached in order to view multiple display selection options.

Figure C - 10
Intel® Graphics
Command Center
(Display Screen)

Use the **Display** menu to adjust the display's Resolution, Refresh Rate, Scale, and Rotation, and to access the Display control panel in System Settings.

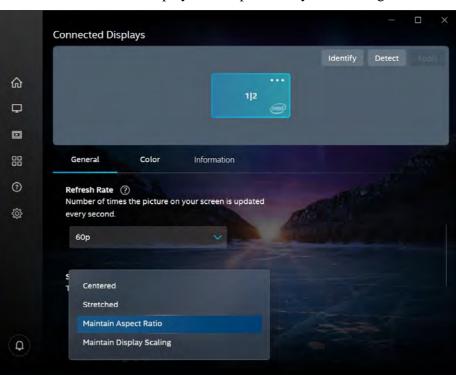

Figure C - 11
Intel® Graphics
Command Center
(Display Scale)

When external displays are attached you can use the **Connected Displays** control panel to configure **multiple displays** (see "" *on page C - 29*). Click on the **dotted lines** at the top right of the display graphic to access the settings options and click **Apply** to save any changes made.

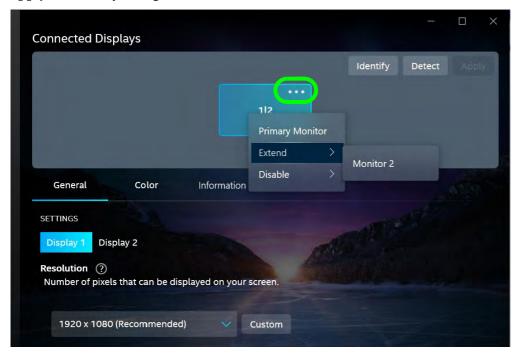

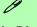

## **Multiple Display**

At least one other display must be attached in order to view multiple display selection options.

## **Audio Settings**

Any attached active displays must have audio capacity to allow audio configuration.

Figure C - 12
Intel® Graphics
Command Center
Connected Displays

The **Custom Resolutions** sub-menu allows you to adjust the display (or any attached display) to any Timing Standard, Width, Height, Refresh Rate and Underscan percentage of your choice. Note that incorrect settings can cause system instability and even possible component damage, so this is adjusted at your own risk.

Figure C - 13
Intel® Graphics
Command Center
Custom
Resolutions

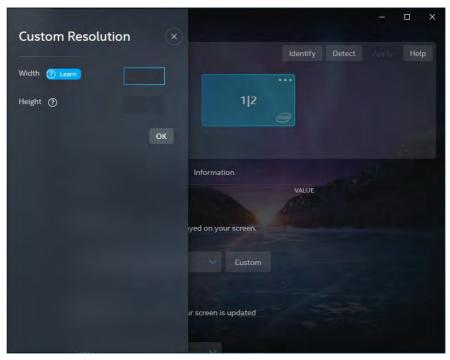

## **Display (Color)**

Use the color sliders from the menu to make changes to the display. If you wish to revert to the default settings simply click on **Restore to Original Colors**.

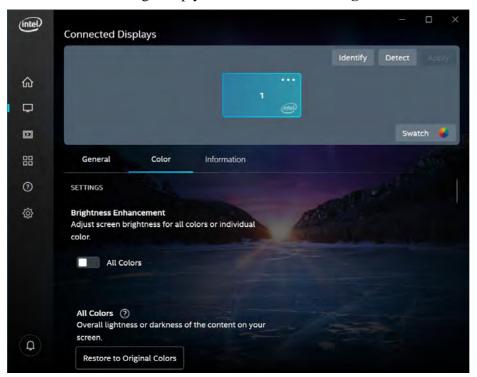

Figure C - 14
Intel® Graphics
Command Center
(Display - Color
Screen)

### Video

The **Video** menu allows you to brighten or darken movies, adjust colors and a range of other video options. The Preview image will display a sample image using the current settings, and you can click Add Video to select your own sample video. You will need to click **Custom** to create a **custom profile** to make adjustments to most of the settings and you can rename, duplicate or delete custom profiles.

*Figure C - 15* Intel® Graphics **Command Center** (Video)

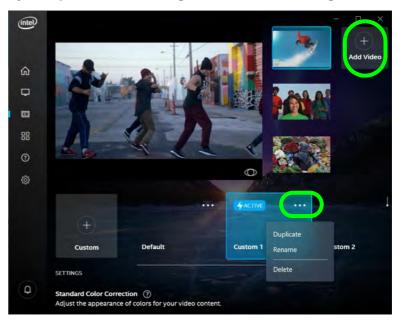

## **System**

**Hot Keys** in **System** allows you to create and enable/disable hot keys for opening the application and display rotation etc. Click **Apply** to save changes.

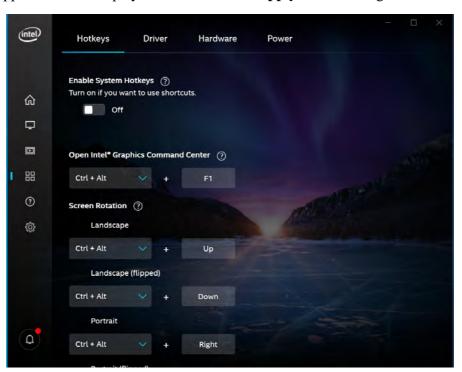

Figure C - 16
Intel® Graphics
Command Center
(System - Hotkeys)

The **Driver** and **Hardware** tabs provide information on your current video driver version and hardware configuration. The **Power** tab can be used to extend battery life with **Adaptive Brightness** adjusting the screen brightness when running on battery power, and the **Power Efficiency** slider can be used to lower graphics quality in order to save power.

Figure C - 17
Intel® Graphics
Command Center
(System - Power)

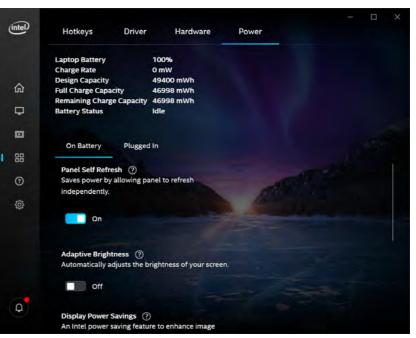

## **Support**

**Online Resources** in **Support** provides links to online support for Intel graphics issues and to the latest drivers. The **System Diagnostic** tab allows you to **Generate Report** on the graphics system (as may be required by online help services).

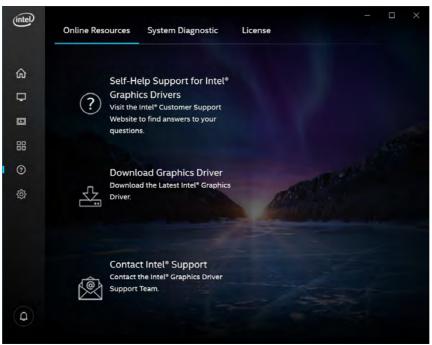

Figure C - 18
Intel® Graphics
Command Center
(System - Support)

### **Preferences**

You can configure the App to your preferences from this menu.

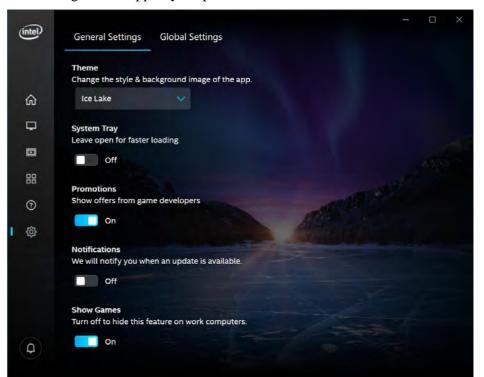

Figure C - 19
Intel® Graphics
Command Center
(Preferences)

## **Display Devices & Options**

You can use external displays connected to the HDMI-Out port and/or Thunderbolt Combo Port.

| Intel Display Mode | Description                                                                                                 |
|--------------------|----------------------------------------------------------------------------------------------------|
| Single Display     | One of the connected displays is used as the display device ( <b>PC</b> screen only or Second screen only). |
| Mirror             | Both connected displays output the same view and may be configured independently.                           |
| Extend             | Both connected displays are treated as separate devices, and act as a virtual desktop.                      |

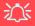

### 4K2K Videos on 4K2K External Displays

Note you may experience some video lag when playing 4K2K videos on an attached 4K2K external display.

# **Table C - 1 Display Modes**

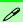

### **Attaching Displays**

When you first attach an external display you may find that the desktop does not occupy the full screen area. Use either the display's auto adjust/configure controls, or the Intel Graphics Command Center to configure the full screen display.

## Connected Displays

At least one other display must be attached in order to view **Connected Displays** selection options.

# Figure C - 20 Display > Mirror

## **Attaching Other Displays**

### To Mirror Displays:

- 1. Attach your external display to the appropriate port, and turn it on.
- 2. Go to the Intel Graphics Command Center and click the Display menu button.
- 3. Click **Detect** if you need to scan for any attached displays.
- 4. The system should automatically be in **Mirror** mode,
- If not, click on the dotted lines at the top right of the display graphic to access the settings options and select **Mirror** and the Monitor #.
- 6. Click Apply to confirm any settings change if necessary.

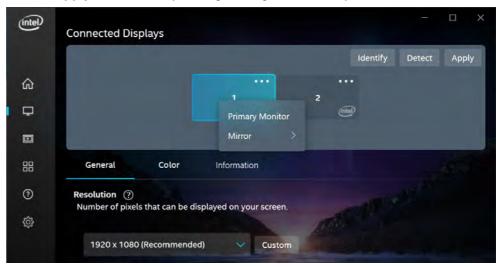

### To Enable Extend Mode:

- Attach your external display to the appropriate port, and turn it on.
- 2. Go to the Intel Graphics Command Center and click the Display menu button.
- 3. Click **Detect** if you need to scan for any attached displays.
- Click on the dotted lines at the top right of the display graphic to access the settings options and select **Extend** and the Monitor #.
- 5. Click **Apply** to confirm any settings change if necessary.

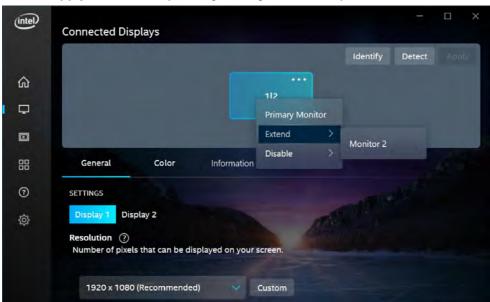

Figure C - 21

Display > Extend

- 6. You can have different resolutions, monitor refresh rates, scales, rotations and aspect ratios for each display device **provided your display can support them**.
- 7. You can drag the display icons to match the physical layout of your displays.
- 8. Icons and programs may also be dragged between the displays.

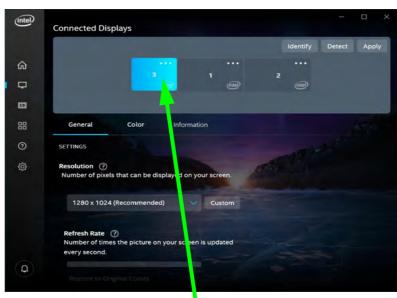

Figure C - 22
Display > Extend
(Drag Display)

Click the appropriate monitor icon and drag it to match the physical arrangement you wish to use (e.g. the secondary display may be extended left/right/above/below the primary display).

## **NVIDIA Control Panel**

(For Design I Series Only)

Other video configuration options are provided in the **NVIDIA Control Panel** tab.

1. Access the **NVIDIA Control Panel** from the **Start** menu in **Windows** (or right-click the desktop and select **NVIDIA Control Panel**).

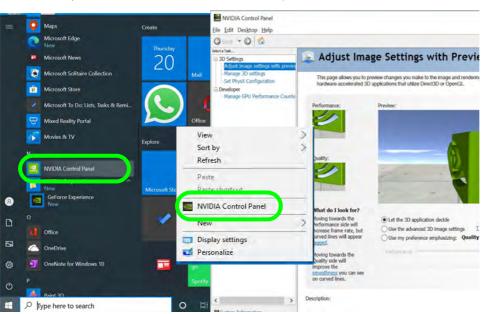

Figure C - 23

NVIDIA Control

Panel

# Navigating the Control Panel

Navigate through the control panels in much the same way as you would a web page. Click on the sub-heading tasks in the left menu (and on the highlighted links) for information. Use the buttons on the top left to go back, forward etc.

Figure C - 24

NVIDIA Control

Panel (Basic)

The **NVIDIA Control Panel** (**For Design I Series Only**) provides additional video configuration controls and tools which allow quick access to features such as image settings, 3D Settings and video configuration.

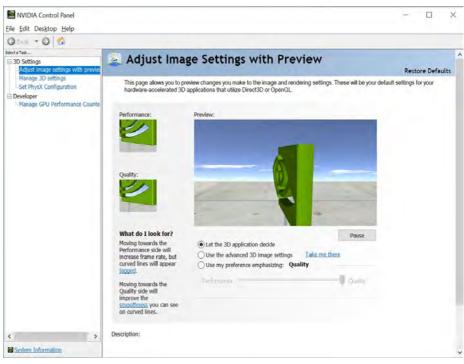

The **Help** menus provide index and search features, and direct links to the NVIDIA website etc.

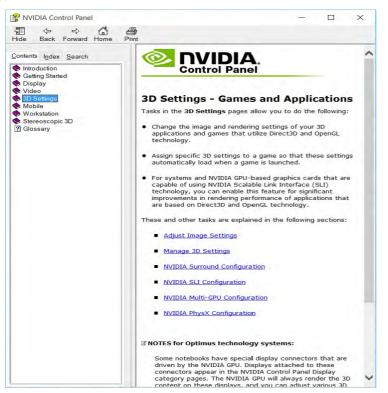

## Display GPU Activity Icon

Click the **Desktop** menu heading, and then click to enable **Show Notification Tray Icon** to quickly access the GPU Activity monitor from the taskbar.

Figure C - 25
Help Menu

## C

## **Manage 3D Settings**

One of the most important aspects of hybrid technology is that it will switch between the integrated GPU and discrete GPU seamlessly and automatically, and does not require any input from the user. However customization options are also available.

## **Global Settings**

Global settings allows you to set the preferred graphics processor for overall use. To save battery life this would be the iGPU, but it can be set to the dGPU if preferred.

- 1. Go to the NVIDIA Control Panel.
- Click Manage 3D Settings (3D Settings) and select Global Settings (tab).
- Select either Integrated graphics (iGPU) or High performance NVIDIA Processor (dGPU) from the drop-down menu.
- 4. Click the **Settings** menu items to select any options required, and click **Apply** to save the settings.

To can charge 3D Settings

To can charge 3D Settings

To can charge 8D Settings

To can charge 8D Settings

To can charge 8D Settings

To can charge 8D Settings

To can charge 8D Settings

To can charge 8D Settings

To can charge 8D Settings

To can charge 8D Settings

To can charge 8D Settings

To can charge 8D Settings

To can charge 8D Settings

To can charge 8D Settings

To can charge 8D Settings

To can charge 8D Settings

To can charge 8D Settings

To can charge 8D Settings

To can charge 8D Settings

To can charge 8D Settings

To can charge 8D Settings

To can charge 8D Settings

To can charge 8D Settings

To can charge 8D Settings

To can charge 8D Settings

To can charge 8D Settings

To can charge 8D Settings

To can charge 8D Settings

To can charge 9D Settings

To can charge 8D Settings

To can charge 9D Settings

To can charge 9D Settings

To can charge 9D Settings

To can charge 9D Settings

To can charge 9D Settings

To can charge 9D Settings

To can charge 9D Settings

To can charge 9D Settings

To can charge 9D Settings

To can charge 9D Settings

To can charge 9D Settings

To can charge 9D Settings

To can charge 9D Settings

To can charge 9D Settings

To can charge 9D Settings

To can charge 9D Settings

To can charge 9D Settings

To can charge 9D Settings

To can charge 9D Settings

To can charge 9D Settings

To can charge 9D Settings

To can charge 9D Settings

To can charge 9D Settings

To can charge 9D Settings

To can charge 9D Settings

To can charge 9D Settings

To can charge 9D Settings

To can charge 9D Settings

To can charge 9D Settings

To can charge 9D Settings

To can charge 9D Settings

To can charge 9D Settings

To can charge 9D Settings

To can charge 9D Settings

To can charge 9D Settings

To can charge 9D Settings

To can charge 9D Settings

To can charge 9D Settings

To can charge 9D Settings

To can charge 9D Settings

To can charge 9D Settings

To can charge 9D Settings

To can charge 9D Settings

To can charge 9D Settings

To can charge 9D Settings

To can charge 9D Set

Figure C - 26

Manage 3D

Settings

(Global Settings)

## **Program Settings**

Program settings allows you to make specific adjustments for installed applications.

- 1. Go to the NVIDIA Control Panel.
- 2. Click Manage 3D Settings (3D Settings) and select Program Settings (tab).
- Select a program to customize from the drop-down menu, or click Add to add any program that does not appear in the menu.
- Select the preferred graphics processor for this program from the drop-down menu.
- 5. Click the **Setting** menu items to select any options required.
- 6. Click **Apply** to save the settings.

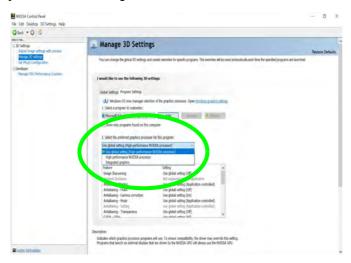

Figure C - 27

Manage 3D

Settings

(Program Settings)

## C

## Configure Surround, PhysX®

NVIDIA® PhysX® is a physics engine that can use the GPU to accelerate game and 3D application performance. You can select the GeForce video card or CPU as a PhysX® processor, or configure the computer to auto-select a PhysX® processor (recommended default setting).

- 1. Go to the NVIDIA Control Panel.
- 2. Click Configure Surround, PhysX.
- 3. Click to select a processor from the menu (**PhysX Settings**); Auto-select (recommended) is the default setting.
- 4. Click **Apply** to save the settings.

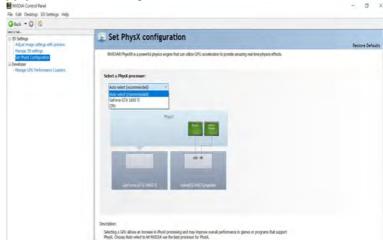

Figure C - 28
Configure
Surround, PhysX

## **Appendix D: Specifications**

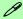

### **Latest Specification Information**

The specifications listed in this Appendix are correct at the time of going to press. Certain items (particularly processor types/speeds and CD/DVD device types) may be changed, updated or delayed due to the manufacturer's release schedule. Check with your distributor/supplier for details.

Note that this computer model series may support a range of CPUs and/or video adapters.

To find out which **CPU** is installed on your system go to the **Start** menu and select **Settings**, and then select **System** and click **About**. This will also provide information on the amount of **Installed RAM** etc.

To get information on your system's **video adapter** go to the **Start** menu and select **Settings**, and then select **System** and click **Display> Advanced display settings > Display adapter properties.** 

## **Specifications**

### **Display**

14" / 35.56cm UHD (3840 \* 2160), FHD (1920 \* 1080), 16:9, 2.4mm Thick Backlit Panel

### **Memory**

Dual Channel DDR4

Memory Expandable up to **64GB** Compatible with 4GB, 8GB, 16GB or 32GB Modules

**Two** 260 Pin SO-DIMM Sockets Supporting **DDR4 2666MHz / 3200MHz** (processor dependent) Memory Modules (real operational frequency depends on the FSB of the processor)

### **Storage**

One M.2 SSD 2280, PCIe Gen 4x4 Interface

#### **Audio**

High Definition Audio Interface 2 \* Built-In Speakers Built-In Array Microphone Sound Blaster® Cinema 6

### **Pointing Device & Keyboard**

Built-in Click Pad with Microsoft PTP Multi-Gesture and Scrolling Functionality

A4 Size Isolated Keyboard

#### OR

A4 Size Isolated White Illuminated Keyboard (Factory Option)

#### Interface

One Thunderbolt 4 Combo Port with Power Delivery DC-In (Type-C) One USB 3.2 Gen 2 Port (Type-C) Two USB 3.2 Gen 1 Ports (Type-A)

\*Note: The maximum amount of current supplied by USB Type-C ports is 500 mA for USB2.0/900 mA for USB 3.2.

The Thunderbolt 4 Combo Port supports Power Delivery with DC-In. This port allows you to use a third party AC/DC adapter/laptop power bank plugged into the port as a power supply.

If you are using a power bank make sure that it complies with the USB-C PD (Power Delivery) standard specification rated at 20V/65W - 20V/100W.

If you are using a third party AC/DC adapter, the rating of the adapter must be at least 20Volts, 3.25A (65 Watts) and it should be appropriately certified.

One HDMI-Out (High-Definition Multimedia Interface) Port (with HDCP) One 2-in-1 Audio Jack (Headphone / Microphone Combo) One RJ-45 LAN Jack

### **Card Reader**

One DC-In Jack

6-In-1 Card Reader

- MMC/ RS MMC
- SD/ Mini SD / SDHC/ SDXC

\*Note: Some of these cards require adapters, which are usually supplied with the cards.

### Slot

Two M.2 Card Slots:

**Slot 1** for M.2 2230 WLAN Combo Module with PCIe / USB / CNVI Interfaces (E Key)

**Slot 2** for SSD M.2 2280 Card with PCIe Gen 4\*4 Interface (M Key)

#### Communication

Built-In 10/100/1000Mb Base-TX **Ethernet LAN** 

# 1.0M HD Video Camera Module with USB interface (Factory Option) OR

Windows Hello Camera (Factory Option)

Intel® Dual Band Wi-Fi 6 AX200 (2\*2 802.11 ax) WLAN + Bluetooth Combo PCIe M.2 2230 Module (Factory Option)

Intel® Dual Band Wi-Fi 6 AX-201 (2\*2 802.11 ax) WLAN + Bluetooth CNVi M.2 2230 Module (Factory Option)

Intel® Dual Band Wireless-AC 9462 (1\*1 802.11 a/c) WLAN + Bluetooth M.2 2230 Combo Module (Factory Option)

#### **Power Management**

Supports Wake on USB Supports Wake on LAN (AC Mode Only) Windows Modern Standby

### **Power & Battery**

### For Design I Series:

Full Range AC/DC Adapter - AC input 100 - 240V, 50 - 60Hz, DC Output 19V, 4.74A (**90** Watts)

### For Design II Series:

Full Range AC/DC Adapter - AC input 100 - 240V, 50 - 60Hz, DC Output 19V, 3.42A (65 Watts)

Embedded 4 Cells Smart Lithium Ion Battery Pack 49WH

### **Security**

Security (Kensington® Type) Lock Slot BIOS Password Intel® PTT for systems without TPM Trusted Platform Module 2.0 (Factory Option)

#### **Features**

Shipping Mode
FlexiCharger
Microsoft Mixed Reality Compatible
Pantone Certificates (for Some Design
Series Only)

### **Operating System**

Windows® 10 20H1 (64-bit)

#### **Indicators**

Power/Suspend, Battery & Camera

#### BIOS

One 128Mb SPI Flash ROM Insyde BIOS

### **Environmental Spec**

Temperature

Operating: 5°C - 35°C Non-Operating: -20°C - 60°C

Relative Humidity

Operating: 20% - 80% Non-Operating: 10% - 90%

### **Dimensions & Weight**

324.9mm (w) \* 225mm (d) \* 17.6mm (h)

#### For Design I Series:

1.39kg \*Barebone System with 49WH Battery

### For Design II Series:

1.35kg \*Barebone System with 49WH Battery

\*A barebone system does not include the HDD, RAM, adapter, power cord and factory option modules (weight tolerance within +/- 5%).